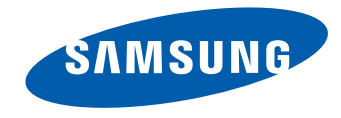

# SMART Signage TV Руководство пользователя

#### RM40D RM48D

Цвет и дизайн изделия зависят от модели, характеристики изделия могут изменяться без предварительного уведомления с целью усовершенствования.

Рекомендуется использовать это устройство не более 16 часов в день. Использование устройства более 16 часов может привести к аннулированию гарантии.

BN46-00492C-00

#### [Перед использованием изделия](#page-5-0)

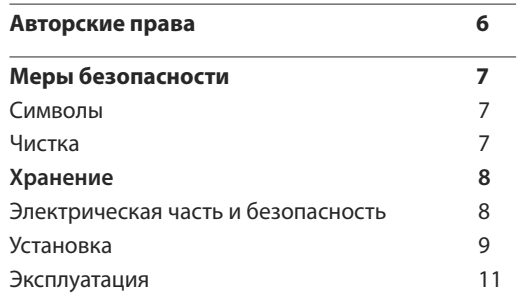

#### [Подготовка](#page-14-0)

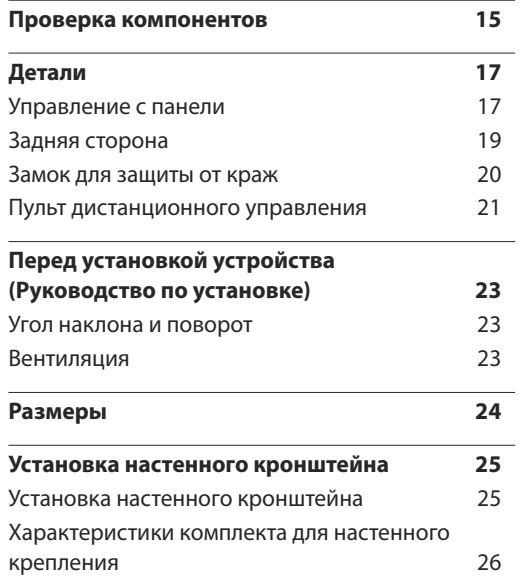

### [Подключение и использование](#page-26-0)  [устройства-источника сигналов](#page-26-0)

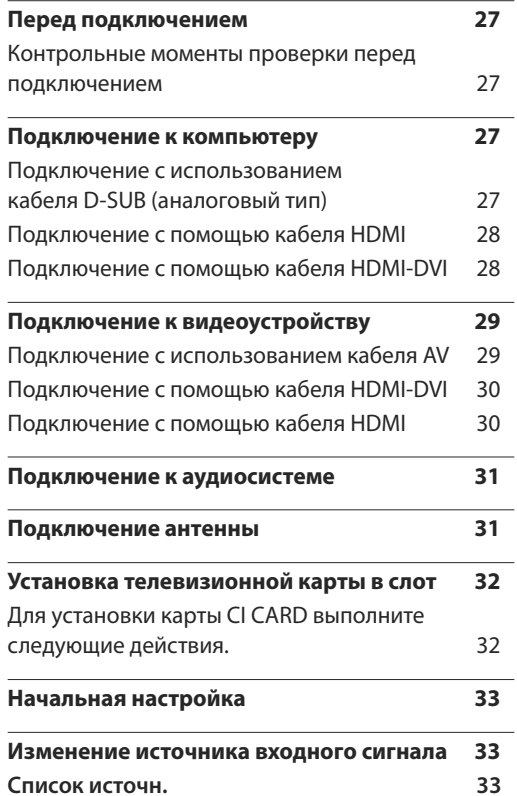

## [Настройка](#page-33-0) экрана

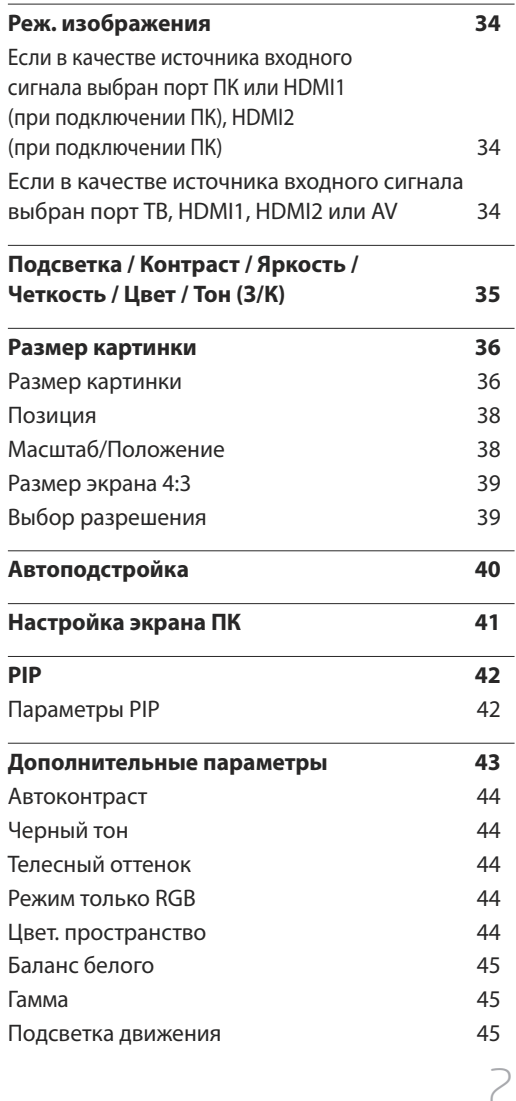

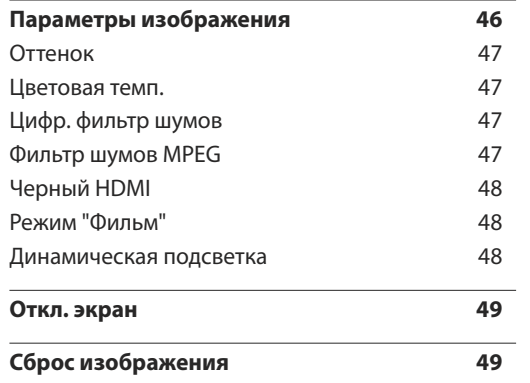

## [Регулировка звука](#page-49-0)

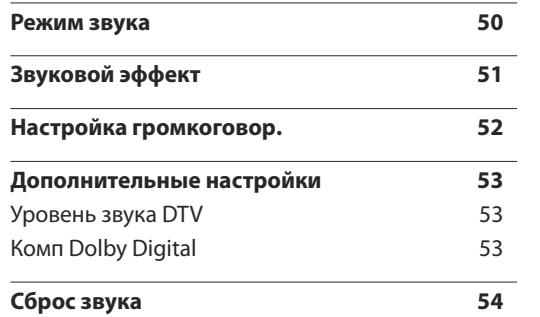

## [Трансляция](#page-54-0)

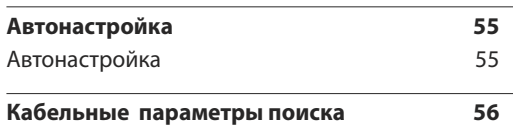

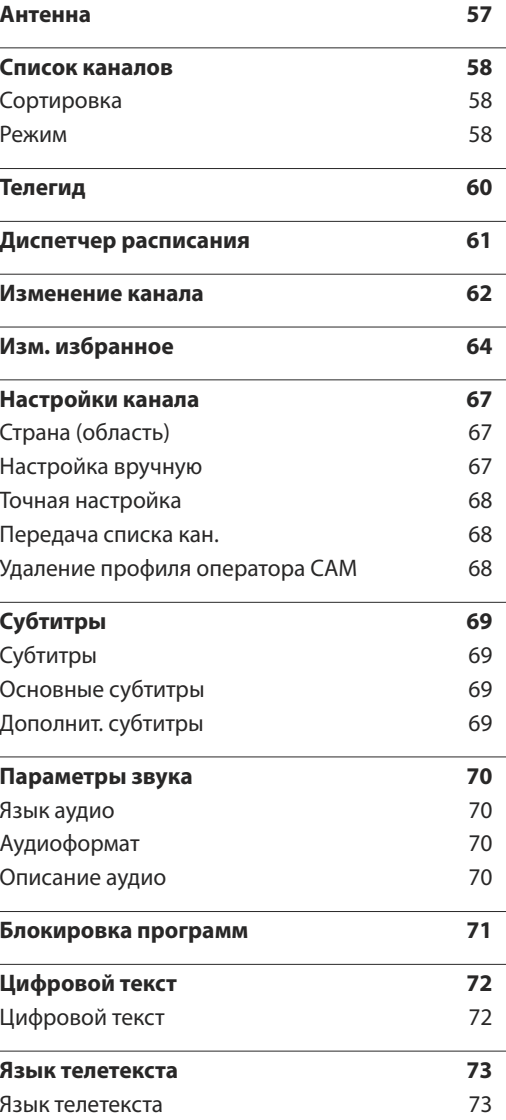

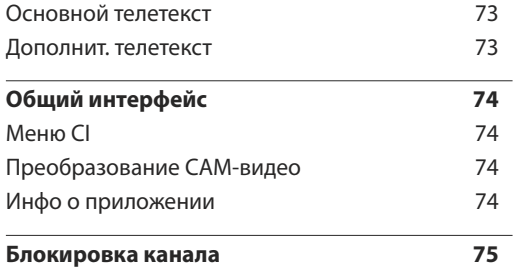

### [Сеть](#page-75-0)

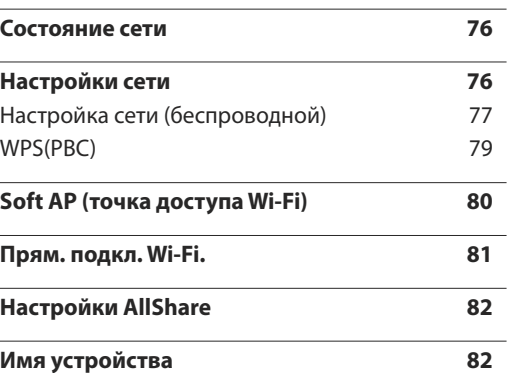

#### [Приложения](#page-82-0)

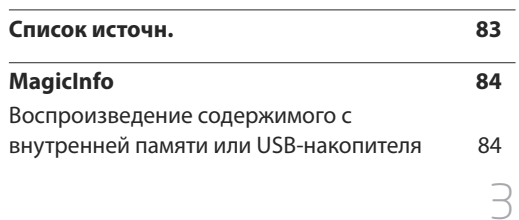

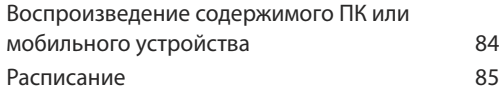

## Программа **[MagicInfo Express](#page-86-0)**

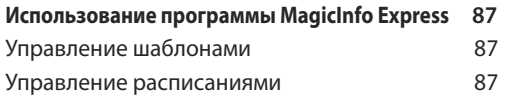

### [Воспроизведение фотографий,](#page-87-0)  [видео и музыки \(воспроизведение](#page-87-0) [мультимедиа\)](#page-87-0)

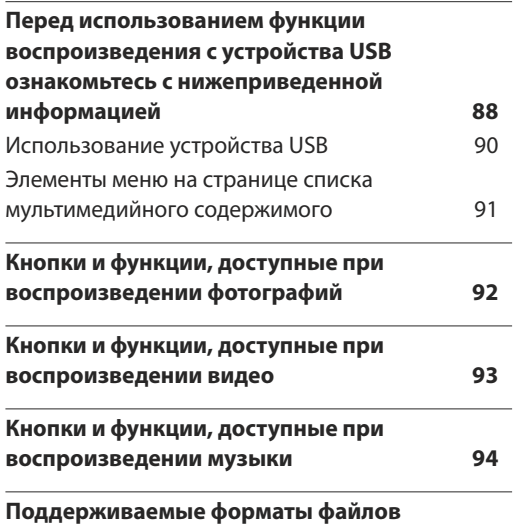

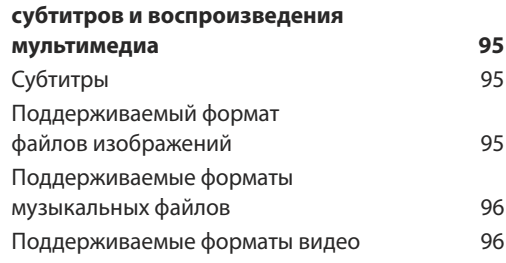

#### [Система](#page-98-0)

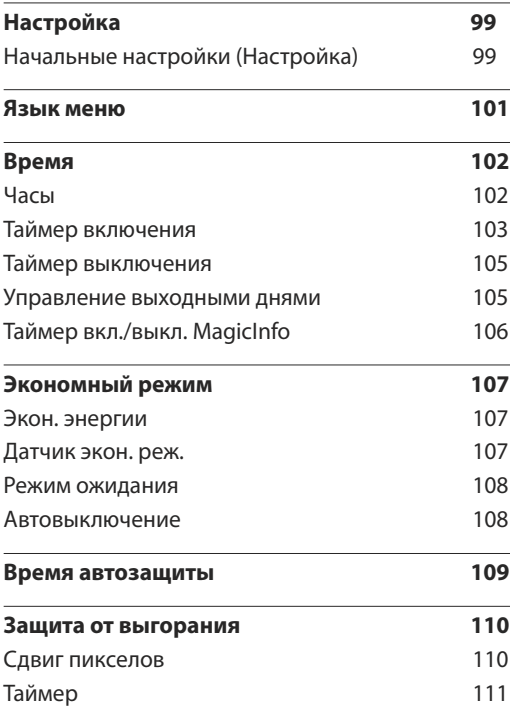

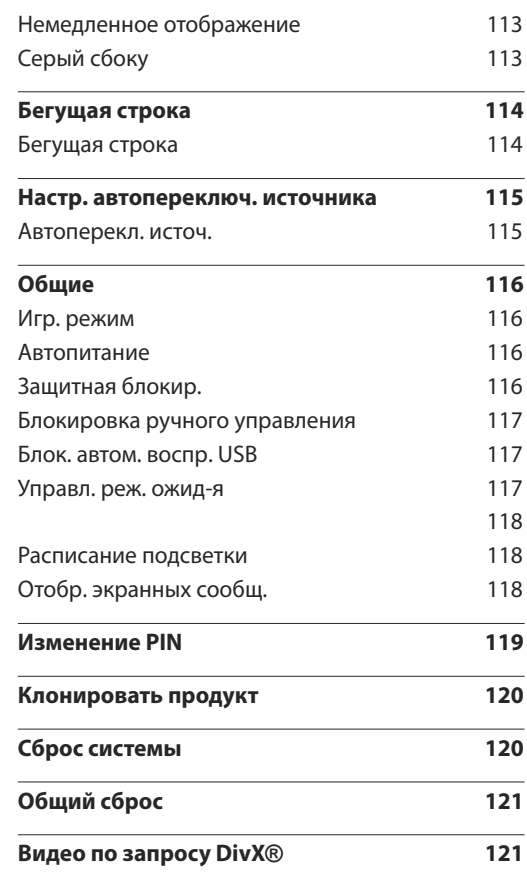

## [Поддержка](#page-121-0)

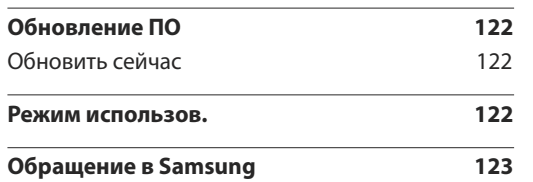

## [Руководство по поиску и](#page-123-0)  [устранению неисправностей](#page-123-0)

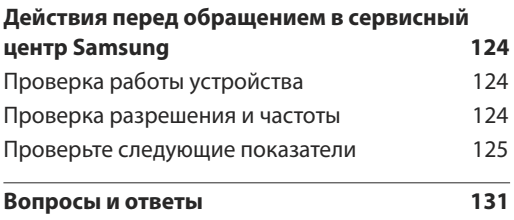

## [Технические характеристики](#page-132-0)

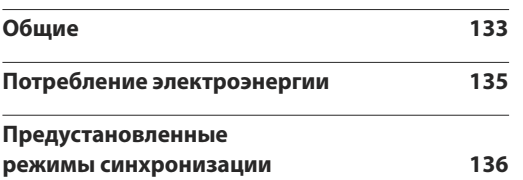

#### [Приложение](#page-137-0)

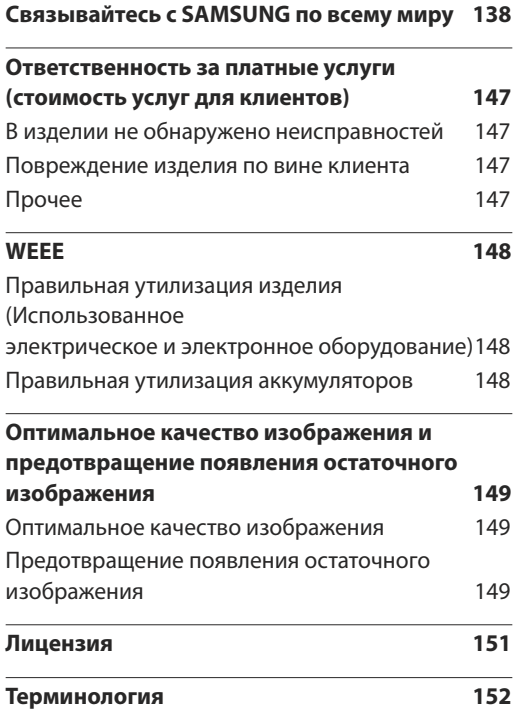

# <span id="page-5-0"></span>Перед использованием изделия Глава 01

## Авторские права

Содержание этого руководства может изменяться без уведомления для улучшения качества изделия.

© 2014 Samsung Electronics

Авторские права на это руководство принадлежат компании Samsung Electronics.

Использование или воспроизведение данного руководства целиком или его отдельных частей без разрешения Samsung Electronics запрещено.

Microsoft, Windows являются зарегистрированными торговыми марками Microsoft Corporation.

VESA, DPM и DDC являются зарегистрированными торговыми марками Video Electronics Standards Association.

Все остальные торговые марки принадлежат их владельцам.

- Плата за обслуживание может взиматься в следующих случаях:
	- (a) Если вы вызовите специалиста, и он не обнаружит неисправности устройства. (Это возможно, если вы не знакомы с настоящим руководством.)
	- (b) Если вы передадите устройство в ремонтный центр, и его специалисты не обнаружат неисправности устройства.
		- (Это возможно, если вы не знакомы с настоящим руководством.)
- Размер этой платы будет сообщен вам перед тем, как сотрудник компании выедет на место.

## <span id="page-6-0"></span>Меры безопасности

#### Осторожно

ОПАСНОСТЬ ПОРАЖЕНИЯ ЭЛЕКТРИЧЕСКИМ ТОКОМ - НЕ ОТКРЫВАТЬ!

Осторожно : чтобы снизить риск поражения электрическим током, не снимайте крышку (или заднюю панель).

ВНУТРИ УСТРОЙСТВА НЕТ ЧАСТЕЙ, ОБСЛУЖИВАНИЕ КОТОРЫХ МОЖЕТ ПРОИЗВОДИТЬСЯ ПОЛЬЗОВАТЕЛЕМ.

ВСЕ ОПЕРАЦИИ ПО ОБСЛУЖИВАНИЮ ДОЛЖНЫ ВЫПОЛНЯТЬСЯ ТОЛЬКО КВАЛИФИЦИРОВАННЫМИ СПЕЦИАЛИСТАМИ.

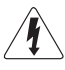

Этот символ означает наличие внутри изделия деталей, находящихся под высоким напряжением.

Любой контакт с внутренними частями изделия опасен.

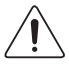

Этот символ предупреждает о том, что к изделию прилагается документация, содержащая важные данные об эксплуатации и обслуживании.

## Символы

#### Предупреждение

При несоблюдении инструкций возможны серьезные и фатальные травмы.

#### Осторожно

При несоблюдении инструкций возможны травмы или причинение материального ущерба.

K

Выполнять действия, отмеченные этим символом, запрещено.

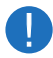

Следует соблюдать инструкции, отмеченные этим символом.

## Чистка

- ― Чистку следует осуществлять осторожно, так как панель и внешние поверхности легко поцарапать.
- ― При чистке выполните следующие действия.
- ― Следующие изображения приведены только для справки. Реальные ситуации могут отличаться от изображенных.

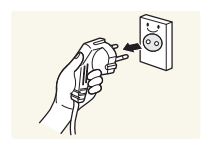

#### 1 Выключите изделие и компьютер.

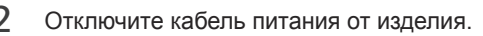

Держите кабель питания за вилку и не касайтесь кабеля влажными руками. При несоблюдении этого требования возможно поражение электрическим током.

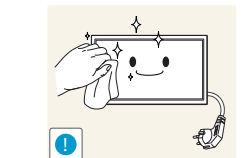

#### 3 Протрите изделие чистой мягкой сухой тканью.

• Не используйте чистящие средства, содержащие спирт, растворители или поверхностно активные вещества.

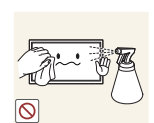

• Не брызгайте воду или моющее средство непосредственно на изделие.

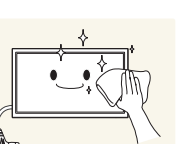

4 Смочите мягкую сухую ткань в воде, а затем отожмите ее, чтобы очистить внешние поверхности изделия.

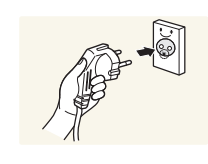

- 5 Подключите кабель питания к изделию после завершения чистки.
- 6 Включите изделие и компьютер.

## <span id="page-7-0"></span>**Хранение**

Глянцевая поверхность монитора требует особого ухода. Не используйте вблизи него ультразвуковой увлажнитель воздуха, который может оставить на устройстве белые пятна.

― Если требуется чистка внутренних частей изделия, обратитесь в сервисный центр (платная услуга).

## Электрическая часть и безопасность

 $^-$  Следующие изображения приведены только для справки. Реальные ситуации могут отличаться от изображенных.

#### Предупреждение

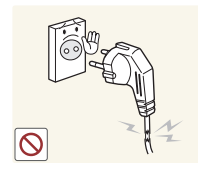

- Не используйте поврежденный кабель или вилку питания либо ненадежно закрепленную розетку питания.
	- Иначе, возможно поражение электрическим током или травмы.

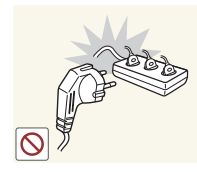

- Не подключайте несколько изделий к одной розетке электросети.
- Перегрев розетки электросети может стать причиной пожара.

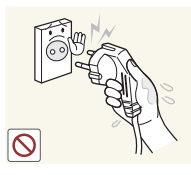

**!**

Не трогайте кабель питания влажными руками. При несоблюдении этого требования возможно поражение электрическим током.

Полностью вставляйте вилку, чтобы она была надежно зафиксирована.

• Ненадежное соединение может стать причиной пожара.

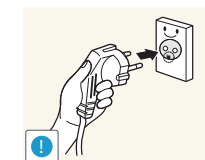

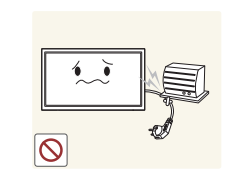

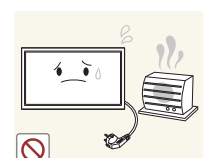

Кабель питания следует подключать к заземленной розетке (только устройства с изоляцией типа 1).

• Иначе, возможно поражение электрическим током или травмы.

Не перегибайте и не натягивайте кабель питания. Не оставляйте кабель питания под тяжелыми предметами.

• Повреждение кабеля может стать причиной возгорания или поражения электрическим током.

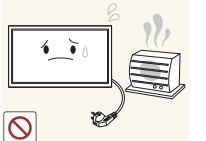

Не прокладывайте кабель питания и не устанавливайте изделие рядом с источниками тепла.

• Возможно возгорание или поражение электрическим током.

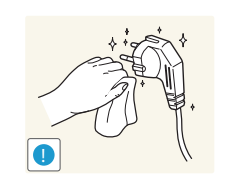

С помощью сухой ткани удалите пыль вокруг контактов вилки питания или розетки электросети.

• Накопившаяся пыль может привести к возгоранию.

#### <span id="page-8-0"></span>Осторожно

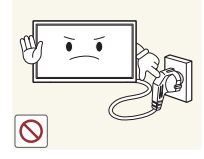

Не отключайте кабель питания во время использования изделия.

• Возможно повреждение изделия или поражение электрическим током.

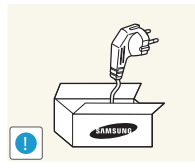

- Используйте только кабель питания, прилагаемый к изделию Samsung. Не используйте кабель питания с другими изделиями.
	- Возможно возгорание или поражение электрическим током.

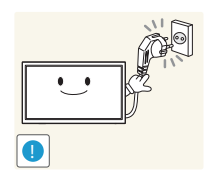

- При подключении кабеля питания оставляйте свободный доступ к розетке электросети.
- При возникновении проблем с изделием отключите кабель питания, чтобы отключить энергию.
- Изделие нельзя полностью отключить, используя только кнопку питания на пульте дистанционного управления.

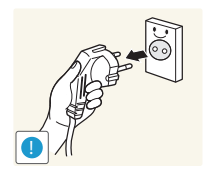

При отключении кабеля питания от розетки электропитания держите его за вилку.

• Иначе, возможно поражение электрическим током или травмы.

## Установка

#### Предупреждение

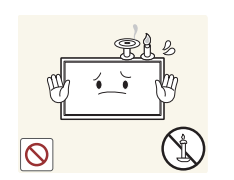

Не помещайте свечи, средства, отпугивающие насекомых, или сигареты на изделие. Не устанавливайте изделие рядом с источниками тепла.

• Накопившаяся пыль может привести к возгоранию.

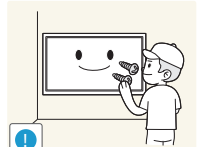

Установка настенного крепления должна выполняться специалистом.

- Установка неквалифицированным персоналом может стать причиной травм.
- Используйте только утвержденные подставки.

Не устанавливайте изделие в плохо вентилируемых местах, например, на книжных полках или в шкафах.

• Повышенная температура может стать причиной возгорания.

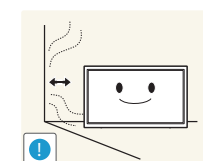

Расстояние между изделием и стеной должно составлять не менее 10 см для обеспечения вентиляции.

• Повышенная температура может стать причиной возгорания.

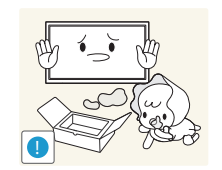

Пластиковую упаковку следует хранить в месте, недоступном детям.

• Дети могут задохнуться.

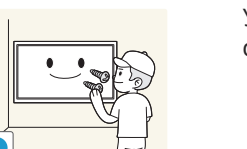

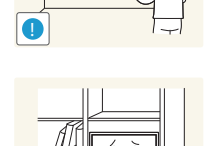

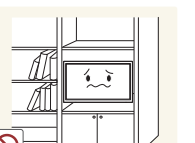

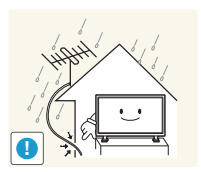

Изогните часть наружного антенного ТВ-кабеля, свисающую вниз (ту, что находится внутри помещения), чтобы дождевая вода не попала внутрь изделия.

• В противном случае возможен пожар или удар током.

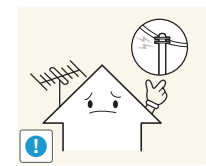

Наружную антенну нужно установить вдали от соседних линий электропередач, чтобы она не соприкоснулась с ними при сильном ветре.

• В противном случае возможен удар током или травма.

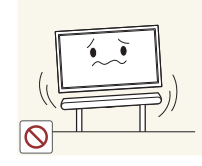

Не устанавливайте изделие на нестабильные или вибрирующие поверхности (ненадежно закрепленные полки, наклонные поверхности и т. д.).

- Возможно падение и повреждение изделия и/или травмы.
- Использование изделия в местах с повышенной вибрацией может стать причиной повреждения изделия или пожара.

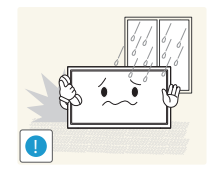

Не устанавливайте изделие в транспортных средствах или в местах с повышенной запыленностью, влажностью (капли воды и т. д.), содержанием в воздухе масляных веществ или дыма.

• Возможно возгорание или поражение электрическим током.

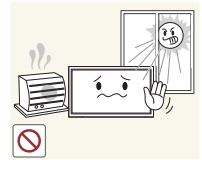

Не подвергайте изделие воздействию прямых солнечных лучей, тепла или горячих объектов, например, печей.

• Возможно сокращение срока службы изделия или возгорание.

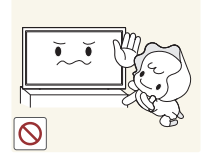

Не устанавливайте изделие в местах, доступным маленьким детям.

- Изделие может упасть и травмировать детей.
- Так как передняя часть изделия тяжелее, устанавливайте изделие на ровную устойчивую поверхность.

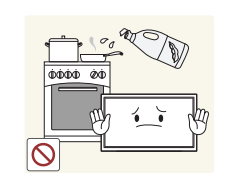

Пищевое масло, например, соевое, может повредить или деформировать устройство. Не устанавливайте устройство в кухне или неподалеку от кухонного стола.

#### <span id="page-10-0"></span>Осторожно

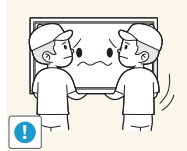

Не уроните изделие во время его перемещения.

• Невыполнение этого условия может стать причиной повреждения изделия или травм.

Не кладите изделие лицевой стороной вниз.

• Возможно повреждение экрана.

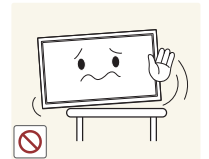

Перед установкой изделия на шкаф или полку убедитесь в том, что нижний край лицевой стороны изделия не выступает за край шкафа или полки.

- Возможно падение и повреждение изделия и/или травмы.
- Устанавливайте изделие только на шкафы или полки подходящего размера.

Осторожно разместите изделие на поверхности.

• Невыполнение этого условия может стать причиной повреждения изделия или травм.

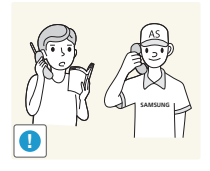

Установка изделия в неподходящих местах (в местах, характеризующихся наличием большого количества мелкой пыли, химических веществ, высокой влажности или повышенной температуры, или в местах, где изделие должно непрерывно работать в течение длительного времени) может серьезно сказаться на работе изделия.

• При установке изделия в таких местах следует проконсультироваться в сервисном центре Samsung.

## Эксплуатация

#### Предупреждение

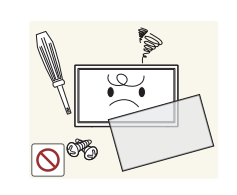

Внутри изделия есть детали, находящиеся под высоким напряжением. Никогда не разбирайте и не изменяйте изделие самостоятельно.

- Возможно возгорание или поражение электрическим током.
- Для выполнения ремонта обратитесь в сервисный центр Samsung.

При перемещении изделия отключите выключатель питания и отсоедините кабель питания, кабель антенны или все другие подключенные кабели.

• Повреждение кабеля может стать причиной возгорания или поражения электрическим током.

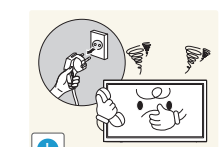

Если изделие издает странный звук, выделяет запах гари или дым, немедленно отключите кабель питания и обратитесь в сервисный центр Samsung.

• Иначе, возможно поражение электрическим током или травмы.

Не позволяйте детям виснуть на изделии или забираться на него.

• Дети могут получить ранения или серьезные травмы.

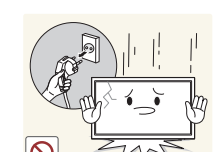

Если вы уроните изделие или оно будет повреждено, выключите выключатель питания и отсоедините кабель питания. Затем обратитесь в сервисный центр Samsung.

• При продолжении использования изделия возможно возгорание или поражение электрическим током.

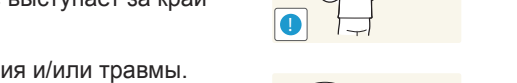

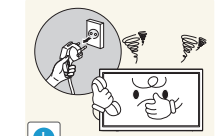

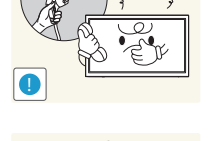

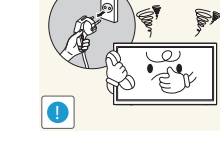

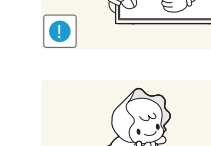

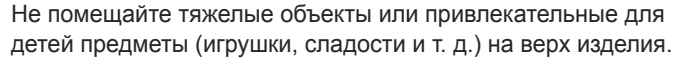

• Изделие или тяжелые объекты могут упасть, если дети попытаются достать игрушки или сладости, что может привести к серьезным травмам.

**!**

Во время молний или грозы отключите кабель питания и не касайтесь кабеля антенны.

• Возможно возгорание или поражение электрическим током.

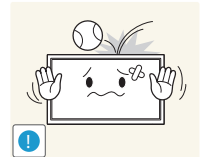

Не роняйте предметы на изделие и не ударяйте его.

любой другой кабель.

• Возможно возгорание или поражение электрическим током.

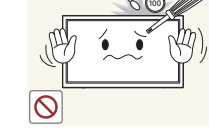

Не вставляйте металлические предметы (спицы, монеты, заколки и т. д.) или легковоспламеняющиеся предметы (бумагу, спички и т. д.) в изделие (через вентиляционные отверстия или порты ввода-вывода и т. д.).

Не пользуйтесь и не храните воспламеняющиеся спреи или

• Это может стать причиной взрыва или возгорания.

Следите за тем, чтобы вентиляционные отверстия не были

• Повышенная температура может стать причиной

огнеопасные вещества рядом с изделием.

заблокированы скатертью или занавеской.

- При попадании в изделие воды или других посторонних веществ необходимо выключить изделие и отключить кабель питания. Затем обратитесь в сервисный центр Samsung.
- Это может стать причиной повреждения изделия, поражения электрическим током или возгорания.

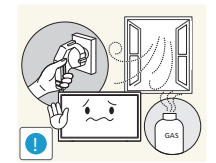

При утечке газа не касайтесь изделия или вилки кабеля питания. Немедленно проветрите помещение.

• Повреждения кабеля может стать причиной повреждения изделия, поражения электрическим током или возгорания.

• Искры могут стать причиной взрыва или возгорания.

Не передвигайте изделие, таща его за кабель питания или

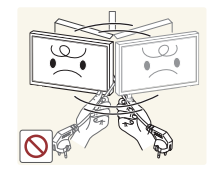

Не поднимайте и не передвигайте изделие за кабель питания или любой другой кабель.

• Повреждения кабеля может стать причиной повреждения изделия, поражения электрическим током или возгорания.

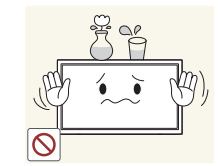

Не помещайте на верх емкости с водой (вазы, горшки, бутылки и т. д.) или металлические предметы.

- При попадании в изделие воды или других посторонних веществ необходимо выключить изделие и отключить кабель питания. Затем обратитесь в сервисный центр Samsung.
- Это может стать причиной повреждения изделия, поражения электрическим током или возгорания.

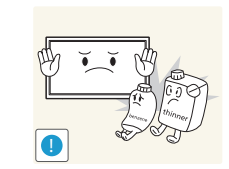

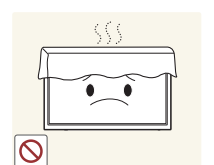

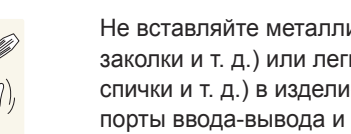

возгорания.

#### Осторожно

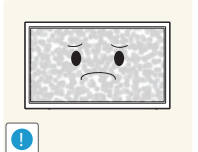

Оставление на экране неподвижного изображения в течение долгого времени может привести к появлению остаточного изображения или дефектных пикселей.

• Если вы не собираетесь пользоваться изделием в течение длительного времени, включите режим энергосбережения или заставку с изменяющимся изображением.

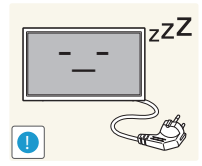

Отключайте кабель питания от розетки электросети, если вы планируете не использовать изделие в течение длительного времени (отпуск и т. д.).

• Собравшаяся пыль и нагрев могут стать причиной возгорания, поражения электрическим током или утечки тока.

Задайте рекомендованные для изделия разрешение и частоту.

• В противном случае возможно ухудшение зрения.

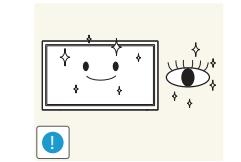

После каждого часа использования изделия следует дать глазам отдохнуть не менее пяти минут.

• Это ослабит утомление глаз.

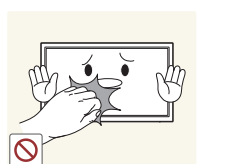

Не касайтесь экрана, если изделие включено в течение длительного времени, так как он сильно нагревается.

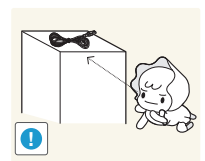

Мелкие аксессуары следует хранить в месте, недоступном детям.

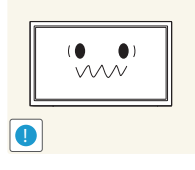

- Не переворачивайте изделие нижней стороной вверх и не перемещайте его, держа за подставку.
	- Возможно падение и повреждение изделия или травмы.

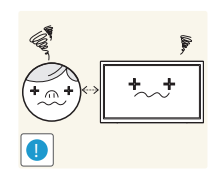

Если смотреть на экран с близкого расстояния в течение длительного времени, возможно ухудшение зрения.

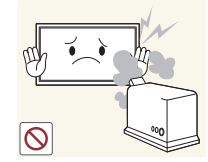

- Не используйте увлажнители воздуха или печи рядом с изделием.
- Возможно возгорание или поражение электрическим током.

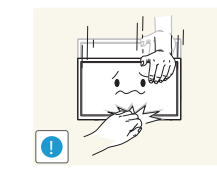

Будьте осторожны при регулировке угла наклона изделия и высоты подставки.

- Ваши руки или пальцы могут застрять, что может стать причиной травм.
- Наклон изделия под слишком большим углом может стать причиной падения и травм.

Не кладите на изделие тяжелые предметы.

• Невыполнение этого условия может стать причиной повреждения изделия или травм.

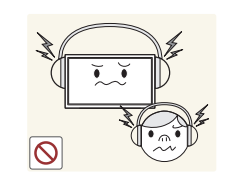

При использовании наушников не включайте звук слишком громко.

• Слишком высокий уровень громкости может привести к нарушениям слуха.

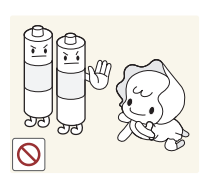

При извлечении батареи из пульта дистанционного управления следите за тем, чтобы дети не брали ее в рот. Храните батарею в недоступном для детей месте.

• Если ребенок проглотил батарею, необходимо срочно обратиться к врачу.

При замене батареи соблюдайте полярность (+, -).

• В противном случае устройство может быть повреждено или возможно возгорание, получение травм вследствие утечки внутренней жидкости батарейки.

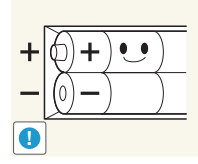

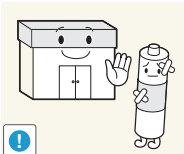

Используйте только батареи указанного стандарта и не используйте новую и старую батареи одновременно.

• В противном случае возможно повреждение батареи или возгорание, получение травм вследствие утечки внутренней жидкости батареи.

Батареи (и аккумуляторные батареи) являются специальными отходами и должны возвращаться для переработки. Потребитель несет ответственность за возврат использовавшихся батарей или аккумуляторных батарей для переработки.

• Потребитель может вернуть использованные батареи и аккумуляторные батареи в ближайший общественный пункт приема утильсырья или в магазин, где продаются батареи и аккумуляторные батареи того же типа.

# <span id="page-14-0"></span>Подготовка Глава 02

## Проверка компонентов

- Если какие-либо из компонентов отсутствуют, обратитесь к поставщику из того региона, в котором был приобретен продукт.
- Внешний вид компонентов и элементов, приобретаемых отдельно, может отличаться от тех, которые показаны на рисунке.
- Возможность использования мининабора для крепления на стену зависит от модели.

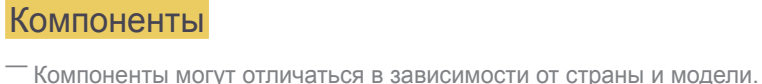

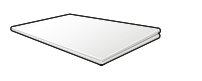

Краткое руководство по установке

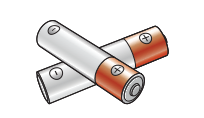

Аккумуляторные батареи (Недоступно в некоторых регионах)

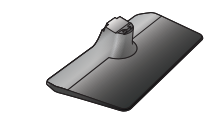

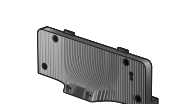

Пульт дистанционного

Гарантийный талон

регионах)

управления

(Недоступно в некоторых

Основание для подставки Направляющая подставки

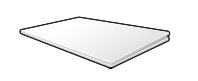

Брошюра с информацией о стандартах соответствия требованиям

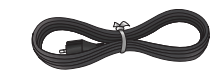

Кабель питания

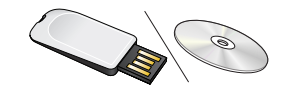

Руководство пользователя / MagicInfo Express (на USB или DVD)

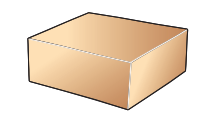

Мини-комплект для настенного крепления

(дополнительно)

## Элементы, приобретаемые отдельно

- Представленные ниже элементы можно приобрести в ближайшем розничном магазине.

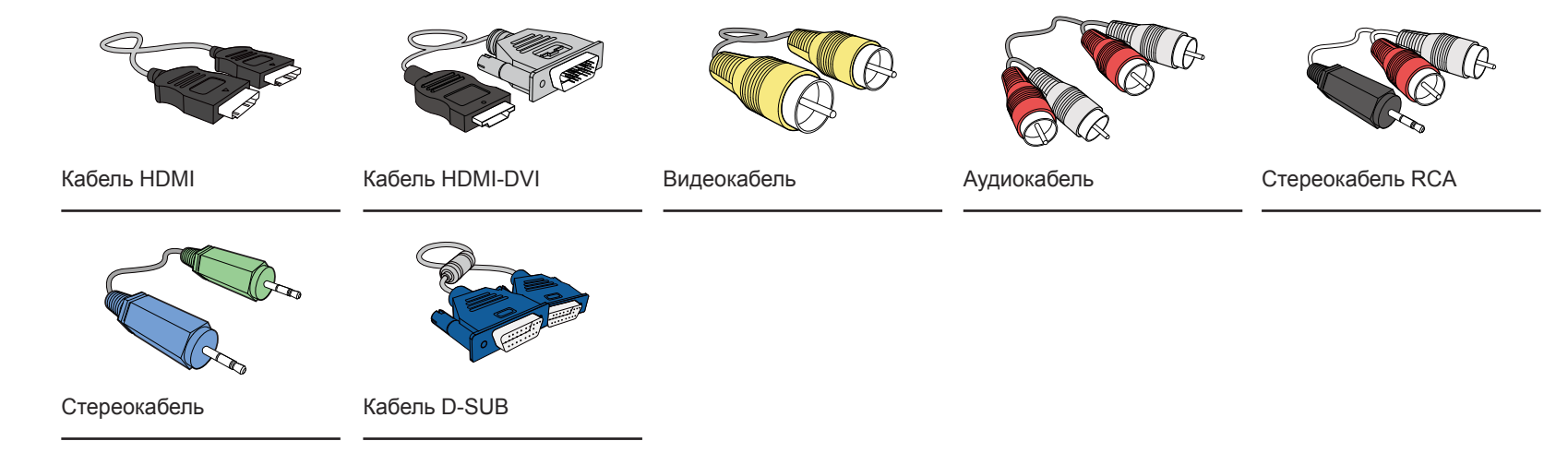

# <span id="page-16-0"></span>Детали

## Управление с панели

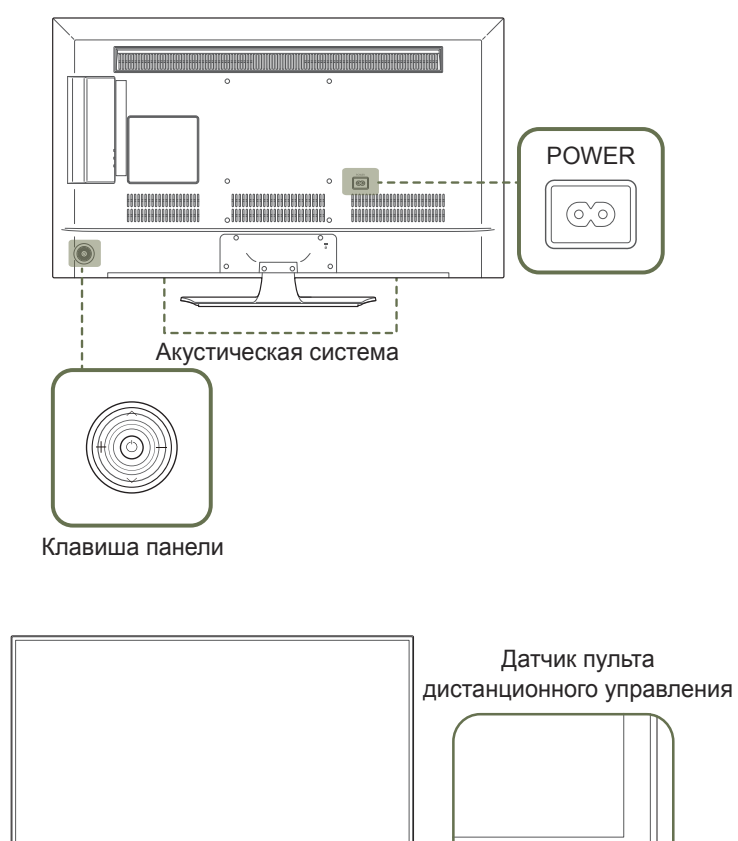

― Цвет и форма деталей могут отличаться от цвета и формы деталей, представленных на рисунке. В целях повышения качества технические характеристики могут изменяться без уведомления.

#### Клавиша панели

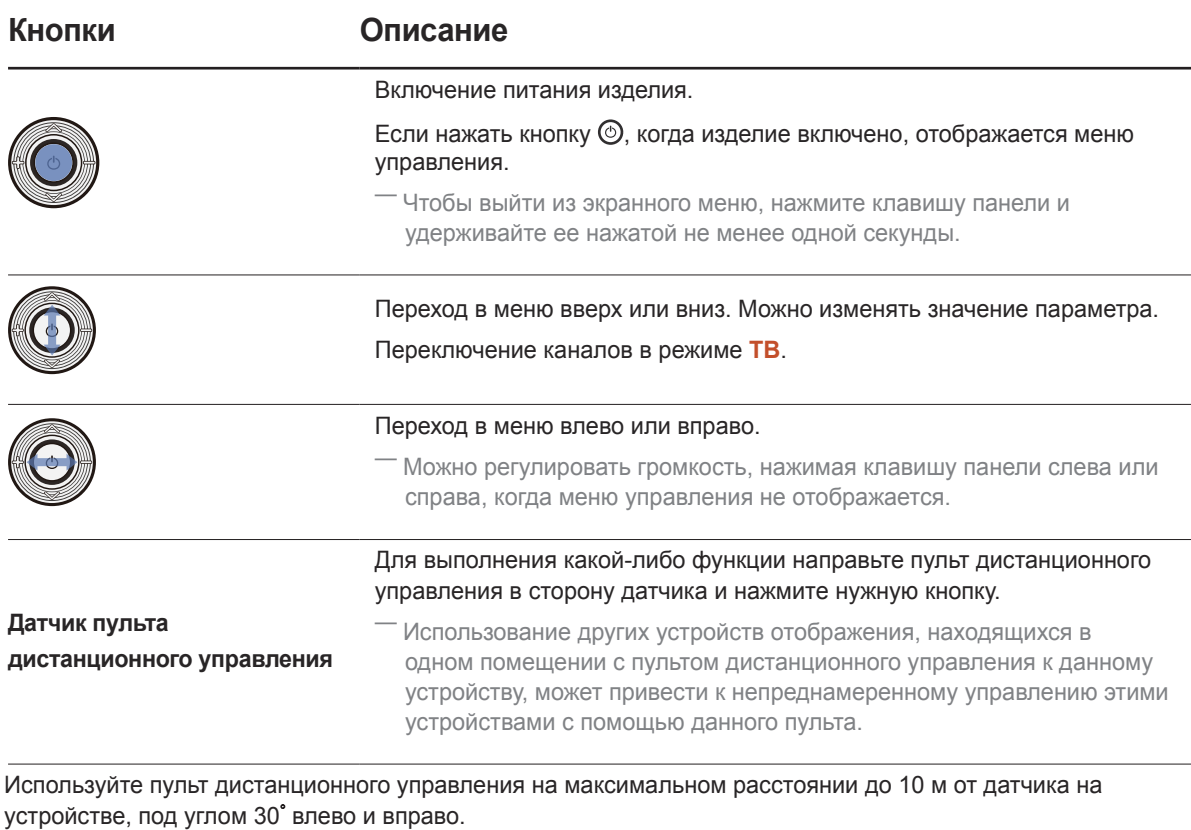

- ― Храните использованные батареи в недоступном для детей месте, затем утилизируйте.
- ― Не используйте одновременно новую и старую батарею. Заменяйте обе батареи одновременно.
- ― Если пульт дистанционного управления не планируется использовать в течение длительного периода времени, извлеките из него батареи.

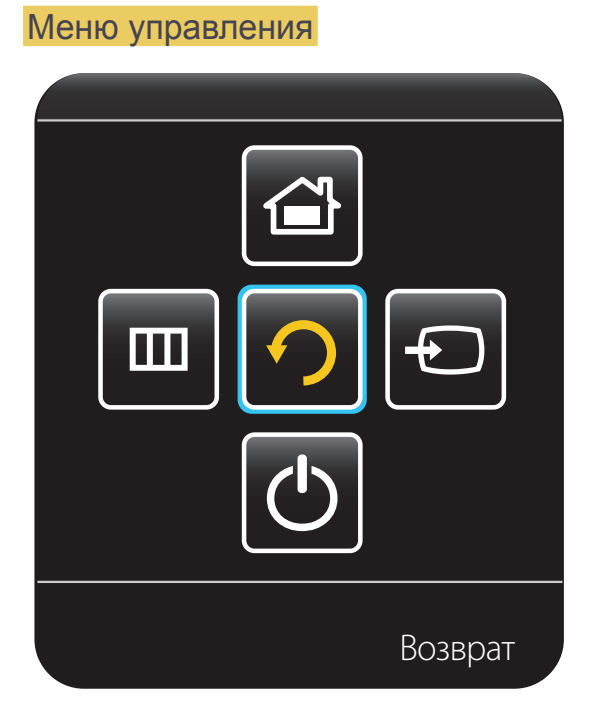

 $^{-}$ Если нажать кнопку  $\bm{\circ}$  на клавише панели, когда изделие

включено, отображается меню управления.

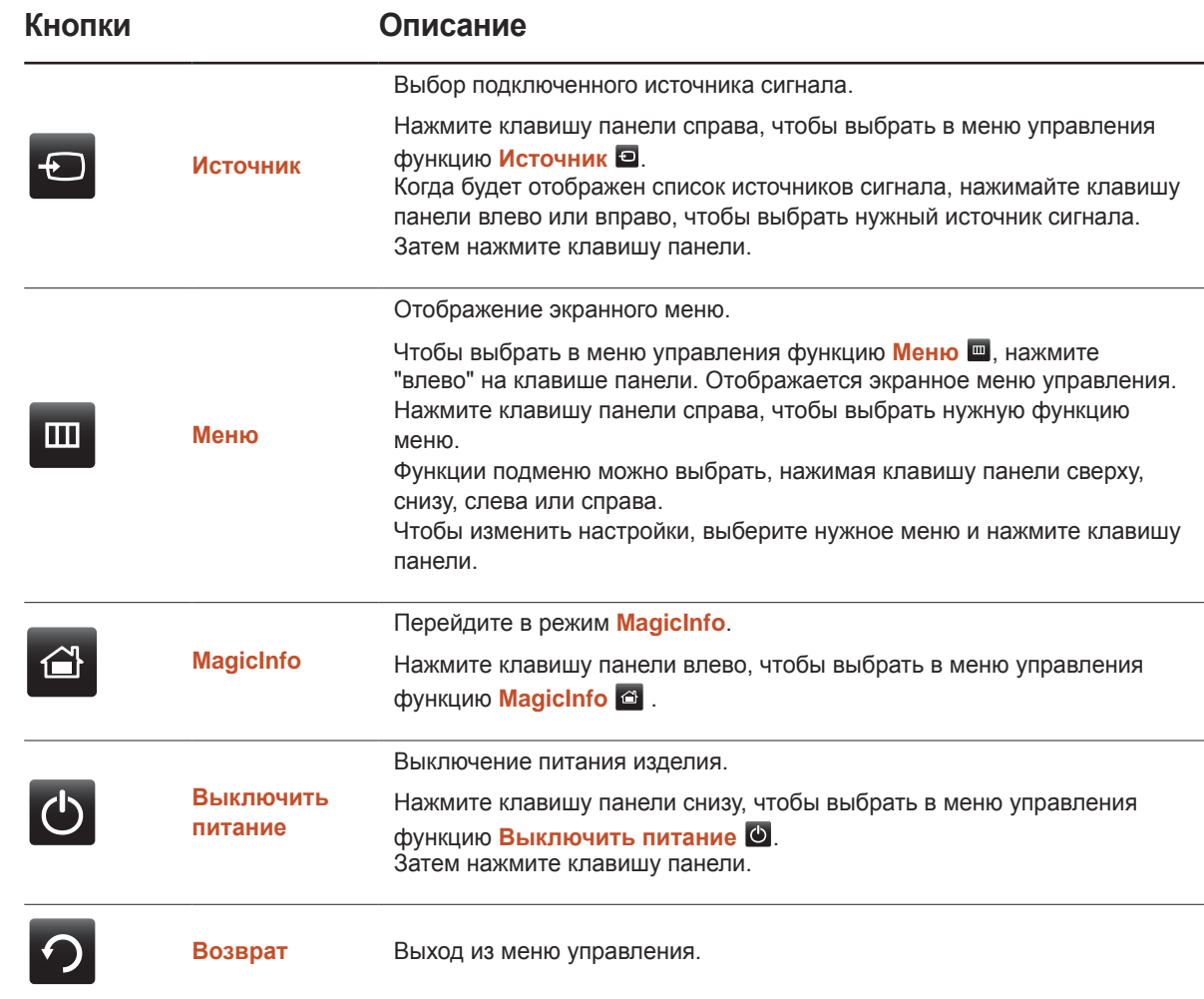

## <span id="page-18-0"></span>Задняя сторона

― Цвет и форма деталей могут отличаться от цвета и формы деталей, представленных на рисунке.

В целях повышения качества технические характеристики могут изменяться без уведомления.

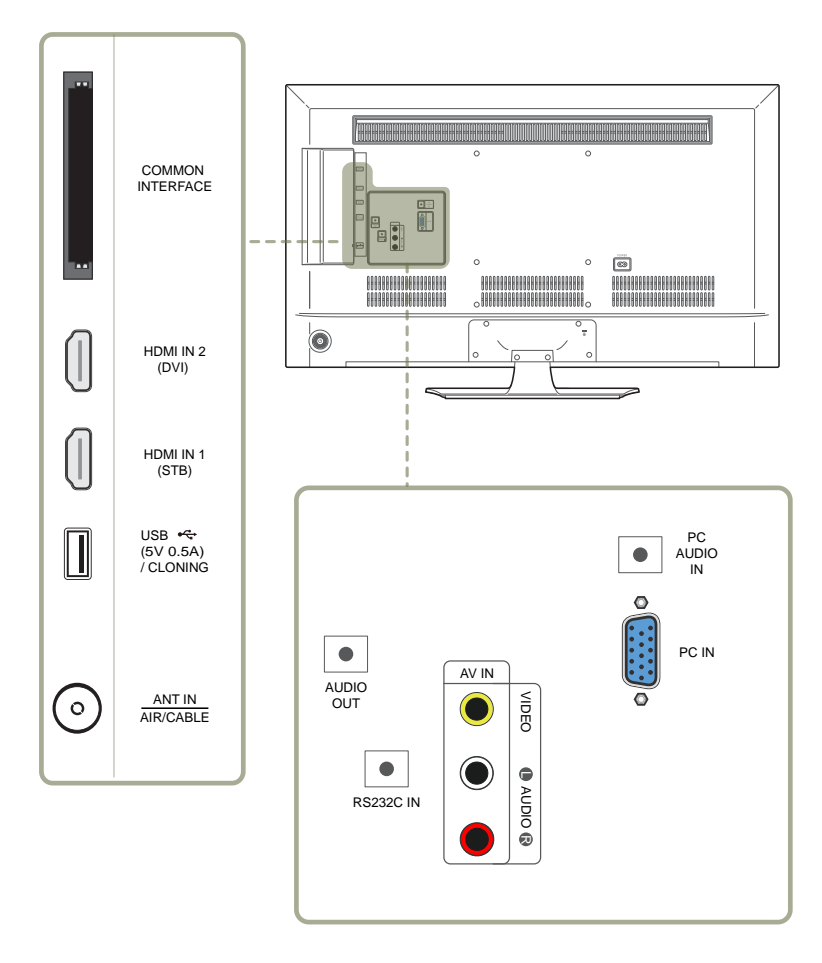

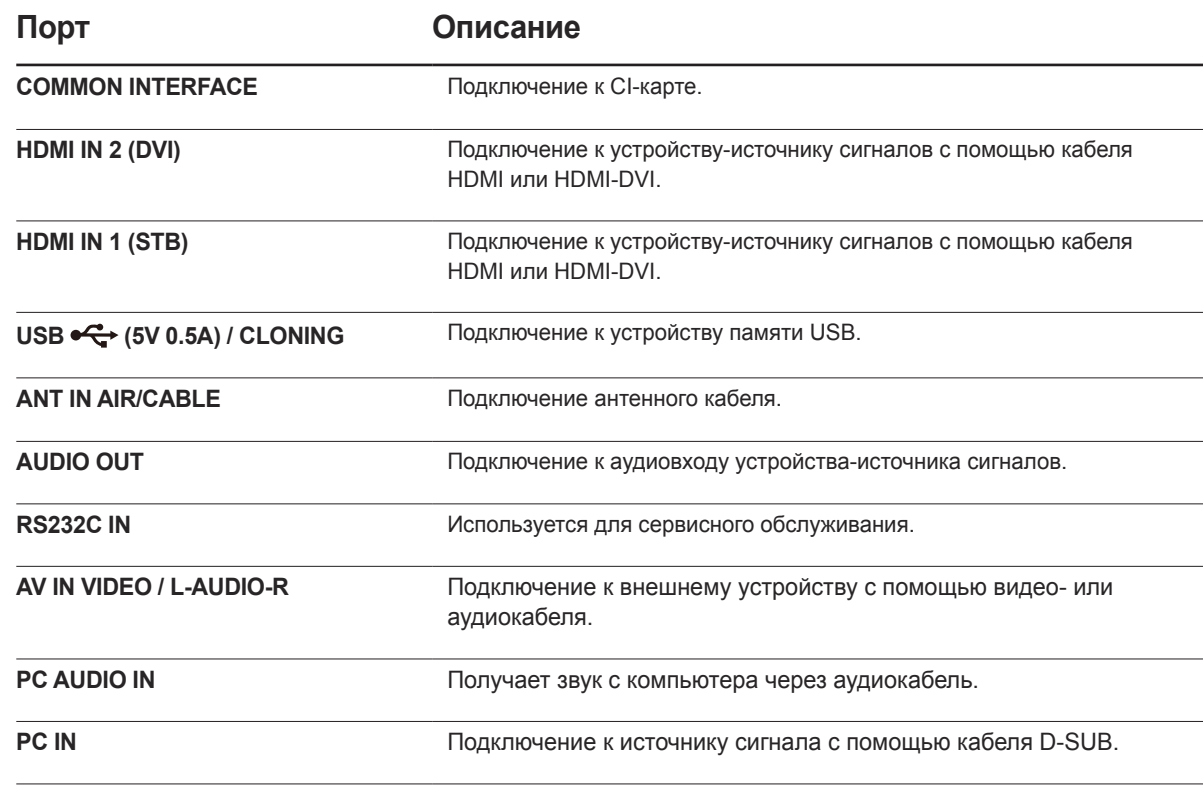

## <span id="page-19-0"></span>Замок для защиты от краж

― Замок для защиты от краж позволяет спокойно использовать устройство даже в самых оживленных местах.

― Форма замка и метод блокировки зависят от производителя. Для получения более подробных сведений см. руководство пользователя, прилагаемое к замку для защиты от краж.

― Следующие изображения приведены только для справки. Реальные ситуации могут отличаться от изображенных.

Чтобы установить блокировку с помощью замка для защиты от краж:

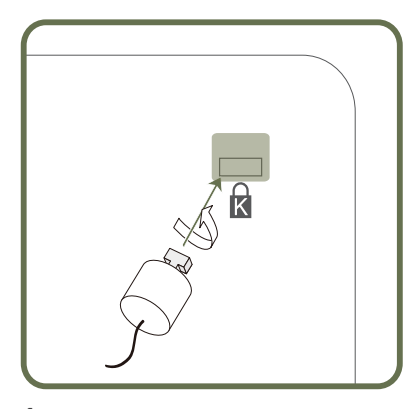

1 Прикрепите кабель замка для защиты от краж к какому-либо тяжелому предмету, например, письменному столу.

- 2 Протяните один конец кабеля через петлю на другом конце.
- $3$  Вставьте замок в гнездо замка для защиты от краж, которое расположено на задней панели устройства.
- 4 Установите блокировку замка.
	- Замок для защиты от краж можно приобрести отдельно.
	- Для получения более подробных сведений см. руководство пользователя, прилагаемое к замку для защиты от краж.
	- Замки для защиты от краж можно приобрести в магазинах электроники или через Интернет.

## <span id="page-20-0"></span>Пульт дистанционного управления

― Использование других устройств отображения, находящихся в одном помещении с пультом дистанционного управления к данному устройству, может привести к непреднамеренному управлению этими устройствами с помощью данного пульта.

― Кнопка без описания на представленном ниже изображении не поддерживается на изделии.

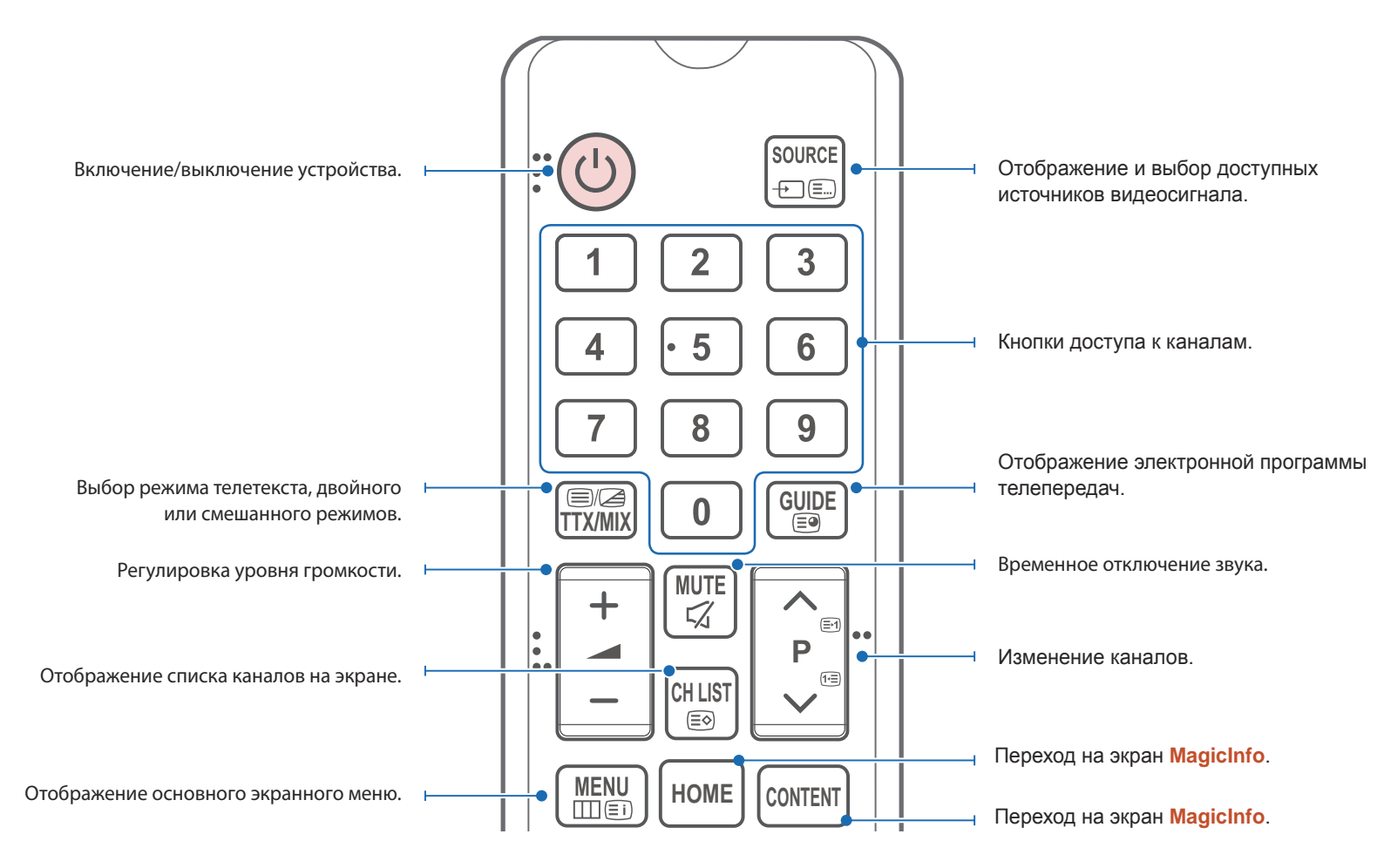

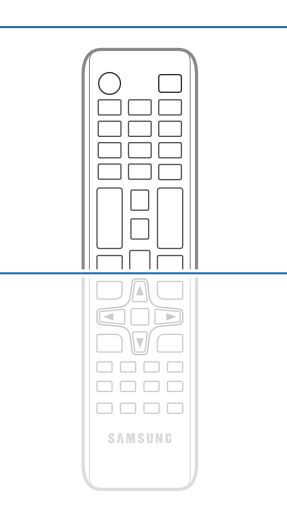

Функции кнопок на пультах дистанционного управления для разных устройств могут различаться.

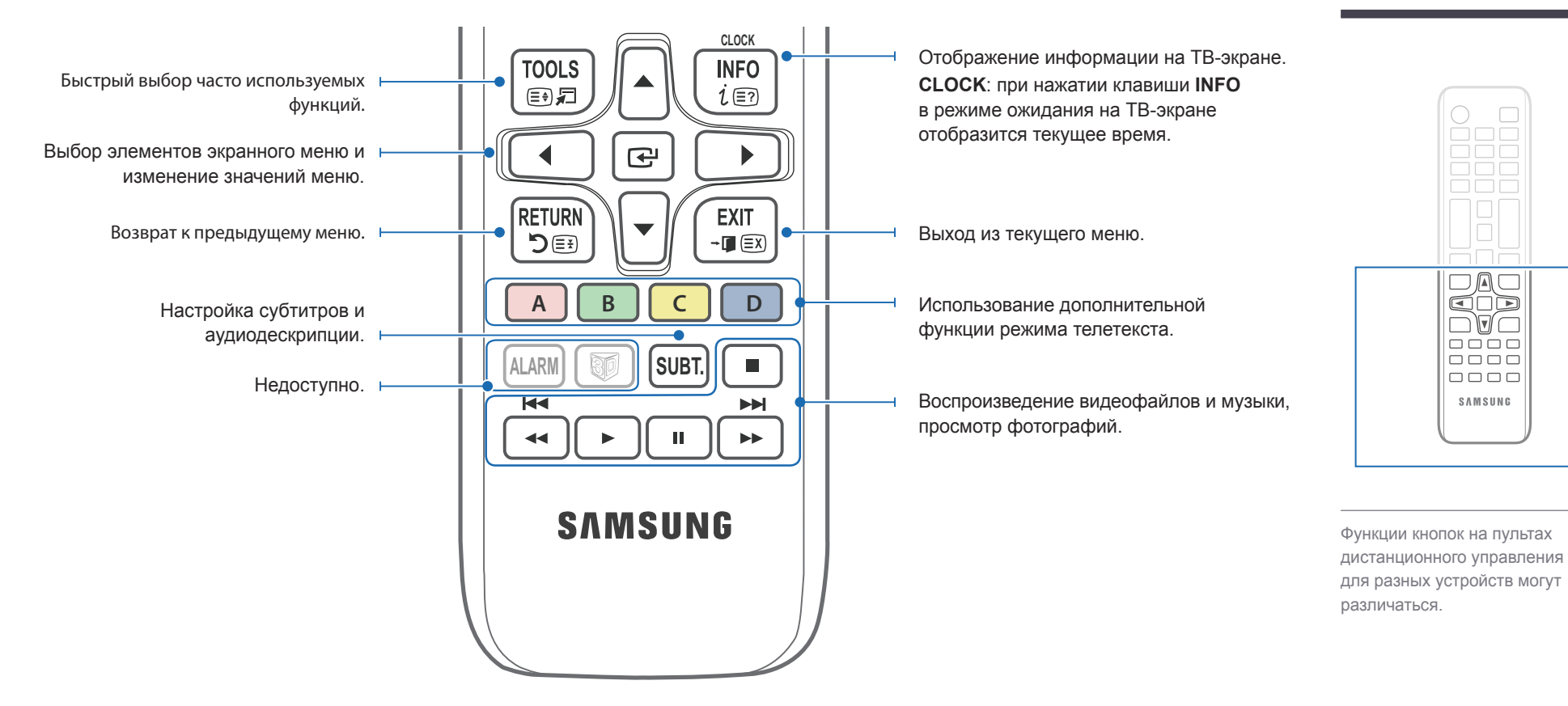

# Установка батарей в пульт дистанционного

#### управления

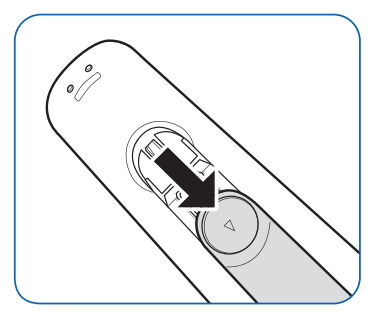

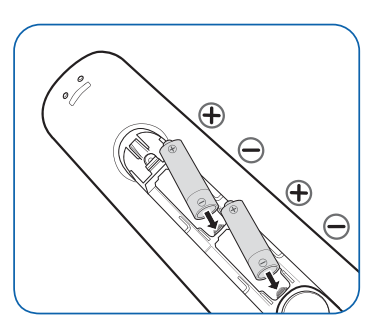

Вставьте две батареии ААА, соблюдая полярность.

 $\begin{array}{c} \n\text{O} \\
\text{O} \\
\text{O} \\
\end{array}$ 

 $\square\square\sqsubseteq$ 

 $\Box$ 

ĦπF **DAG**<br>QDD nta  $\frac{1}{10000}$ 

0000 SAMSUNG

# <span id="page-22-0"></span>Перед установкой устройства (Руководство по установке)

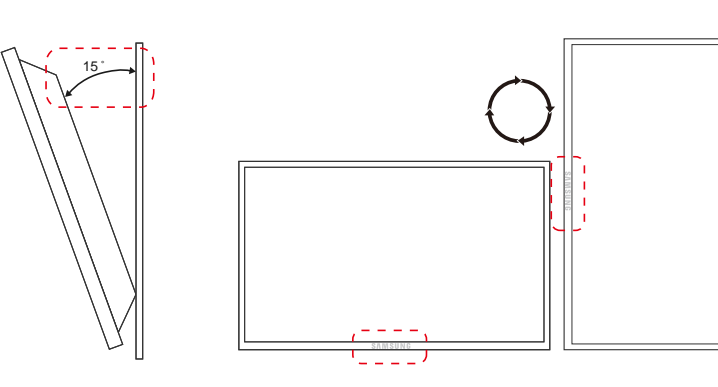

Чтобы предотвратить травмы, это изделие должно быть надежно прикреплено к полу или стене в соответствии с инструкциями по установке.

- Установку на стену должна выполнять уполномоченная монтажная компания.
- В противном случае изделие может упасть и нанести травмы людям.
- Установка должна выполняться на указанный настенный кронштейн.

## Угол наклона и поворот

.<br>Нля получения дополнительных сведений обратитесь в центр по обслуживанию клиентов Samsung.

- Угол наклона устройства не должен превышать 15˚ относительно поверхности стены.
- Чтобы использовать устройство в вертикальном положении (книжная ориентация), поверните его по часовой стрелке таким образом, чтобы индикатор оказался снизу.

## Вентиляция

Установка на стене, перпендикулярной полу

A Минимальное расстояние — 40 мм

- B Температура окружающей среды: ниже 35 C
- При установке устройства на вертикальной стене расстояние между дисплеем и ее поверхностью, в целях обеспечения необходимой вентиляции, должно составлять не менее 40 мм. Также убедитесь, что температура окружающей среды поддерживается на постоянном уровне и не превышает 35 С.

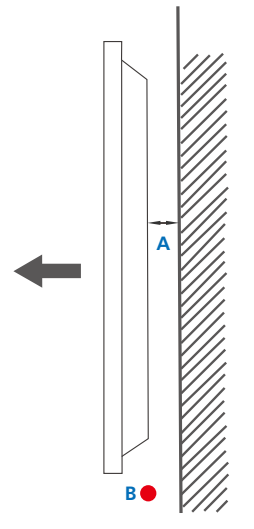

**Рисунок 1.1 Вид сбоку**

<span id="page-23-0"></span>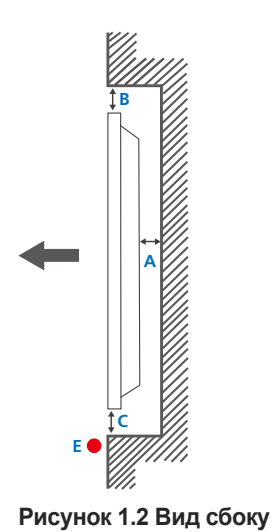

#### **Рисунок 1.3 Вид сбоку**

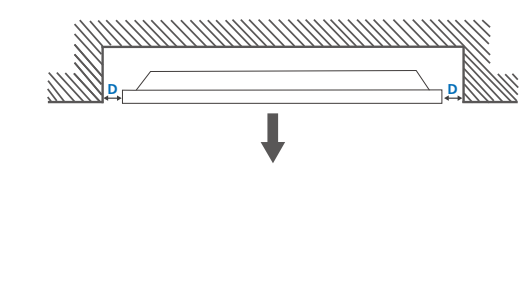

 $\boldsymbol{\Theta}$ 

#### Установка в углублении стены

― Для получения дополнительных сведений обратитесь в центр по обслуживанию клиентов Samsung.

#### **Вид сверху**

- A Минимальное расстояние 40 мм
- B Минимальное расстояние 70 мм
- C Минимальное расстояние 50 мм
- D Минимальное расстояние 50 мм
- E Температура окружающей среды: ниже 35 C

― Чтобы обеспечить должную вентиляцию и сохранить температуру окружающего пространства ниже 35 C, при установке устройства в углублении стены оставьте между устройством и поверхностью стены пространство не менее указанного выше.

## Размеры

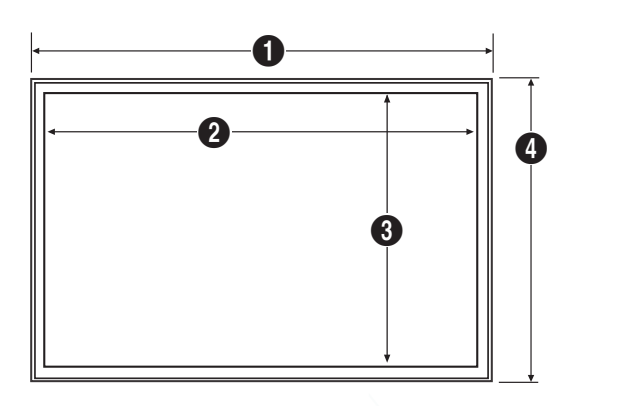

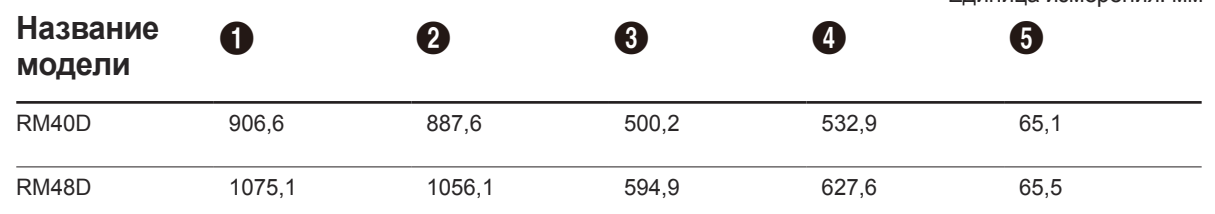

― Масштаб на рисунке может быть не соблюден. Отдельные размеры могут изменяться без предварительного уведомления.

Перед установкой устройства проверьте все необходимые размеры. Производитель не несет ответственности за типографские ошибки.

#### Единица измерения: мм

# <span id="page-24-0"></span>Установка настенного кронштейна

## Установка настенного кронштейна

Комплект для крепления на стену позволяет закрепить устройство на стене.

Подробная информация об установке настенного кронштейна содержится в инструкции к кронштейну.

При установке настенного кронштейна рекомендуется проконсультироваться у технического специалиста.

Samsung Electronics не несет ответственности за любые повреждения устройства или травмы, полученные при самостоятельной установке настенного кронштейна.

## <span id="page-25-0"></span>Характеристики комплекта для настенного крепления

Настенный кронштейн необходимо закреплять на прочной стене, ориентированной перпендикулярно полу. Прежде чем прикреплять настенный кронштейн к таким поверхностям, как гипсокартон, свяжитесь с ближайшим дилером для получения дополнительной информации.

В случае крепления устройства к наклонной стене устройство может упасть и вызвать травму.

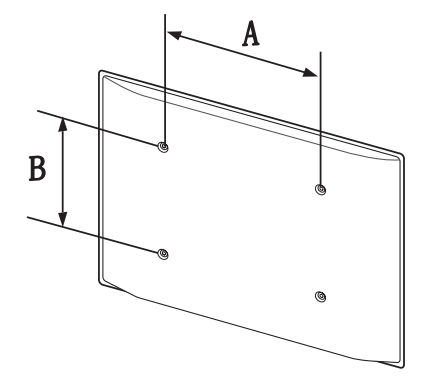

- Комплекты для крепления на стену Samsung сопровождаются подробным руководством по установке и содержат все необходимые для сборки детали.
- Не используйте винты, имеющие длину, превышающую стандартную, или винты, не соответствующие стандартам VESA. Винты, длина которых превышает стандартную, могут вызвать повреждение внутренних частей устройства.
- Настенные кронштейны, не соответствующие стандартам VESA в отношении винтов, могут содержать винты различного вида в зависимости от характеристик кронштейна.
- Не затягивайте винты слишком туго. Это может привести к повреждению устройства, повлечь за собой его падение и вызвать травму. Samsung не несет ответственности за связанные с этим несчастные случаи.
- Samsung не несет ответственности за повреждение устройства или травму, если используется иное настенное крепление, чем указано, а также в результате нарушения инструкций по установке.
- Не устанавливайте устройство под углом более 15 градусов.
- Крепление продукта на стену должно производиться двумя людьми.
- Стандартные размеры комплектов для крепления на стену приведены в таблице ниже.

Единица измерения: мм

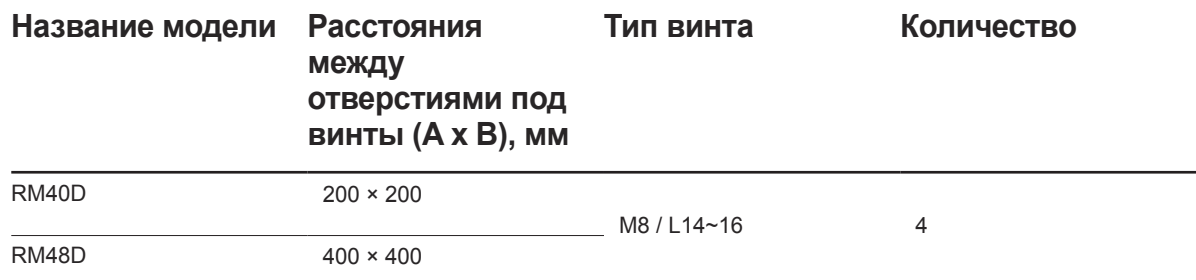

― Не устанавливайте кронштейн для крепления на стену на включенное устройство. Это может вызвать удар электрическим током.

# <span id="page-26-0"></span>Подключение и использование устройства-источника сигналов Глава 03

## Перед подключением

## Контрольные моменты проверки перед подключением

- ― Перед подключением устройства источника сигналов прочтите руководство пользователя к этому устройству. Количество и расположение портов на устройствах — источниках сигналов могут быть разными.
- Не подсоединяйте кабель питания до тех пор, пока не будут выполнены все остальные подключения. Подсоединение кабеля питания во время подключения может

привести к повреждению устройства.

- ― Необходимо обеспечить правильное подключение звуковых портов: левый = белый, правый = красный.
- А Необходимо учитывать типы портов на задней панели устройства, к которым необходимо выполнить подключение.

## Подключение к компьютеру

- Не подсоединяйте кабель питания до подсоединения всех остальных кабелей. Прежде чем подсоединять кабель питания, убедитесь, что вы подключили устройство-источник сигналов.
- Подключение компьютера к устройству можно выполнить разными способами. Выберите способ подключения, наиболее подходящий для вашего компьютера.
- ― Для разных устройств компоненты, необходимые для подключения, могут быть разными.

## Подключение с использованием кабеля D-SUB (аналоговый тип)

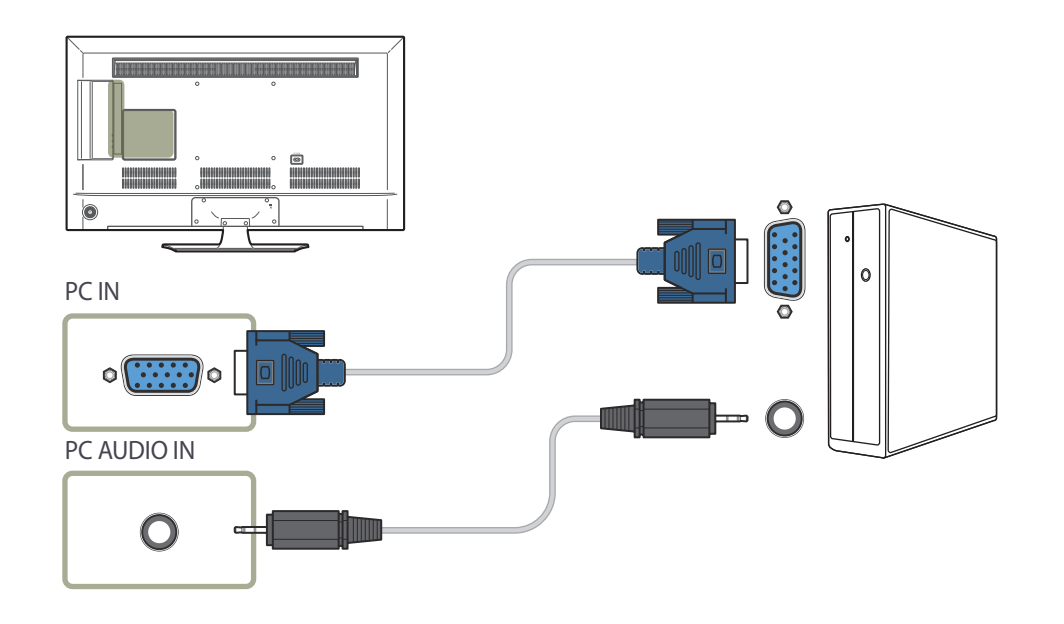

## <span id="page-27-0"></span>Подключение с помощью кабеля HDMI

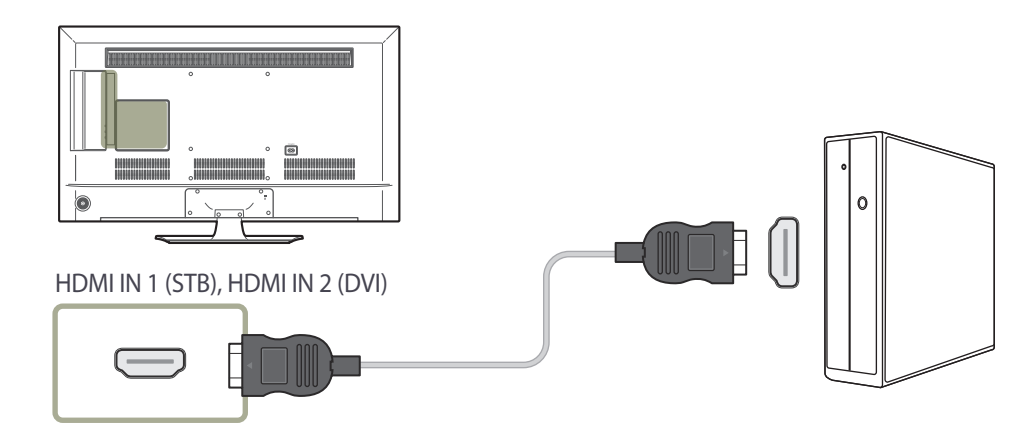

## Подключение с помощью кабеля HDMI-DVI

― При подключении компьютера к устройству с помощью кабеля HDMI-DVI установите для параметра **Редактир. назв.** значение **DVI PC**, для корректного отображения видео и аудиосодержимого компьютера.

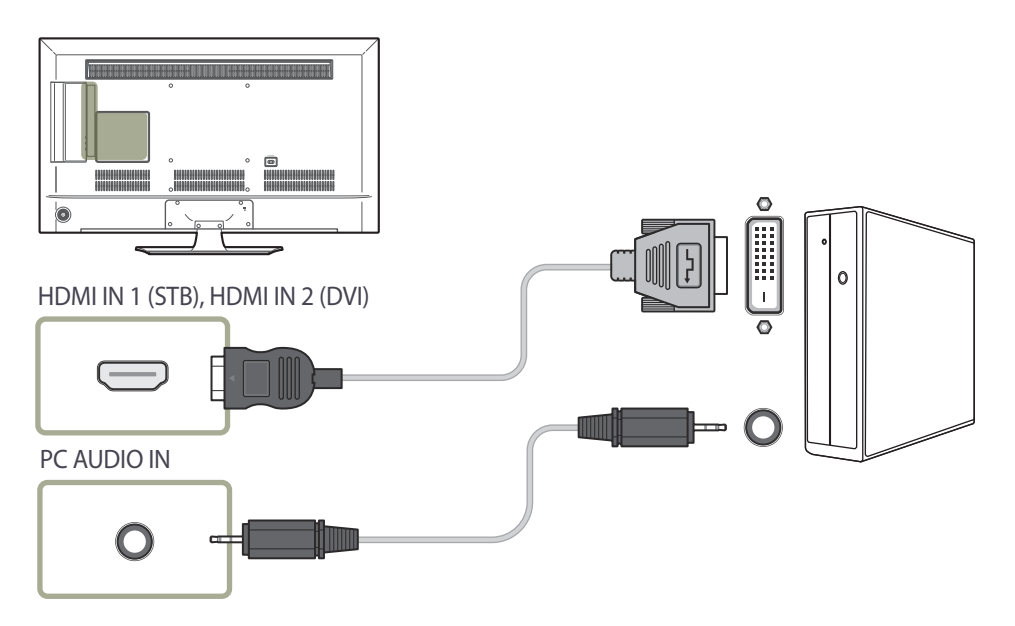

# <span id="page-28-0"></span>Подключение к видеоустройству

- Не подсоединяйте кабель питания до подсоединения всех остальных кабелей. Прежде чем подсоединять кабель питания, убедитесь, что вы подключили устройство-источник сигналов.
- Можно подключить видеоустройство к вашему устройству с помощью кабеля.
	- ― Для разных устройств компоненты, необходимые для подключения, могут быть разными.
	- ― Нажмите кнопку **SOURCE** на пульте дистанционного управления, чтобы изменить источник.

## Подключение с использованием кабеля AV

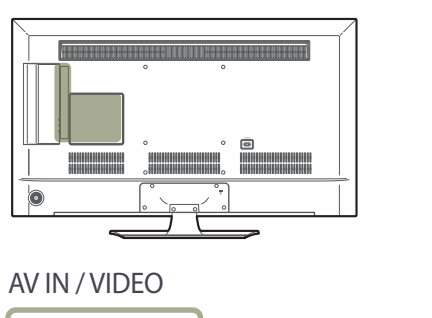

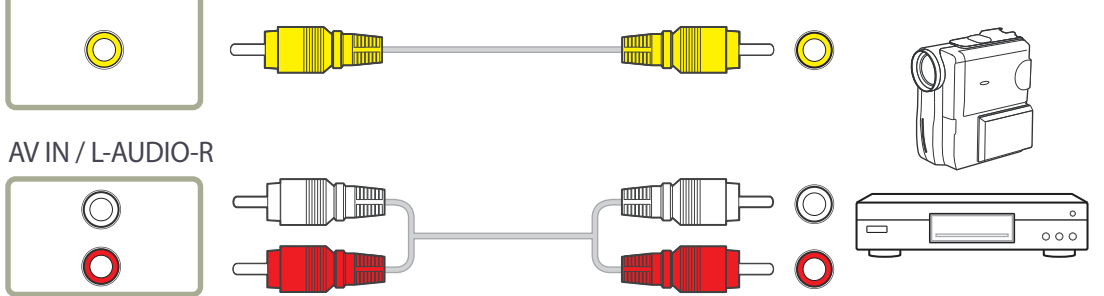

## <span id="page-29-0"></span>Подключение с помощью кабеля HDMI-DVI

Если устройство будет подключено к видеоустройству с использованием кабеля HDMI-DVI, звук передаваться не будет. Для решения этой проблемы дополнительно подключите аудиокабель к аудиопортам устройства и видеоустройства. При подключении видеоустройства к изделию с помощью кабеля HDMI-DVI установите для параметра **Редактир. назв.** значение **Устройства DVI**, для корректного отображения видео и аудиосодержимого видеоустройства.

― Поддерживаемые разрешения: 1080p (50/60 Гц), 720p (50/60 Гц), 480p и 576p.

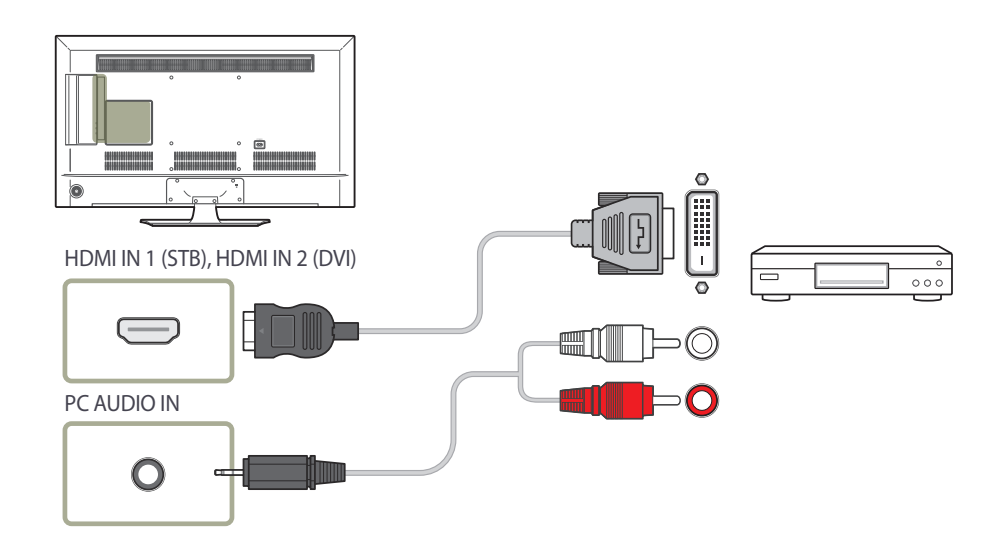

## Подключение с помощью кабеля HDMI

#### Использование кабеля HDMI (до 1080p)

- Для получения изображения и звука более высокого качества подключайте изделие к цифровым устройствам с помощью кабеля HDMI.
- По кабелю HDMI передается цифровой видео- и аудиосигнал, поэтому отдельный аудиокабель не требуется.
- Если к изделию подключено внешнее устройство, в котором используются старая версия режима HDMI, изображение может отображаться неправильно (если оно вообще отображается) или может не работать звук. При возникновении такой проблемы спросите у изготовителя внешнего устройства о версии HDMI и (если она устарела) запросите получение обновления.
- Обязательно используйте кабель HDMI толщиной не более 14 мм.
- Следует использовать сертифицированный кабель HDMI. В противном случае может отсутствовать изображение или наблюдаться ошибка соединения.
- Рекомендуется использовать стандартный высокоскоростной HDMI кабель или кабель HDMI с Ethernet.

В данном изделии функция Ethernet через HDMI не поддерживается.

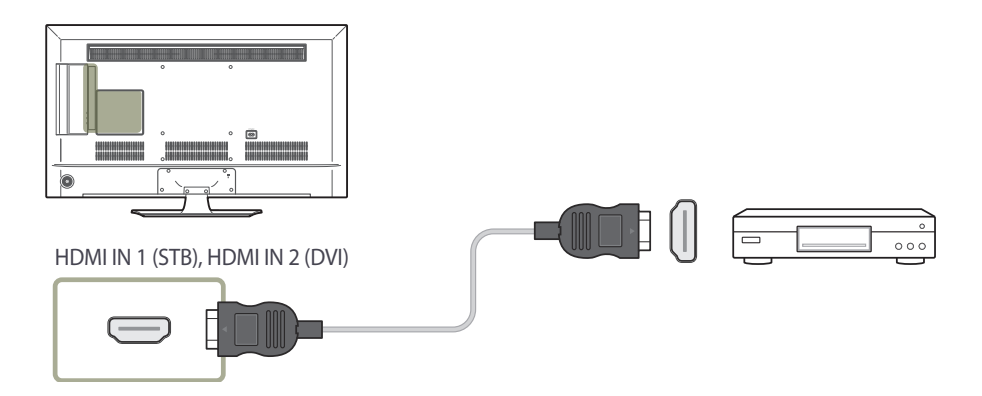

# <span id="page-30-0"></span>Подключение к аудиосистеме

― Для разных устройств компоненты, необходимые для подключения, могут быть разными.

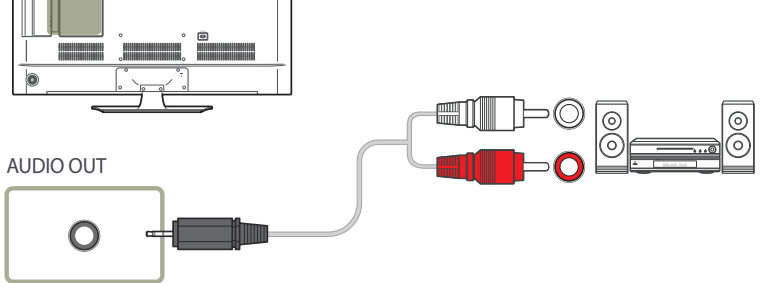

# Подключение антенны

― Для разных устройств компоненты, необходимые для подключения, могут быть разными.

― При первом включении устройства настройка основных параметров выполняется автоматически. Убедитесь, что провода внутри антенны не имеют перегибов.

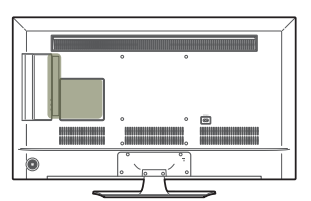

ANT IN AIR / CABLE

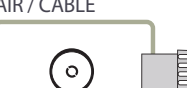

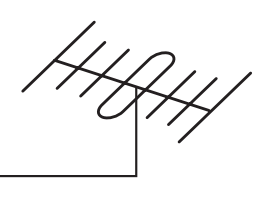

## <span id="page-31-0"></span>Установка телевизионной карты в слот

## Для установки карты CI CARD выполните следующие действия.

― Наличие слотов для CI-карт зависит от модели.

#### Использование карт CI CARD или CI+ CARD

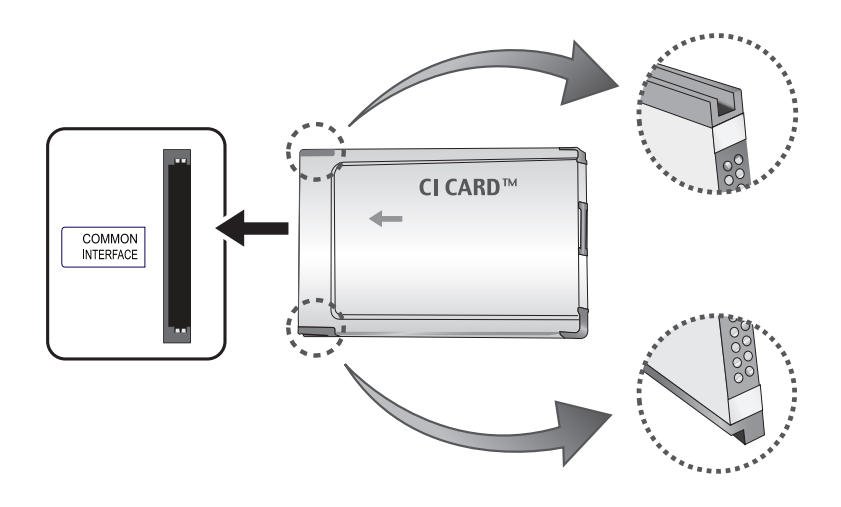

#### Для просмотра платных каналов необходимо установить карту CI CARD или CI+ CARD.

― Перед установкой или извлечением карты CI выключите телевизор.

- Если карта CI CARD или CI+ CARD не установлена, при переключении на некоторые каналы будет отображаться сообщение «Закодированный сигнал».
- Информация о сопряжении (номер телефона, идентификатор CI CARD или CI+ CARD, идентификатор хоста и пр.) отобразится приблизительно через 2—3 минуты. В случае отображения сообщения об ошибке обратитесь к поставщику услуг.
- По завершении настройки информации о канале отобразится сообщение «Обновление завершено», которое указывает на обновление списка канала.
- ― Карты CI CARD и CI+ CARD приобретаются у местного поставщика кабельных услуг.
- ― При извлечении карты CI CARD или CI+ CARD будьте предельно осторожны, поскольку падение с высоты может привести к повреждению карты.
- ― Вставляйте карту CI CARD или CI+ CARD в направлении, указанном на карте.
- ― Расположение слота **COMMON INTERFACE** может отличаться в зависимости от модели.
- ― В некоторых странах карты CI CARD или CI+ CARD не поддерживаются; обратитесь к авторизованному дилеру.
- ― При возникновении проблем свяжитесь с поставщиком услуг.
- ― Используйте карту CI CARD или CI+ CARD, которая поддерживает текущие настройки антенны. В противном случае изображение на экране может быть искажено или может не отображаться совсем.

## <span id="page-32-0"></span>Начальная настройка

При первом включении устройства выполните основные настройки, такие как язык, каналы и время.

**Язык** → **Региональные настройки** → **Тип каналов** → **Автонастройка** (**Автонастройка** не отображается, если выбрано значение **ТВ-приставка** или **Нет ТВ (только Signage)**.) → **Настройки сети** → **Часы** → **Автовыключение** → **Настройка завершена!**

― См. страницу [99](#page-98-1) для получения подробных сведений о меню функции **Настройка**.

# Изменение источника входного сигнала

## **Список источн.**

**MENU III** → **Приложения** → Список источн. → ENTER  $F$ 

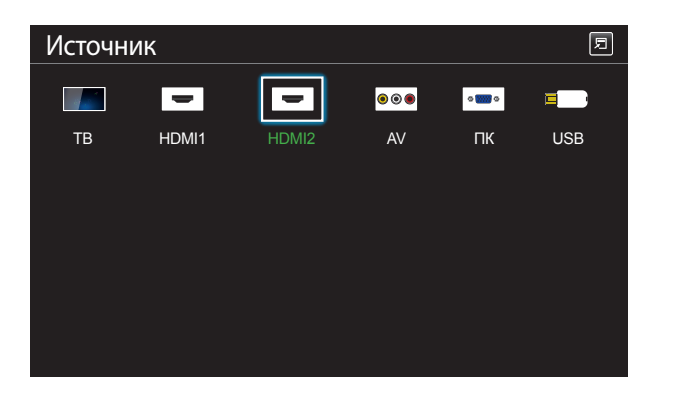

#### С помощью параметра **Источник** можно выбирать различные источники, а также изменять названия устройств-источников.

Можно отобразить экран устройства-источника сигналов, подключенного к данному устройству. Выберите источник в разделе "Список источн.", чтобы отобразить экран этого выбранного источника.

- ― Источник сигнала можно также изменить с помощью кнопки **SOURCE** на пульте дистанционного управления.
- ― Если для устройства-источника сигналов, к которому необходимо перейти, будет выбрано неверное значение источника, изображение может отображаться некорректно.
- ― Для просмотра подробной информации о подключенных устройствах-источниках сигналов нажмите кнопку **TOOLS** на странице **Источник**.
- ― Если продукт находится в книжной ориентации, изменения невозможны **Список источн.**.
- ― См. страницу [83](#page-82-1) для получения подробных сведений о меню функции **Список источн.**.

<sup>-</sup> Представленное изображение может отличаться в зависимости от модели устройства.

# <span id="page-33-0"></span>Настройка экрана Глава 04

Выполните настройку параметров для функции **Изображение** (**Подсветка**, **Оттенок** и др.).

# Реж. изображения

#### **MENU III** → Изображение → Реж. изображения → ENTER

Выберите подходящий режим изображения (**Реж. изображения**) для условий, в которых будет эксплуатироваться данное изделие.

Набор отображаемых параметров режима **Реж. изображения** зависит от текущего источника входного сигнала.

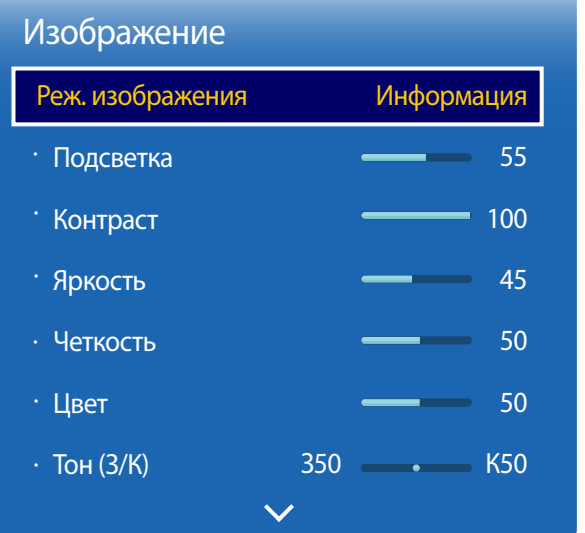

Если в качестве источника входного сигнала выбран порт ПК или HDMI1 (при подключении ПК), HDMI2 (при подключении ПК)

- **Информация**: данный режим обеспечивает снижение усталости глаз. Это оптимальное решение, если данные необходимо демонстрировать широкой аудитории.
- **Реклама**: этот режим подходит для отображения видеосодержимого, а также для рекламы в помещении и на улице.
- ― Выбор этих параметров возможен только в том случае, если для параметра **Редактир. назв.** задано значение **ПК**.

(**SOURCE** → **Источник** → **TOOLS** → **Редактир. назв.** → **ENTER** E)

## Если в качестве источника входного сигнала выбран порт ТВ, HDMI1, HDMI2 или AV

- **Динамический**: данный режим подходит для демонстрации материалов в условиях яркого освещения.
- **Стандартный**: как правило, данный режим подходит для демонстрации материалов в любых условиях.
- **Кино**: этот режим обеспечивает снижение усталости глаз.

<sup>-</sup> Представленное изображение может отличаться в зависимости от модели устройства.

# <span id="page-34-0"></span>Подсветка / Контраст / Яркость / Четкость / Цвет / Тон (З/К)

#### **MENU m** → Изображение → ENTER  $\rightarrow$

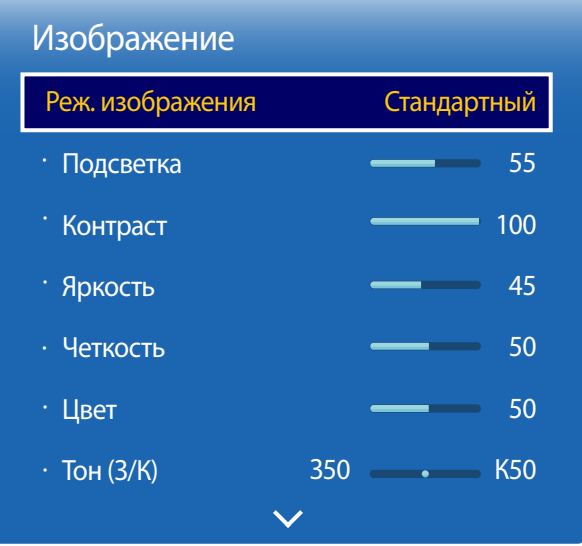

В изделии есть несколько вариантов настройки качества изображения.

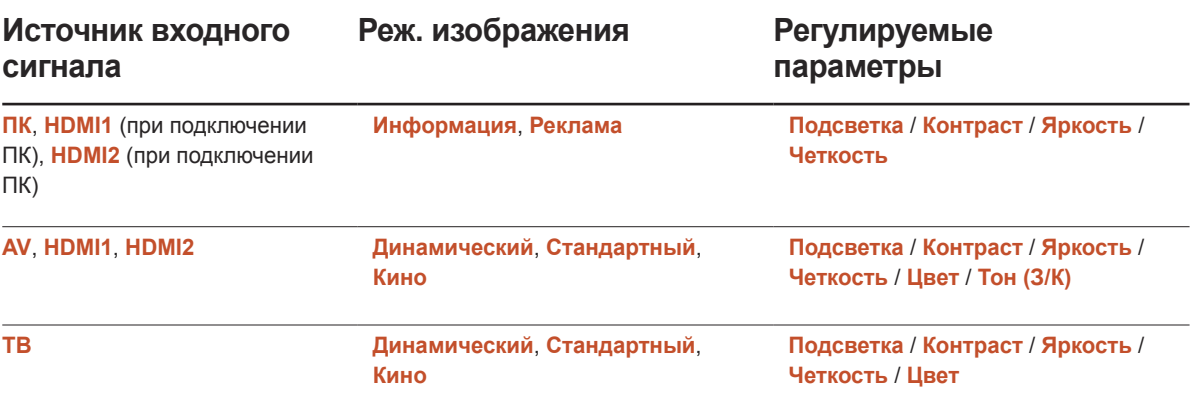

― При внесении изменений в значения параметров **Подсветка**, **Контраст**, **Яркость**, **Четкость**, **Цвет** или **Тон (З/К)** экранное меню также будет отрегулировано соответствующим образом.

-<br>Для каждого внешнего устройства, подключенного к изделию в качестве источника сигнала, можно настроить и сохранить параметры.

― Снижение яркости изображения уменьшает потребление электроэнергии.

<sup>-</sup> Представленное изображение может отличаться в зависимости от модели устройства.

## <span id="page-35-0"></span>Размер картинки

**MENU III** → Изображение → Размер картинки → ENTER  $\boxed{f}$ 

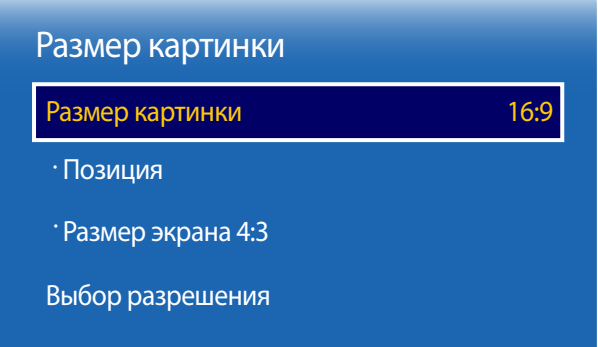

- Представленное изображение может отличаться в зависимости от модели устройства.

Выберите размер и коэффициент соотношения сторон отображаемого на экране изображения.

## Размер картинки

- ― Набор отображаемых параметров режима **Настройка экрана** зависит от текущего источника входного сигнала.
- **Положение**: автоматическая корректировка размера изображения в соответствии с пропорциями 16:9.
- **16:9**: устанавливает режим изображения **16:9**.
- **Широк. увел.**: увеличение размера изображения от 4:3. Увеличенное изображение можно сдвигать вверх и вниз.
- **Увеличенный**: увеличение изображения в формате 16:9 (в вертикальном направлении) по размеру экрана. Увеличенное изображение можно сдвигать вверх и вниз.
- **4:3**: устанавливает стандартный режим изображения **4:3**.
	- ― Не используйте формат **4:3** в течение длительного периода времени. Границы, отображаемые слева и справа или сверху или снизу экрана, могут привести к эффекту остаточного изображения (выгорание экрана), которое не покрывается гарантией.
- **По разм. экрана**: отображение полного изображения без какой-либо обрезки для входного сигнала **HDMI1**, **HDMI2** (720p / 1080i / 1080p).
- **Интел. вид 1**: уменьшает изображение формата **16:9** на 50%.
	- ― Функция **Интел. вид 1** активна только в режиме **HDMI1**, **HDMI2**.
- **Интел. вид 2**: уменьшает изображение формата **16:9** на 25%.
	- ― Функция **Интел. вид 2** активна только в режиме **HDMI1**, **HDMI2**.
- **Пользов-кий**: изменяет разрешение согласно предпочтениям пользователя.

― Функция недоступна на аналоговых телевизорах.

• **Исходное соотношение**: если источником входного сигнала является **ПК** или **HDMI1** (подключение к ПК), **HDMI2** (подключение к ПК) видео будет демонстрироваться при настройках изначального соотношения сторон.
# Для источников входного сигнала доступны различные размеры картинки.

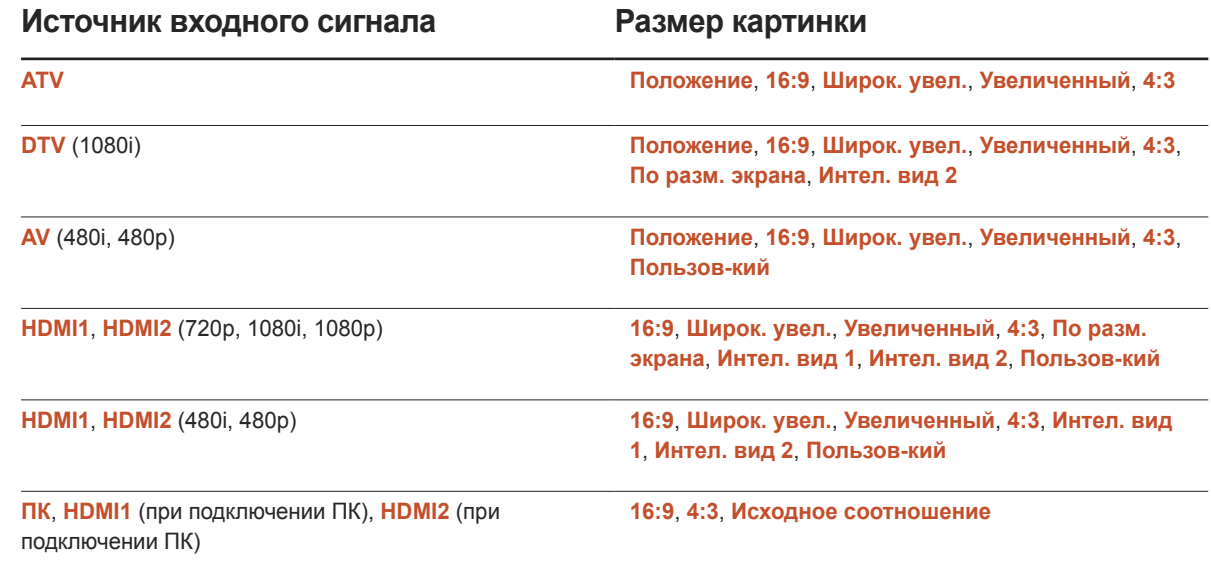

## Позиция

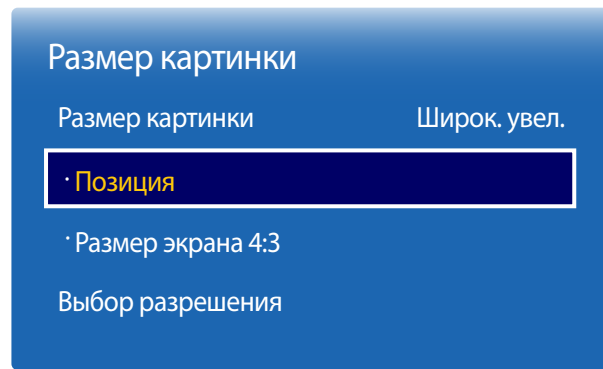

Регулирует положение изображения. Параметр **Позиция** доступен лишь в том случае, когда параметру **Размер картинки** задано значение **Широк. увел.**, **Увеличенный** или **По разм. экрана**.

- ― Чтобы воспользоваться функцией **Позиция** после выбора **Широк. увел.**, **Увеличенный** или **По разм. экрана**, выполните указанные ниже действия.
- Нажмите кнопку ▼, чтобы выбрать параметр **Позиция**. Нажмите кнопку  $\rightarrow$ .
- 2 Нажмите кнопку  $\blacktriangle$  или  $\nabla$ , чтобы переместить изображение вверх или вниз.
- $3$  Нажмите кнопку  $\rightarrow$ .
	- ― Чтобы восстановить исходное положение изображения, выберите команду **Сброс** на экране **Позиция**.
	- ― Для изображения будет восстановлено положение по умолчанию.

- Представленное изображение может отличаться в зависимости от модели устройства.

# Масштаб/Положение

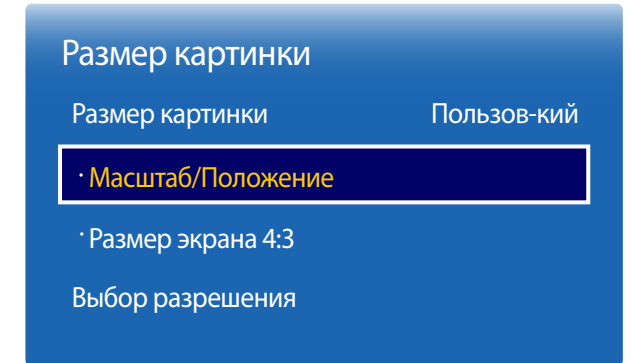

Регулирует увеличение и положение изображения. Данный параметр доступен, если для входного сигнала установлено значение **HDMI1**, **HDMI2** (1080i/1080p) или **AV** (1080i/1080p). Чтобы параметр **Размер картинки** был доступен, для него должно быть выбрано значение **Пользов-кий**.

- Нажмите кнопку ▼, чтобы выбрать параметр Масштаб/Положение. Нажмите кнопку **E**.
- 2 Выберите параметр **Масштаб** или **Положение**. Нажмите кнопку E.
- $3$  Нажмите кнопку  $\blacktriangle / \blacktriangledown / \blacktriangle / \blacktriangleright$ , чтобы переместить изображение.
- $4$  Нажмите кнопку  $\rightarrow$ .

― Чтобы восстановить исходное положение изображения, выберите команду **Сброс** на экране **Масштаб/Положение**.

― Для изображения будет восстановлено положение по умолчанию.

<sup>-</sup> Представленное изображение может отличаться в зависимости от модели устройства.

## Размер экрана 4:3

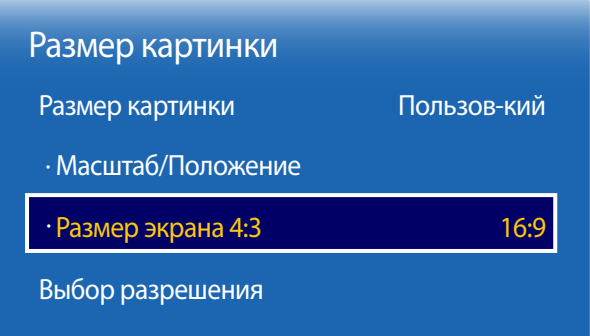

Используется при условии, что для размера изображения установлен параметр **Положение**. Необходимый размер изображения можно установить для формата 4:3 WSS или оставить первоначальный размер. В каждой европейской стране устанавливаются свои размеры изображения.

# Выбор разрешения

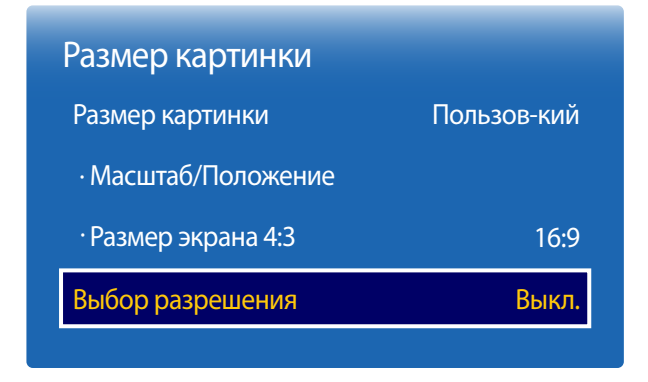

Если изображение отображается некорректно, даже если установлено одно из следующих разрешений для графической платы, можно оптимизировать качество изображения с помощью этого меню, выбрав разрешение для устройства такое же, как на ПК.

Доступные значения разрешения: **Выкл.** / **1024x768** / **1280x768** / **1360x768** / **1366x768**

<sup>-</sup> Представленное изображение может отличаться в зависимости от модели устройства.

<sup>-</sup> Доступна только в режиме **ПК**.

<sup>-</sup> Представленное изображение может отличаться в зависимости от модели устройства.

# Автоподстройка

Автоматическая регулировка значений или положения частоты и точная настройка параметров

**MENU** m → **Изображение** → **Автоподстройка** → **ENTER** E

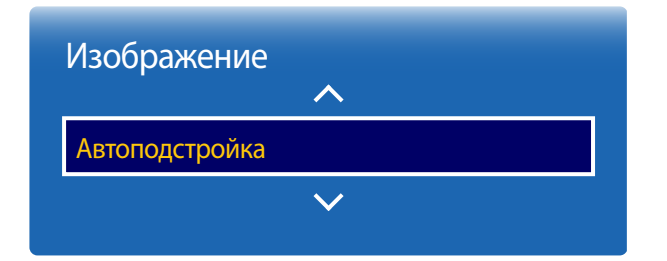

- Доступна только в режиме **ПК**.

- Представленное изображение может отличаться в зависимости от модели устройства.

# Настройка экрана ПК

### **MENU m** → Изображение → Настройка экрана ПК → ENTER  $\mathbb{F}$

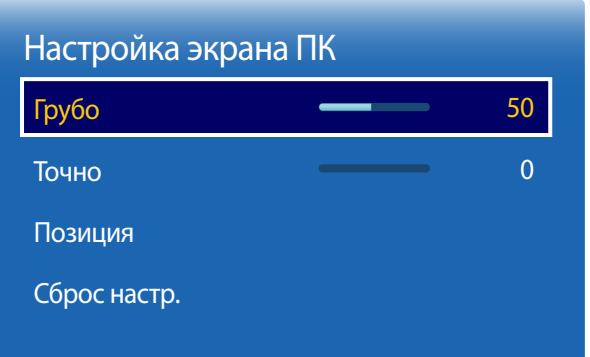

#### • **Грубо** / **Точно**

Удаление или уменьшение помех изображения.

Если помехи не удается устранить путем выполнения тонкой настройки, воспользуйтесь функцией **Грубо**, чтобы как можно точнее настроить частоту (**Грубо**), а затем выполните точную настройку еще раз. После уменьшения помех отрегулируйте картинку так, чтобы она была совмещена с центром экрана.

• **Позиция**

Регулировка положения экрана компьютера, если он расположен не по центру или выходит за пределы экрана изделия.

С помощью кнопок  $\blacktriangle$  и  $\blacktriangledown$  выровняйте экран по вертикали. С помощью кнопок  $\blacktriangleleft$  и  $\blacktriangleright$  выровняйте экран по горизонтали.

#### • **Сброс настр.**

Восстановление параметров картинки мо умолчанию.

<sup>-</sup> Представленное изображение может отличаться в зависимости от модели устройства.

# PIP

#### $MENU \n  $\Box$  → *M* зображение → *PIP* → *ENTER*  $\Box$$

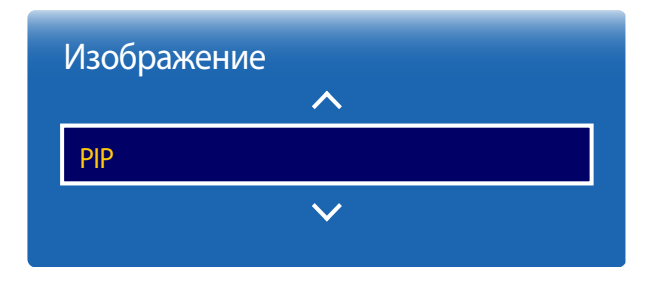

- Представленное изображение может отличаться в зависимости от модели устройства.

- Сведения о параметрах звука **PIP** см. в инструкциях раздела **Выбор звука**.
- Если выключить устройство при просмотре в режиме **PIP**, режим **PIP** сохранится после выключения/включения питания.

# Параметры PIP

Изображение с внешнего источника видео будет отображаться на основном экране, а дополнительное изображение - на экране PIP.

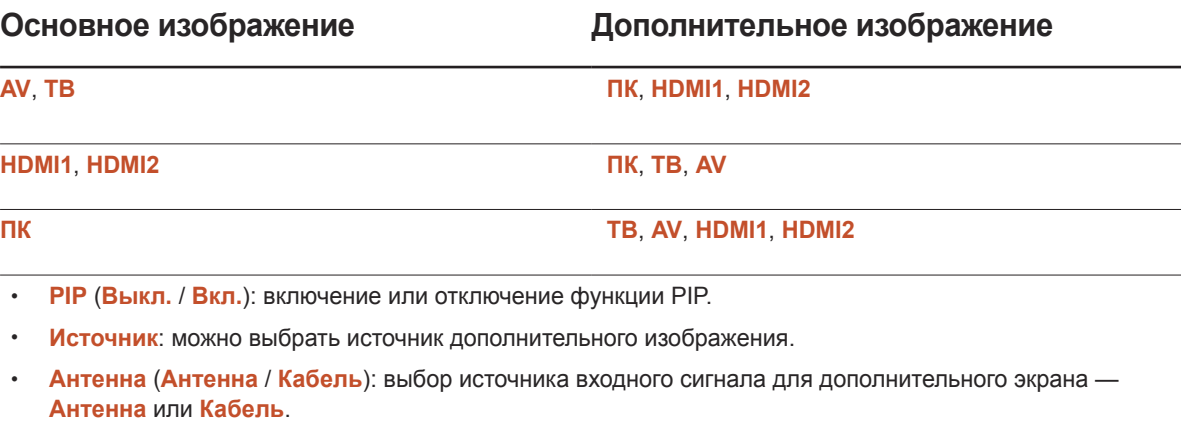

- ― Этот параметр включен, если на втором дисплее установлен режим **ТВ**.
- **Канал**: выбор канала для дополнительного экрана.

― Этот параметр включен, если на втором дисплее установлен режим **ТВ**.

- **Размер** ( , , , , , ): выбор размера для дополнительного изображения.
- **Позиция** ( , , , ): выбор положения дополнительного изображения.

― В двойном режиме ( , , ) нельзя выбрать **Позиция**.

• **Выбор звука** (**Основной** / **Дополнит.**): можно выбрать изображение, с которого будет прослушиваться звук (**Основной** или **Дополнит.**).

# Дополнительные параметры

**MENU** m → **Изображение** → **Дополнительные параметры** → **ENTER** सि

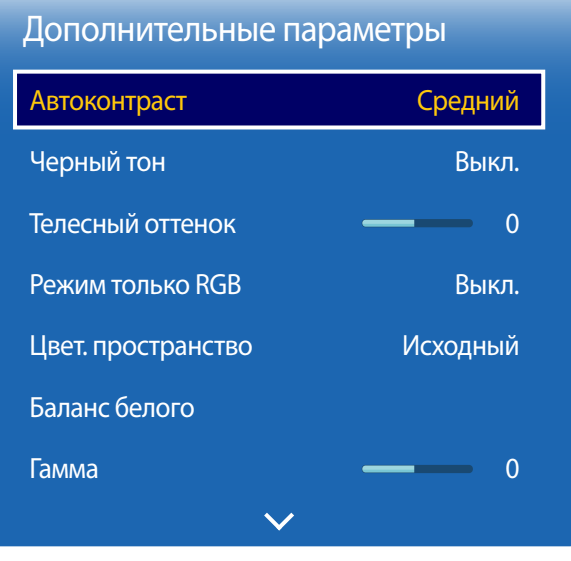

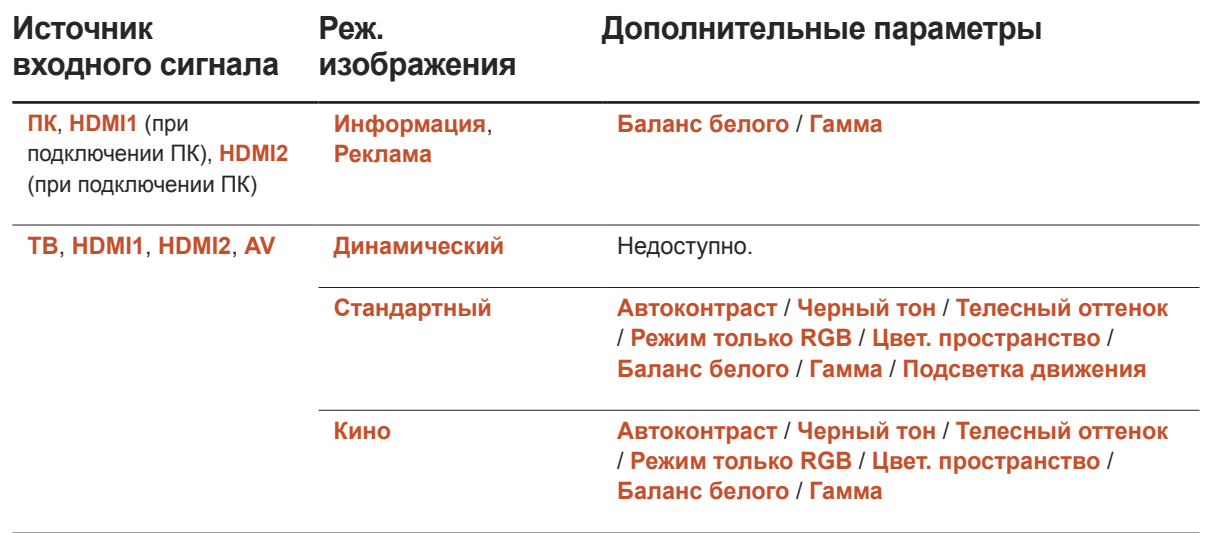

<sup>-</sup> Представленное изображение может отличаться в зависимости от модели устройства.

## Дополнительные параметры

| <b>Автоконтраст</b> | Средний         |
|---------------------|-----------------|
| Черный тон          | Выкл.           |
| Телесный оттенок    | 0               |
| Режим только RGB    | Выкл.           |
| Цвет. пространство  | <b>Исходный</b> |
| Баланс белого       |                 |
| Гамма               | U               |
|                     |                 |

<sup>-</sup> Представленное изображение может отличаться в зависимости от модели устройства.

## Автоконтраст

Регулировка контраста экрана.

• **Выкл.** / **Низкий** / **Средний** / **Высокий**

## Черный тон

Выбор уровня черного для регулировки глубины экрана.

• **Выкл.** / **Темный** / **Темнее** / **Самый темный**

## Телесный оттенок

Выделить розовый **Телесный оттенок**.

## Режим только RGB

Отображает **Красный**, **Зеленый** и **Синий** цвет, чтобы можно было выполнить точную настройку параметров цветовых оттенков и степени их насыщенности.

• **Выкл.** / **Красный** / **Зеленый** / **Синий**

# Цвет. пространство

Настройка диапазона и вариации цвета (цветовое пространство), доступного для создания изображения.

• **Авто** / **Исходный**

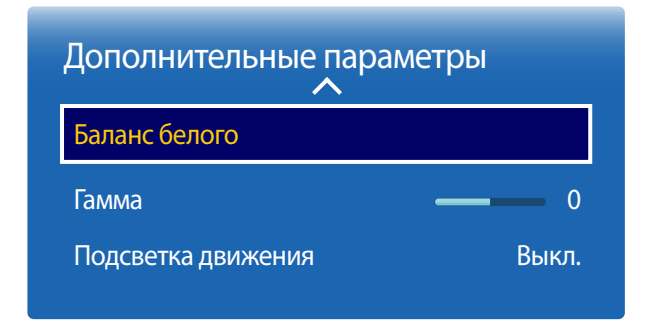

устройства.

- Представленное изображение может отличаться в зависимости от модели

# Баланс белого

Настройка баланса белого для получения картинки с более естественными цветами.

## По 2 точкам

- **К: смещ.** / **З: смещ.** / **С: смещ.**: отрегулируйте параметры темного фона для каждого цвета (красный, зеленый, синий).
- **К: усил.** / **З: усил.** / **С: усил.**: отрегулируйте параметры яркости для каждого цвета (красный, зеленый, синий).
- **Сброс**: выполняет сброс значений параметра **Баланс белого** до параметров по умолчанию.

## Гамма

Настройка интенсивности основного цвета.

## Подсветка движения

Снижение потребления электроэнергии за счет уменьшения яркости экрана, когда изображение на экране находится в движении.

• **Выкл.** / **Вкл.**

# Параметры изображения

**MENU** m → **Изображение** → **Параметры изображения** → **ENTER** सि

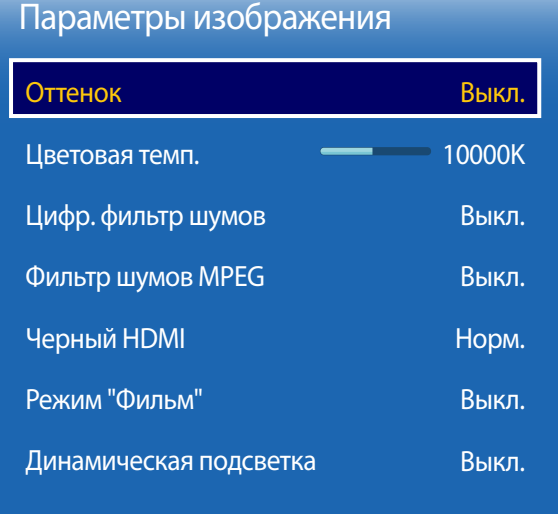

Выберите параметр с помощью кнопок со стрелкой,  $\blacktriangle$  и  $\nabla$ , затем нажмите  $\Box$ .

С помощью кнопок со стрелками измените параметр, а затем нажмите кнопку  $\mathbb{F}$ .

## **Источник входного Реж. изображения Параметры изображения сигнала**

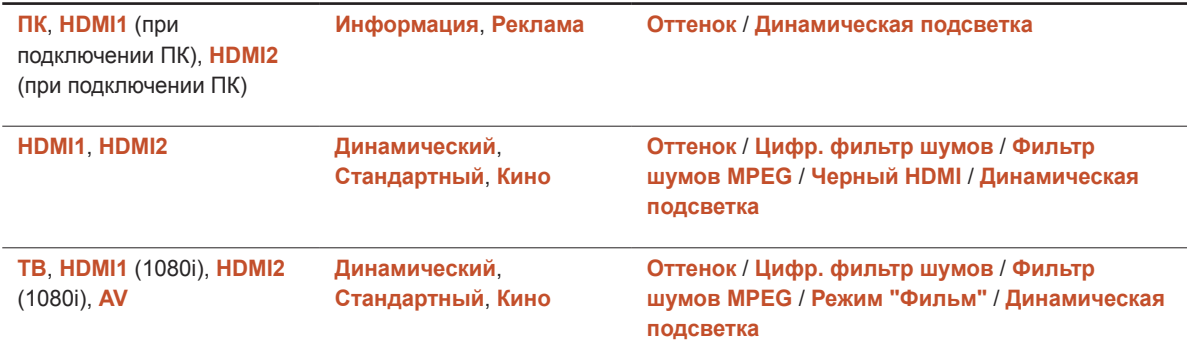

<sup>-</sup> Представленное изображение может отличаться в зависимости от модели устройства.

## Параметры изображения

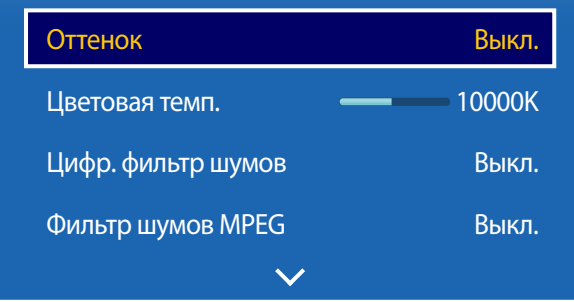

## Оттенок

Если источником входного сигнала является **ПК**, **HDMI1** (подключение к ПК), **HDMI2** (подключение к ПК).

• **Выкл.** / **Хол.** / **Стандартный** / **Теплый**

Если в качестве источника входящего сигнала выбран порт **AV**, **HDMI1**, **HDMI2** или **ТВ**.

- **Выкл.** / **Хол.** / **Стандартный** / **Теплый1** / **Теплый2**
	- ― **Теплый1** или **Теплый2** будет отключен, если для режима **Реж. изображения** установлен параметр **Динамический**.
	- <sup>-</sup> Для каждого внешнего устройства, подключенного к изделию в качестве источника сигнала, можно настроить и сохранить параметры.

## Цветовая темп.

Выполните настройку цветовой температуры (**Красный** / **Зеленый** / **Синий**). (Диапазон: 3000K–15000K)

― Данный параметр будет доступен, если для параметра **Оттенок** установлено значение **Выкл.**.

# Цифр. фильтр шумов

Если широковещательный сигнал, принимаемый изделием, очень слаб, можно включить функцию **Цифр. фильтр шумов**, чтобы уменьшить статические помехи и остаточные изображения, которые могут появиться на экране.

• **Выкл.** / **Низкий** / **Средний** / **Высокий** / **Авто** / **Автовизуализация**

― **Автовизуализация**: отображение уровня сигнала при переключении аналоговых каналов.

― Если сигнал слабый, попробуйте все варианты для получения наилучшей картинки.

# Фильтр шумов MPEG

Уменьшение шума в MPEG-потоке для повышения качества картинки.

• **Выкл.** / **Низкий** / **Средний** / **Высокий** / **Авто**

- Представленное изображение может отличаться в зависимости от модели устройства.

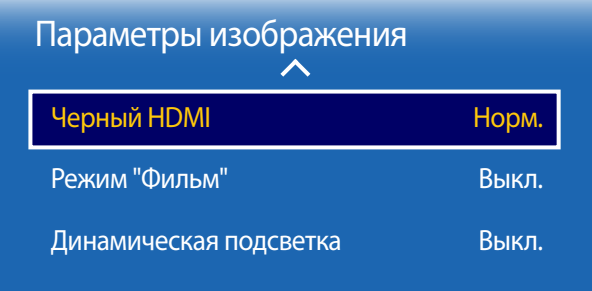

- Представленное изображение может отличаться в зависимости от модели устройства.

## Черный HDMI

#### Выбор уровня черного для настройки глубины экрана.

• **Норм.** / **Низкий**

― Доступно только в режимах **HDMI1** (подключение к ПК), **HDMI2** (подключение к ПК) (Доступно, только если формат цвета — RGB.).

## Режим "Фильм"

#### Данный режим подходит для просмотра кинофильмов.

Настройка изделия на автоматическое распознавание и обработку сигнала изо всех источников и настройка оптимального качества изображения.

• **Выкл.** / **Авто1** / **Авто2**

― Режим доступен для следующих форматов видеоизображения **ТВ**, **AV**.

## Динамическая подсветка

Автоматическая регулировка подсветки для обеспечения оптимальной контрастности экрана в текущих условиях.

• **Выкл.** / **Вкл.**.

# Откл. экран

**MENU m** → Изображение → Откл. экран → ENTER

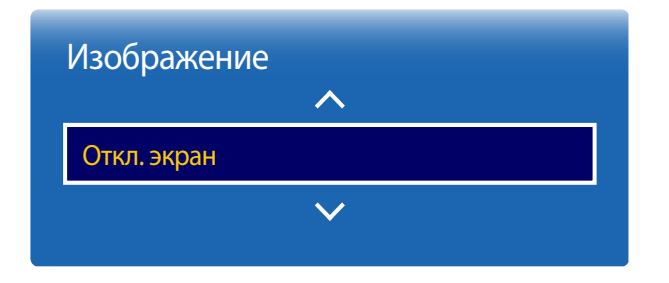

Выбор параметра **Откл. экран** приведет к отключению экрана. Функция громкости при этом отключена не будет.

Нажмите любую кнопку, кроме кнопок регулировки уровня громкости, чтобы включить экран.

# Сброс изображения

Восстановление параметров по умолчанию для текущего режима изображения.

**MENU III** → Изображение → Сброс изображения → ENTER  $\mathbb{F}$ 

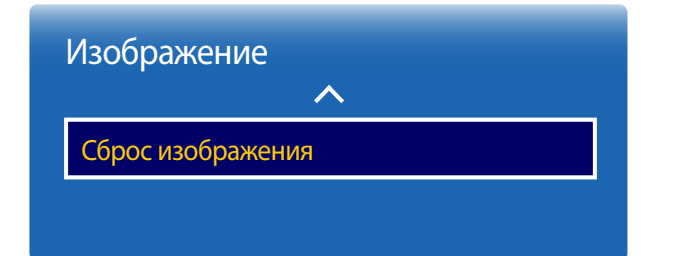

<sup>-</sup> Представленное изображение может отличаться в зависимости от модели устройства.

<sup>-</sup> Представленное изображение может отличаться в зависимости от модели устройства.

# Регулировка звука Глава 05

Выполните настройку параметров звучания (**Звук**) для данного изделия.

# Режим звука

### **MENU** m → **Звук** → **Режим звука** → **ENTER** E

| Звук                     |             |
|--------------------------|-------------|
| Режим звука              | Стандартный |
| Звуковой эффект          |             |
| Настройка громкоговор.   |             |
| Дополнительные настройки |             |
| Сброс звука              |             |

<sup>-</sup> Представленное изображение может отличаться в зависимости от модели устройства.

Режим звучания можно выбрать исходя из собственных предпочтений.

- **Стандартный**: обычный режим звучания.
- **Музыка**: музыка превалирует на фоне голоса.
- **Кино**: наилучшее качество звучания при просмотре кинофильмов.
- **Четкий голос**: голос превалирует на фоне музыки.
- **Усиление**: увеличение интенсивности звука высокой частоты с целью повышения качества звука для людей с нарушениями слуха.
- ― Если для функции **Выбрать громкогов.** задан параметр **Внешний** , то функция **Режим звука** будет неактивна.

# Звуковой эффект

**MENU** m → **Звук** → **Звуковой эффект** → **ENTER** E

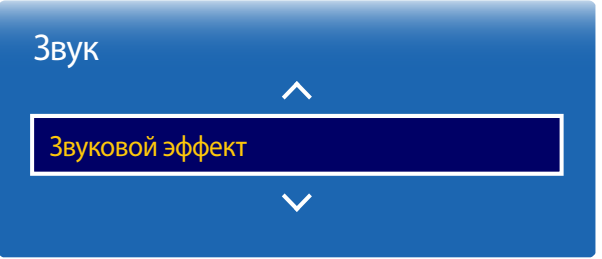

Выполните настройку звуковых эффектов для исходящего сигнала в соответствии с вашими предпочтениями.

- ― Если для функции **Выбрать громкогов.** задан параметр **Внешний** , то функция **Звуковой эффект** будет неактивна.
- ― Данная возможность доступна лишь в том случае, если для функции **Режим звука** установлено значение **Стандартный**.
- **DTS TruSurround HD** (**Выкл.** / **Вкл.**)

Эта функция создает виртуальный 5.1-канальный объемный звук через пару динамиков с помощью технологии HRTF (Head Related Transfer Function).

### • **DTS TruDialog** (**Выкл.** / **Вкл.**)

Эта функция позволяет увеличить интенсивность голоса по отношению к фоновой музыке или звуковым эффектам, чтобы диалоги были более четко слышны.

#### • **Эквалайзер**

Воспользуйтесь функцией **Эквалайзер**, чтобы настроить параметры звучания для каждого динамика.

- **Баланс Лев./Пр.**: настройка баланса между правым и левым динамиками.
- **100Гц** / **300Гц** / **1кГц** / **3кГц** / **10кГц** (настройка диапазона частот): настройка уровня конкретных частотных диапазонов.
- **Сброс**: восстановление параметров эквалайзера до параметров по умолчанию.

<sup>-</sup> Представленное изображение может отличаться в зависимости от модели устройства.

# Настройка громкоговор.

**MENU III** → Звук → Настройка громкоговор. → ENTER  $\rightarrow$ 

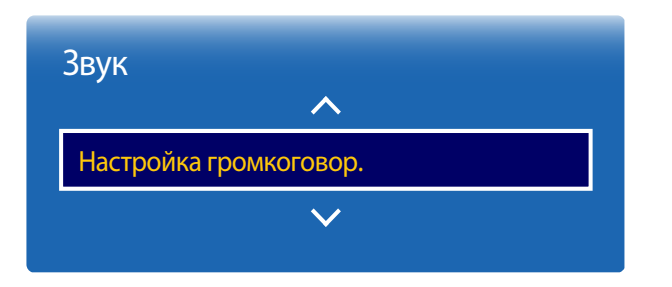

<sup>-</sup> Представленное изображение может отличаться в зависимости от модели устройства.

#### • **Выбрать громкогов.** (**Внешний** / **Внутренний**)

При прослушивании звуковой дорожки из кинофильма или широковещательной программы через внешний приемник может быть слышно эхо. Это вызвано различием в скорости декодирования между динамиками изделий и динамиками, подключенными к аудиосистеме. В этом случае следует переключить изделие в режим **Внешний**.

― Если для функции **Выбрать громкогов.** задать параметр **Внешний** , динамики изделия будут отключены.

Звук будет исходить только из внешних динамиков. Если для функции **Выбрать громкогов.** задать параметр **Внутренний**, будут включены как динамики самого изделия, так и внешние динамики. Звук будет исходить через оба канала.

Если видеосигнал отсутствует, динамики изделий и внешние динамики будут молчать.

#### • **Громкость авто** (**Выкл.** / **Норм.** / **Ночь**)

Уровень громкости может отличаться в зависимости от транслируемого канала.

Автоматическое выравнивание уровня громкости при переключении на другой канал.

- **Норм.**: выравнивание уровня громкости на каждом канале, чтобы при переключении каналов он оставался прежним.
- **Ночь**: выравнивание и уменьшение уровня громкости для каждого канала таким образом, что громкость звучания последующего канала становится тише. Режим **Ночь** особенно полезен в ночное время суток, когда может понадобиться убавить уровень громкости просматриваемого канала или видео.
- ― Чтобы воспользоваться элементами управления уровнем громкости подключенного устройстваисточника, установите для функции **Громкость авто** параметр **Выкл.**. Изменения уровня громкости, примененные к подключенному устройству-источнику, могут не вступить в силу в случае, если для функции **Громкость авто** установлен параметр **Норм.** или **Ночь**.

# Дополнительные настройки

**MENU III** → Звук → Дополнительные настройки → ENTER  $\boxed{C}$ 

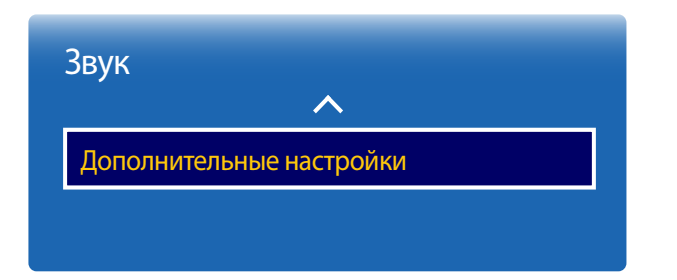

<sup>-</sup> Представленное изображение может отличаться в зависимости от модели устройства.

# Уровень звука DTV

(только для цифровых каналов)

Уровень звука **DTV** не используется для управления громкостью цифрового аудиосигнала, подающегося с телевизора на AV-ресивер. Используйте этот параметр для регулировки громкости цифрового звука.

- ― В зависимости от типа транслируемого сигнала для форматов MPEG/HE-AAC можно установить уровень громкости в диапазоне от -10 дБ до 0 дБ.
- ― Для увеличения/уменьшения громкости изменяйте величину в диапазоне от 0 дБ до -10 дБ соответственно.

# Комп Dolby Digital

Некоторые цифровые ТВ-программы обеспечивают 5.1-канальный звук в формате Dolby. Телевизор преобразует аудиосигнал Dolby в стереосигнал для его воспроизведения через динамики телевизора. На выбор предлагается два режима. **RF** обеспечивает лучшее звучание на низкой громкости, **Line** — на высокой.

# Сброс звука

Восстановление заводских параметров звука.

**MENU** m → **Звук** → **Сброс звука** → **ENTER** E

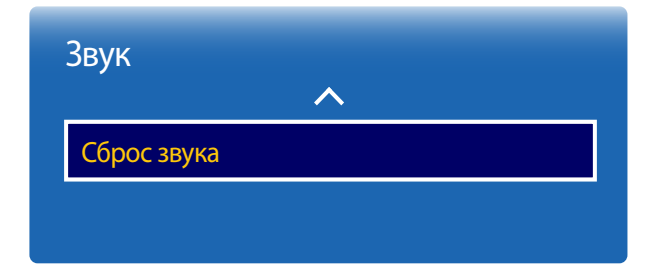

<sup>-</sup> Представленное изображение может отличаться в зависимости от модели устройства.

# Трансляция Глава 06

Настройка параметров (**Трансляция**) для данного устройства.

# Автонастройка

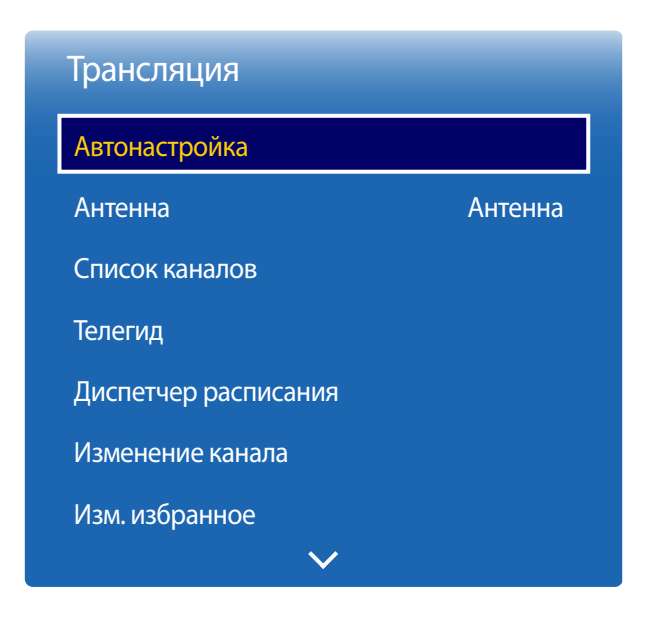

**MENU** m → **Трансляция** → **Автонастройка** → **ENTER** E

Функция **Автонастройка** сохраняет все каналы, доступные в эфире и системе кабельного вещания, и добавляет их в список **Список каналов**.

## Автонастройка

Для запуска функции **Автонастройка** выполните следующие действия.

- 1 На пульте дистанционного управления нажмите **MENU** <sup>m</sup> → **Трансляция** → **Автонастройка**<sup>→</sup> **Автонастройка** → **ENTER** E. Появится экран **Автонастройка**.
- 2 На экране **Автонастройка** выберите источник сигнала для устройства.
	- ― **Антенна**. Если к устройству подключена эфирная антенна, выберите **Антенна** и нажмите **ENTER** <sup>E</sup>. Запоминание каналов на устройстве начнется автоматически.
	- ― **Кабель**. Если устройство подключено к кабельному вещанию, выберите **Кабель** и нажмите **ENTER** E. Перейдите к шагу 3.
	- ― Чтобы начать сканирование каналов, выберите **Цифр. и аналог.**, **Цифровые** или **Аналоговые**.
- 3 Установите Режим поиска с помощью ▲ / ▼ кнопок, затем выберите Скан. и нажмите ENTER **E.** Устройство начнет запоминание каналов.
- Запоминание каналов может занять до 45 минут в зависимости от кабельной системы.
- ― Запомненные каналы добавляются в список **каналов**. Этот список отобразится при нажатии кнопки выбора каналов на пульте дистанционного управления.

- Доступна только в режиме **ТВ**.

<sup>-</sup> Представленное изображение может отличаться в зависимости от модели устройства.

## Отмена Автонастройки

- 1 Нажмите кнопку **Стоп**.
- 2 Появится сообщение **Остановить автонастройку?**.
- 3 Нажмите кнопку **Да**.

# Кабельные параметры поиска

**MENU** m → **Трансляция** → **Автонастройка** → **Кабельные параметры поиска** → **ENTER** E

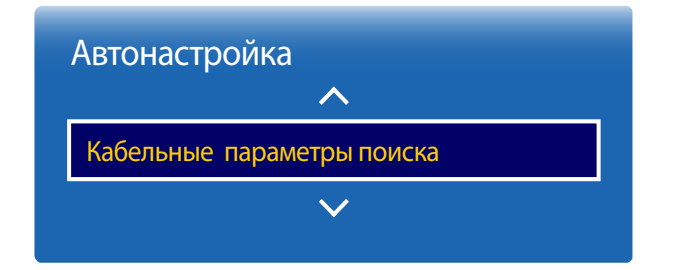

(Если для антенны был задан параметр **Кабель**)

Позволяет указать дополнительные параметры поиска кабельной сети, например поиск по частоте или скорости передачи символов.

― Доступность функции зависит от модели и региона.

<sup>-</sup> Представленное изображение может отличаться в зависимости от модели устройства.

<sup>-</sup> Доступна только в режиме **ТВ**.

# Антенна

**MENU** m → **Трансляция** → **Антенна** → **ENTER** E

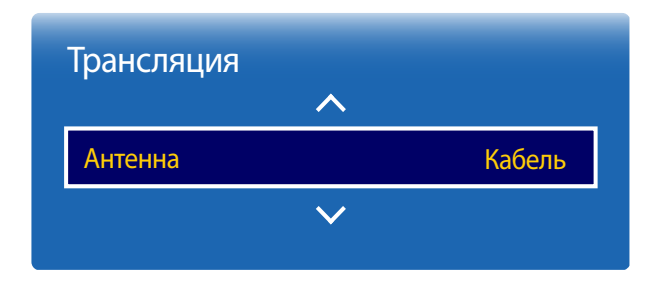

- Представленное изображение может отличаться в зависимости от модели устройства.

- Доступна только в режиме **ТВ**.

Перед настройкой функции запоминания каналов необходимо указать тип источника сигнала, подключенного к устройству.

• **Антенна** / **Кабель**

# Список каналов

#### **MENU III** → **Трансляция** → Список каналов → ENTER  $\rightarrow$

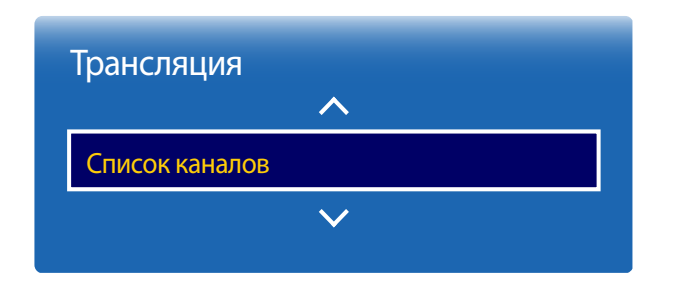

- Представленное изображение может отличаться в зависимости от модели устройства.

- Доступна только в режиме **ТВ**.

#### Просмотрите каналы. Добавьте избранные каналы или переименуйте аналоговые.

#### Выберите нужный канал из раздела **Список каналов** для его просмотра.

― Для ускоренного перемещения по разделу **Список каналов** воспользуйтесь кнопками каналов. Список каналов будет отображаться постранично.

### Значки, используемые на странице списка каналов

- A : аналоговый канал
- $\blacktriangleright$ : избранный канал
- $\bigcap$ : Блокированные каналы

При нажатии кнопки со стрелкой влево (<) на пульте дистанционного управления отображается страница **Сортировка**.

При нажатии кнопки со стрелкой вправо ( $\blacktriangleright$ ) на пульте дистанционного управления отображается страница **Режим**.

## Сортировка

Сортировка каналов выполняется по номеру (**Номер**) или имени (**Имя**) канала (только для цифровых каналов).

## Режим

## Антенна

Выберите **Антенна** или **Кабель** в качестве режима цифровых каналов.

## Изм. избранное

Редактирование списка избранных каналов в разделе **Изм. избранное**.

## Избранное 1 ~ Избранное 5

Отображение избранных каналов в группах (до пяти групп). Каждая группа каналов отображается на отдельном экране.

― Группы избранного отображаются на экране телевизора только после добавления каналов в группы избранного (пять групп: от **Избранное 1** до **Избранное 5**).

## Все

Отображение всех каналов.

## Аналоговые

Отображение аналоговых каналов.

# Цифровые

Отображение цифровых каналов.

# Телегид

### **MENU**  $\text{III}$  → **Трансляция** → **Телегид** → **ENTER**  $\text{F}$

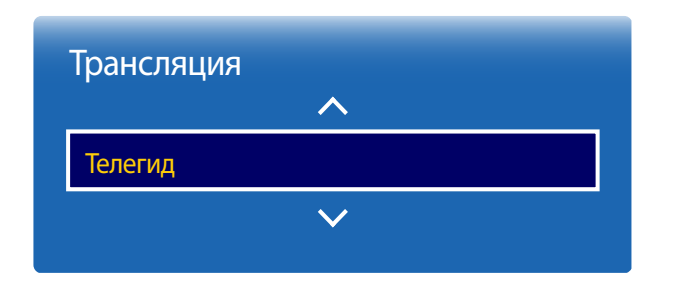

В **Телегид** представлен обзор программ всех цифровых каналов. Вы можете ознакомиться с программой и настроить **Диспетчер расписания**.

― <sup>В</sup>**Телегид** содержится информация только для цифровых каналов. Аналоговые каналы не поддерживаются.

Цветные кнопки на пульте управления вызывают дополнительные функции.

## Быстрый переход

Осуществляйте быстрый поиск информации.

## Диспетчер расписания

Воспользуйтесь доступом к функции **Диспетчер расписания**. С информацией можно ознакомиться в **Диспетчер расписания**.

- Представленное изображение может отличаться в зависимости от модели устройства.

- Доступна только в режиме **ТВ**.

# Диспетчер расписания

**MENU m** → **Трансляция** → Диспетчер расписания → ENTER  $\mathbb{F}$ 

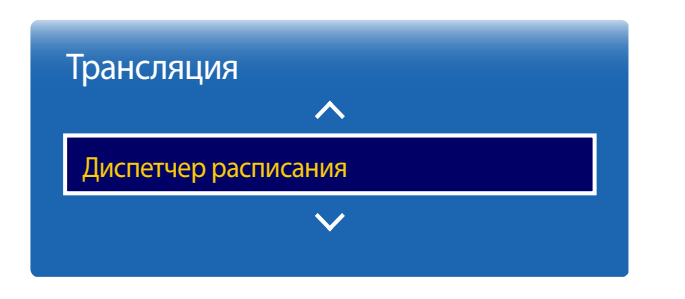

- Представленное изображение может отличаться в зависимости от модели устройства.

- Доступна только в режиме **ТВ**.

Просмотр выбранного канала по расписанию.

- **Антенна**: **DTV-ант.** / **ATV**
- **Канал**: выбор канала.
- **Повтор**: **Один раз** / **Ручной** / **Сб-Вс** / **Пн-Пт** / **Ежедневно**

― Выберите **Ручной** для настройки параметров по дням недели.

- **Дата**: выбор даты.
- **Время начала**: настройка времени просмотра выбранного канала.

# Изменение канала

### **MENU**  $\text{I}$   $\text{I}$   $\rightarrow$  **Трансляция** → Изменение канала → ENTER  $\text{I}$   $\text{I}$

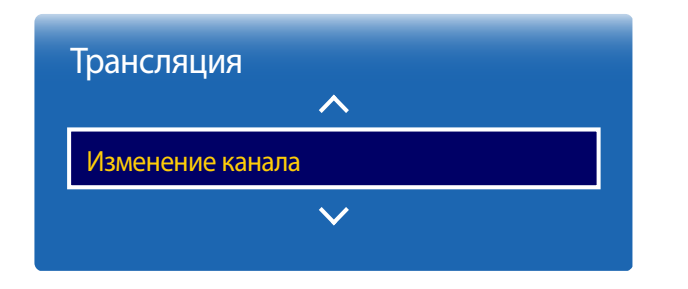

Управляйте каналами, сохраненными в вашем телевизоре. Удаляйте каналы, или переименовывайте аналоговые.

― Удобная настройка параметров с помощью кнопок дистанционного управления, расположенных в нижней части экрана.

### Значки, используемые на странице редактирования каналов

- A : аналоговый канал
- : избранный канал
- $\bigcap$ : Блокированные каналы

### Удаление каналов

### Удаление каналов

Удалите ненужные каналы. Помните о том, что удаление каналов из категорий **Последние** и **Популярные** не приводит к окончательному удалению каналов. Каналы удаляются только из этих категорий.

- 1 Выберите на экране каналы для удаления. Для отмены выбора выберите их повторно.
- 2 После выбора каналов выберите **Удалить** на экране для их удаления.
- Представленное изображение может отличаться в зависимости от модели устройства.
- Доступна только в режиме **ТВ**.

## Редактирование зарегистрированных каналов

При нажатии **TOOLS** на странице **Изменение канала** отображаются следующие элементы меню. Список доступных функций может изменяться в зависимости от сигнала вещания.

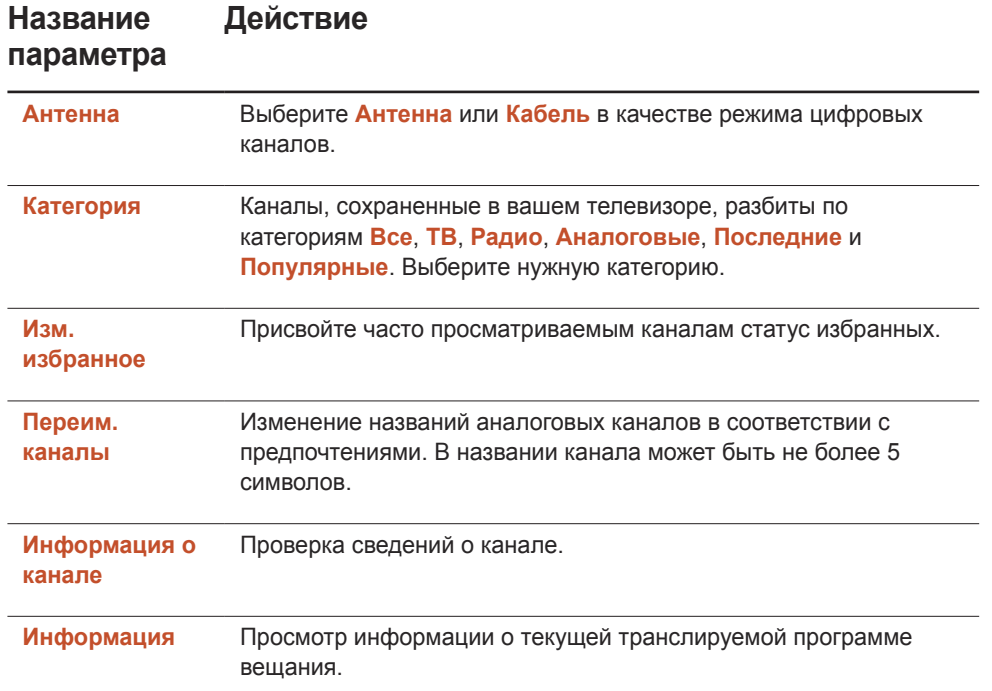

## Блокирование/разблокирование каналов с помощью пароля

Заблокируйте определенные каналы, чтобы предотвратить доступ детей к нежелательному содержанию.

― Для установки пароля для функции **Блокировка программ** должно быть выбрано значение **Вкл.**.

### Блокирование каналов

- 1 Выберите канал на странице **Изменение канала**, а затем выберите **Блокировка** на экране. Откроется окно ввода пароля.
- 2 Введите пароль. Выбранный канал заблокирован.

### Разблокирование каналов

- 1 Выберите заблокированный канал на странице **Изменение канала**, а затем выберите **Блокировка Выкл** на экране. Откроется окно ввода пароля.
- 2 Введите пароль. Выбранный канал разблокирован.

# Изм. избранное

### **MENU** m → **Трансляция** → **Изм. избранное** → **ENTER** E

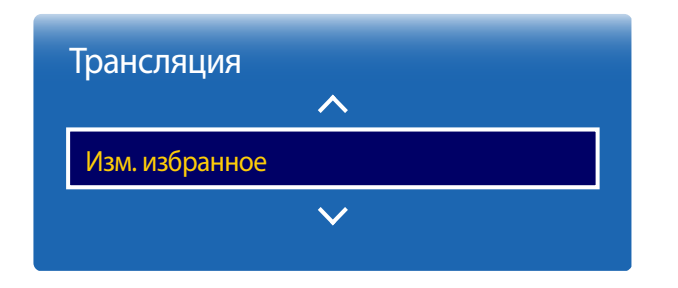

- Представленное изображение может отличаться в зависимости от модели устройства.

- Доступна только в режиме **ТВ**.

## Создание списка избранных каналов

Присвойте часто просматриваемым каналам статус избранных. Избранные каналы отмечены символом на странице **Изменение канала** или **Список каналов**. Можно создать максимум пять списков избранных каналов. Создайте различные списки избранных каналов для каждого члена семьи.

― Удобная настройка параметров с помощью кнопок дистанционного управления, расположенных в нижней части экрана.

#### Добавление текущего канала в список избранных каналов

Добавьте просматриваемый в настоящее время канал в список избранных каналов.

- 1 При просмотре телевизора нажмите **TOOLS** отобразится страница **Сервис**. Выберите **Изм. избранное** в элементах подменю.
- 2 В открывшемся окне подсказки выберите список избранных каналов для сохранения в нем текущего канала. Выберите **ОК**.
- 3 Текущий канал добавлен в выбранный список избранных каналов. Выберите **ОК**.

Добавление нескольких каналов в список избранных каналов

При необходимости добавьте сразу несколько каналов в список избранных каналов.

- 1 Выберите **Категория** на экране для изменения списка каналов в центре экрана на список каналов, содержащий каналы, которые необходимо добавить. Каждый раз при выборе раздела Категория каналы будут переключаться в следующей последовательности: **Все**, **ТВ**, **Радио**, **Аналоговые**, **Последние** и **Популярные**.
	- ― Категории **Последние** и **Популярные** доступны только в том случае, если в них есть сохраненные каналы.
- 2 Выберите нужные каналы в списке каналов в центре экрана.
- 3 Выберите **Измен. избр.** на экране для изменения списка избранных каналов справа на другой список избранных каналов.
- 4 Выберите **Добавить** на экране. Выбранные каналы будут внесены в отдельный список избранных каналов.

### Просмотр каналов, сохраненных в списке избранных каналов

Списки избранных каналов отображаются только в том случае, если они были ранее созданы.

При изменении канала с помощью кнопок каналов доступ возможен только к тем каналам, которые были сохранены в списках избранных каналов.

- 1 Выберите **Список каналов** в меню **Трансляция**. Отобразится список каналов.
- 2 При нажатии кнопки со стрелкой вправо ( $\blacktriangleright$ ) на пульте дистанционного управления отображается страница **Режим**.
- 3 Выберите список избранных каналов из списков **Избранное 1 Избранное 5**.
- 4 Выберите каналы в выбранном списке избранных каналов.

― При выборе **Список каналов** во время просмотра какого-либо избранного канала отобразится обновленный список избранных каналов.

## Редактирование списков избранных каналов

При нажатии **TOOLS** на странице группы избранного (с **Избранное 1** по **Избранное 5**) отображаются следующие элементы меню.

#### **Название параметра Действие**

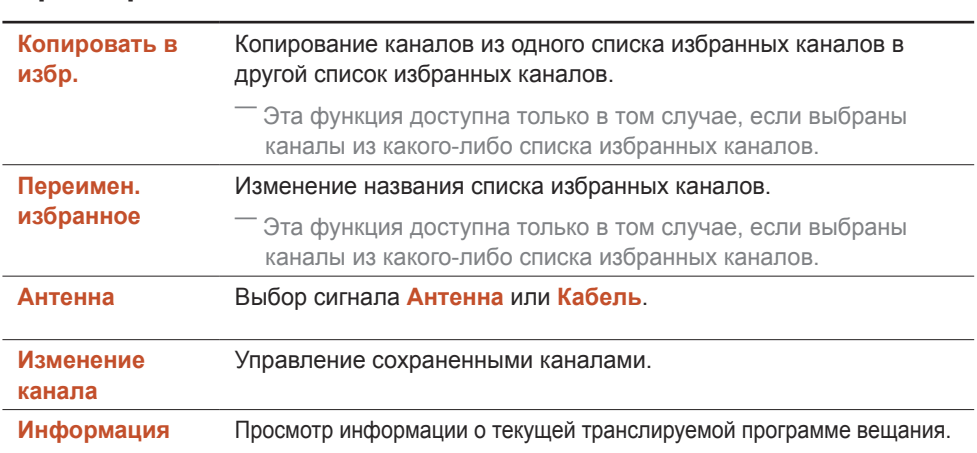

### Удаление каналов из списка избранных каналов

При необходимости можно удалить каналы из какого-либо списка избранных каналов.

- 1 Выберите **Измен. избр.** на экране для изменения списка избранных каналов справа на другой список избранных каналов.
- 2 Выберите каналы для удаления из выбранного списка избранных каналов.
- 3 Выберите **Удалить** на экране. Выбранные каналы будут удалены из списка избранных каналов.

#### Изменение последовательности каналов в списке избранных каналов

При необходимости можно изменить последовательность каналов, сохраненных в какомлибо списке избранных каналов.

- 1 Выберите **Измен. избр.** на экране для изменения списка избранных каналов справа на другой список избранных каналов.
- **2** Выберите каналы для перегруппировки в выбранном списке избранных каналов.
- 3 Выберите **Измен. порядок** на экране, а затем измените последовательность выбранных каналов. Для применения новой последовательности каналов нажмите кнопку  $\mathbb{F}$ .

Переименование списка избранных каналов

При необходимости можно изменить название списка избранных каналов.

- Выберите **Измен. избр.** на экране для изменения списка избранных каналов справа на другой список избранных каналов.
- На экране нажмите **TOOLS**. Появятся элементы подменю.
- Выберите **Переимен. избранное** в элементах подменю. Откроется окно подсказки.
- С помощью окна подсказки измените список избранных каналов. В названии списка избранных каналов должно быть не более 20 символов.

### Копирование каналов в рамках списков избранных каналов

При необходимости можно копировать каналы из одного списка избранных каналов в другой список избранных каналов.

- Выберите **Измен. избр.** на экране для изменения списка избранных каналов справа на другой список избранных каналов.
- Выберите каналы для копирования из списка избранных каналов справа.
- На экране нажмите **TOOLS**. Появятся элементы подменю.
- Выберите **Копировать в избр.** в элементах подменю. Откроется окно подсказки.
- С помощью окна подсказки выберите списки избранных каналов для копирования в них каналов. Каналы будут сохранены в выбранных списках избранных каналов.

― Для пользования функцией **Копировать в избр.** проследите, чтобы каналы сохранялись в каком-либо списке избранных каналов.

# Настройки канала

#### **MENU III** → **Трансляция** → Настройки канала → ENTER  $\mathbb{F}$

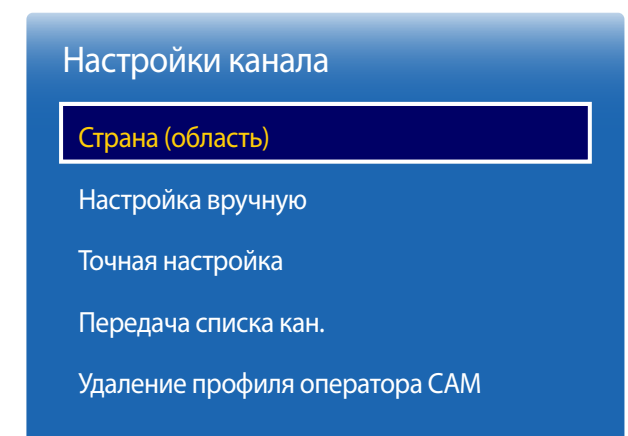

<sup>-</sup> Представленное изображение может отличаться в зависимости от модели устройства.

- Доступна только в режиме **ТВ**.

# Страна (область)

Выберите страну, чтобы выполнить корректную автоматическую настройку вещательных каналов для **ТВ**. Функция автоматической настройки зависит от страны или региона.

При появлении запроса на ввод ПИН-кода введите 4-значный ПИН-код.

- **Цифровой канал**: изменение страны для цифровых каналов.
- **Аналоговый канал**: изменение страны для аналоговых каналов.

## Настройка вручную

Сканирование каналов вручную и их сохранение на **ТВ**.

Если канал заблокирован с помощью функции **Блокировка канала**, появится запрос на ввод ПИН-кода. Функция зависит от страны или региона.

## **Если в качестве источника Антенна указано значение Антенна или Кабель**

- **Настройка цифровых каналов**: сканирование цифровых каналов.
- 1 Выберите функцию **Создать**.
	- ― При выборе **Антенна** → **Антенна**: **Канал**, **Частота**, **Полоса пропуск.**
	- ― При выборе **Антенна** → **Кабель**: **Частота**, **Модуляция**, **Скорость передачи**
- 2 Выберите функцию **Поиск**. По завершении сканирования канал добавляется в список каналов.
- **Настройка аналоговых каналов**: сканирование аналоговых каналов.
- 1 Выберите функцию **Создать**.
- 2 Установите значения для параметров **Программа**, **Система цвета**, **Система звука**, **Канал** и **Поиск**.

― **Канал <sup>C</sup>** (эфирный канал) / **S** (кабельный канал). Эти два режима позволяют выбирать каналы путем ввода номера, присвоенного каждой вещательной станции или кабельному каналу.

3 Выберите функцию **Сохранить**. По завершении сканирования канал добавляется в список каналов.

## Точная настройка

#### (Только для аналоговых каналов)

Если сигналы принимаются без помех, точная настройка канала не требуется, поскольку она была выполнена автоматически во время поиска и сохранения канала. Если уровень сигнала слабый или сигнал искажен, выполните точную настройку канала вручную. Прокручивайте влево или вправо, пока изображение не станет чистым.

- ― Настроенные параметры применяются к текущему транслируемому каналу.
- ― Сохраненные каналы с точной настройкой помечены звездочкой (\*) справа от номера канала, указанного на баннере канала.
- ― Для сброса параметров точной настройки выберите **Сброс**.

## Передача списка кан.

Импорт и экспорт списка каналов. При появлении окна для ввода ПИН-кода введите ПИН-код.

Для использования этой функции необходим USB-накопитель.

- **Импорт с USB**: импорт списка каналов с USB-накопителя.
- **Экспорт на USB**: экспорт списка каналов на USB-накопитель. Эта функция доступна при подключении USB-накопителя.

# Удаление профиля оператора CAM

#### Выберите оператор CAM для удаления.

― Доступность функции зависит от модели и региона.

# Субтитры

### **MENU** m → **Трансляция** → **Субтитры** → **ENTER** E

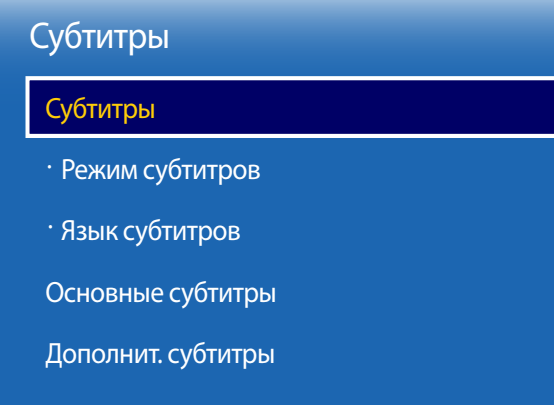

Настройка субтитров.

# Субтитры

Отображение субтитров.

- **Режим субтитров**: настройка режима субтитров.
- **Язык субтитров**: настройка языка субтитров.

# Основные субтитры

Настройка основного языка субтитров.

# Дополнит. субтитры

Настройка дополнительного языка субтитров.

<sup>-</sup> Представленное изображение может отличаться в зависимости от модели устройства.

<sup>-</sup> Доступна только в режиме **ТВ**.

# Параметры звука

### **MENU III** → **Трансляция** → **Параметры звука** → **ENTER**  $\boxed{A}$

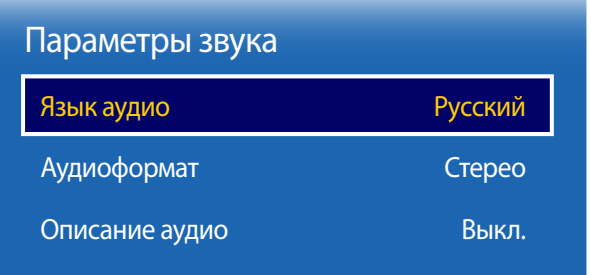

- Представленное изображение может отличаться в зависимости от модели устройства.

- Доступна только в режиме **ТВ**.

# Язык аудио

(Для цифрового вещания)

Изменения значения по умолчанию для языка аудиоканала.

- **Основное аудио**: настройка основного языка аудиоканала.
- **Дополнит. аудио**: настройка дополнительного языка аудиоканала.

― Доступность языка зависит от типа вещания.

# Аудиоформат

(Для цифрового вещания)

Изменение формата аудиосигнала. Поддержка формата аудиосигнала зависит от программы вещания.

## Описание аудио

(Доступно не для всех регионов; только для цифрового вещания)

Эта функция отвечает за обработку аудиопотока AD (**Описание аудио**), который передается вещательной станцией вместе с основным аудиосигналом.

- **Описание аудио**: включение/выключение функции аудиодескрипции.
- **Громкость**: настройка громкости аудиодескрипции.

# Блокировка программ

### **MENU III** → **Трансляция** → **Блокировка программ** → **ENTER**  $\vec{F}$

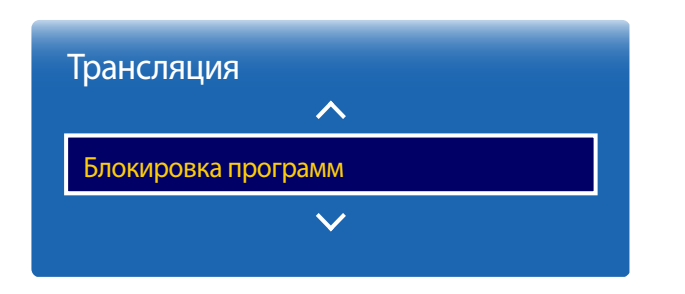

- Представленное изображение может отличаться в зависимости от модели устройства.

- Доступна только в режиме **ТВ**.

Функция **Блокировка программ** используется для блокировки программ с определенным рейтингом. Функция используется в качестве средства родительского контроля. Действие функции не распространяется на внешние источники сигнала, например DVD-проигрыватели или USB-накопители.

### Для просмотра заблокированной программы требуется ПИН-код.

- ― Эта функция доступна, если в качестве источника входного сигнала указано значение **ТВ**.
- ― ПИН-код по умолчанию для нового устройства: «0-0-0-0».
- ― Доступность функции зависит от модели и региона.

# Цифровой текст

### **MENU III** → **Трансляция** → Цифровой текст → ENTER  $\boxed{ }$

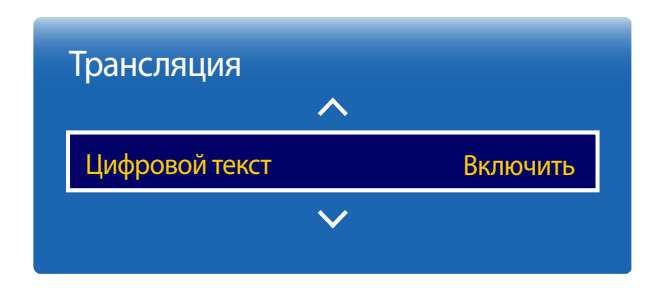

# Цифровой текст

### Включение и отключение функции MHEG.

- ― Функция MHEG может быть включена только в тех странах, которые ее поддерживают.
- **Отключить** / **Включить**

- Доступна только в режиме **ТВ**.

<sup>-</sup> Представленное изображение может отличаться в зависимости от модели устройства.
# Язык телетекста

## **MENU III** → **Трансляция** → Язык телетекста → ENTER  $\boxed{\rightarrow}$

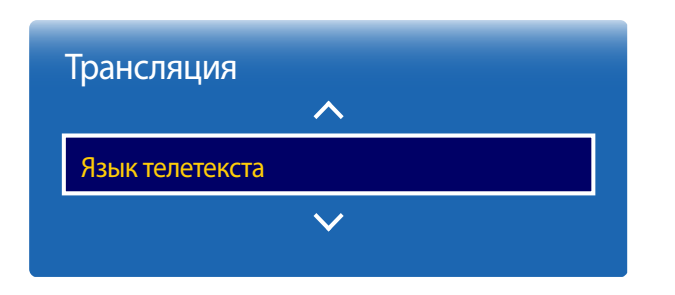

# Язык телетекста

#### Настройка языка телетекста.

― Доступность функции зависит от модели и региона.

# Основной телетекст

Настройка основного языка телетекста.

# Дополнит. телетекст

Настройка дополнительного языка телетекста.

- Доступна только в режиме **ТВ**.

<sup>-</sup> Представленное изображение может отличаться в зависимости от модели устройства.

# Общий интерфейc

### **MENU** m → **Трансляция** → **Общий интерфейc** → **ENTER** E

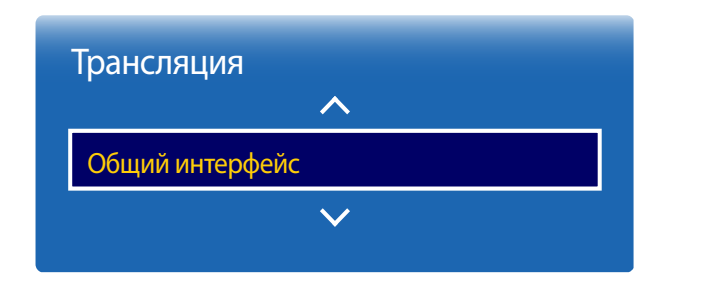

- Представленное изображение может отличаться в зависимости от модели устройства.

- Доступна только в режиме **ТВ**.

# Меню CI

Позволяет пользователю работать с меню CAM. Выберите меню **Меню CI**, основанное на меню PC Card.

# Преобразование CAM-видео

Можно настроить параметры таким образом, чтобы перекодирование видеокодека с CAM-модуля выполнялось автоматически. Если функция не используется, отключите ее.

# Инфо о приложении

Просмотр информации о CAM-модуле, установленном в слот CI, и карте CI CARD или CI+ CARD, установленной в CAM-модуль. Установку CAM-модуля можно выполнить в любое время при включенном или выключенном телевизоре.

- 1 Модуль CI CAM можно приобрести у ближайшего поставщика или заказать по телефону.
- 2 Установите карту CI CARD или CI+ CARD в САМ-модуль в направлении, указанном стрелочкой.
- 3 Вставьте CAM с картой CI CARD или CI+ CARD в слот CI в направлении, указанном стрелочкой, параллельно слоту.
- 4 Убедитесь, что при воспроизведении канала с закодированным сигналом отображается изображение.

# Блокировка канала

## **MENU m** → **Трансляция** → **Блокировка канала** → **ENTER**  $\mathbb{F}$

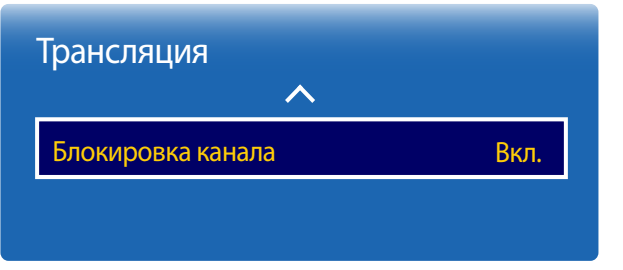

- Представленное изображение может отличаться в зависимости от модели устройства.

- Доступна только в режиме **ТВ**.

#### Эта функция позволяет ограничить доступ детей к нежелательному контенту.

- **Вкл.** / **Выкл.**
- ― Эта функция доступна, если в качестве источника входного сигнала указано значение **ТВ**.
- ― ПИН-код по умолчанию для нового устройства: «0-0-0-0».
- ― Доступность функции зависит от модели и региона.

# Сеть Глава 07

# Состояние сети

#### **MENU**  $\text{III}$  → **Сеть** → Состояние сети → **ENTER**  $\text{C}$

Можно проверить текущее состояние сети.

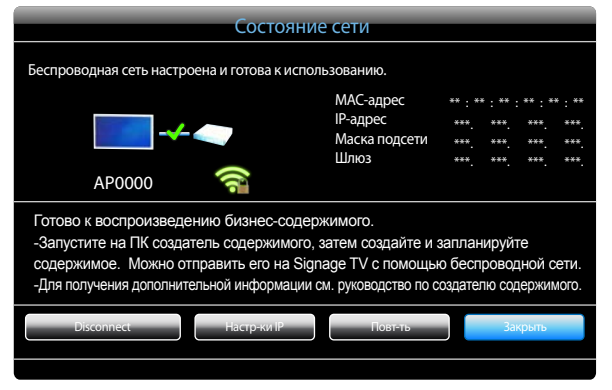

# Настройки сети

#### **MENU**  $\text{I}$   $\text{I}$   $\rightarrow$  **Сеть**  $\rightarrow$  **Настройки сети**  $\rightarrow$  **ENTER**  $\text{I}$   $\text{I}$

Подключитесь к беспроводной сети и используйте продукт в качестве TV+Signage с помощью **MagicInfo Express** на компьютере.

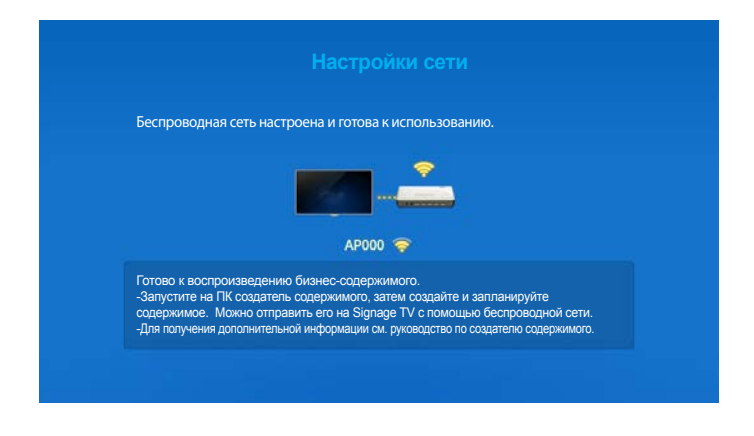

- Представленное изображение может отличаться в зависимости от модели устройства.

<sup>-</sup> Представленное изображение может отличаться в зависимости от модели устройства.

# Настройка сети (беспроводной)

# Подключение к беспроводной сети

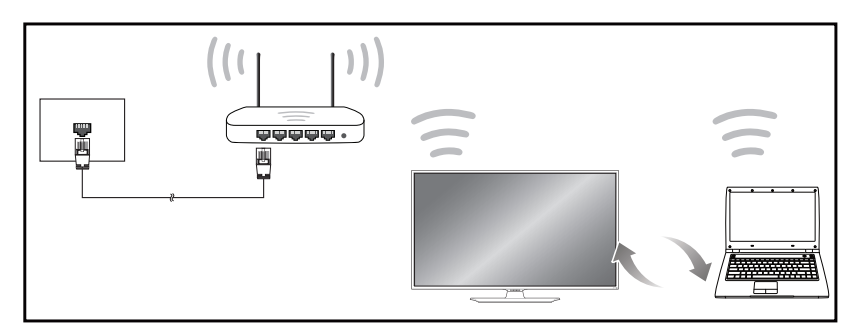

Рекомендуется использовать протокол IEEE 802.11n. При воспроизведении видео через сетевое соединение плавность воспроизведения не гарантируется.

- Выбирайте свободный канал беспроводного модема или маршрутизатора. Если канал уже используется другим устройством, расположенным поблизости, это вызовет помехи и нарушения соединения.
- Устройство поддерживает только перечисленные ниже сетевые протоколы безопасности.

Если выбрать режим «Pure High-throughput (Greenfield) 802.11n» и установить тип шифрования WEP, TKIP или TKIP AES (WPS2Mixed) на точке доступа или беспроводном маршрутизаторе, изделия Samsung не будут поддерживать соединение в соответствии с новыми спецификациями Wi-Fi.

- ― Если ваш беспроводной маршрутизатор поддерживает стандарт WPS (Wi-Fi Protected Setup), то имеется возможность установить подключение к сети с помощью конфигурации PBC (Push Button Configuration) или PIN-кода. При использовании WPS осуществляется автоматическая настройка SSID и ключа WPA в обоих режимах.
- Способы подключения: Подключение к беспроводной сети можно настроить тремя способами.

Автоматическая настройка (с использованием функции автоматического поиска сети), ручная настройка, **WPS(PBC)**

# Автоматическая настройка сети (беспроводной)

У большинства беспроводных сетей есть дополнительная система безопасности, которая требует, чтобы обращающиеся к сети устройства передавали зашифрованный код безопасности, называемый кодом доступа или **Информация о соединении**. Код безопасности **Информация о соединении** основан на парольной фразе (обычно это слово или последовательность букв и цифр определенной длины), которую нужно ввести при настройке системы безопасности беспроводной сети. Если используется этот способ создания сетевого подключения, и у вас есть ключ безопасности **Информация о соединении** для беспроводной сети, парольную фразу необходимо будет ввести в процессе автоматической или ручной настройки.

#### Автоматическая настройка

- 1 Выберите пункт **MENU** m → **Сеть** → **Настройки сети**.
- 2 Функция **Настройка сети** выполнит поиск доступных беспроводных сетей. По окончании поиска будет показан список доступных сетей.
- 3 В списке сетей с помощью кнопок ▲ или ▼ выберите нужную сеть и нажмите кнопку  $\overline{R}$ .
	- ― Если нужный беспроводной маршрутизатор не появляется, выберите **Обновить** для повторного поиска.
	- ― Если маршрутизатор не удается найти и при повторной попытке, нажмите кнопку **Стоп**.

Появится кнопка **Добавить сеть**.

Выберите **Добавить сеть**, чтобы добавить беспроводной маршрутизатор для выполнения подключения.

- 4 Если появится окно ввода ключа безопасности **Введите пароль.**, перейдите к шагу 5. Если был выбран беспроводной маршрутизатор без защиты, переходите к шагу 6.
- 5 Если в маршрутизаторе предусмотрены настройки безопасности, **Введите пароль.** (ключ безопасности или ПИН-код).
- 6 После этого с помощью кнопки со стрелкой вниз установите курсор на **Готово** <sup>и</sup> нажмите  $\rightarrow$ . Появится экран подключения к сети и запустится процесс проверки.
	- ― Это устройство не может подключиться к Интернету по сети **Soft AP (точка доступа Wi-Fi)** или **Прям. подкл. Wi-Fi.**.
- 7 В случае успешной проверки подключения на экране появится следующее сообщение: «**Беспроводная сеть настроена и готова к использованию.**».

# Ручная настройка сети (беспроводной)

В офисах компаний могут использоваться статические IP-адреса.

В данном случае, чтобы получить сведения об IP-адресе, маске подсети и шлюзе, обратитесь к сетевому администратору. После чего внесите значения этих параметров вручную.

Получение параметров подключения к сети

Чтобы просмотреть параметры подключения к сети на большинстве компьютеров Windows, выполните указанные ниже действия.

- 1 Щелкните правой кнопкой мыши значок сети в нижнем правом углу экрана.
- 2 В появившемся контекстном меню выберите команду «Состояние».
- 3 В появившемся диалоговом окне откройте вкладку **Поддержка**.
- 4 На вкладке **Поддержка** нажмите кнопку **Детали**. Будут показаны параметры подключения к сети.

#### Ручная настройка

#### На устройстве SMART Signage TV откройте **MENU** m → **Сеть** → **Имя устройства** и выберите имя устройства SMART Signage TV.

- $-$  При использовании нескольких устройств SMART SMART Signage TV измените имя каждого устройства.
- 1 Выберите пункт **MENU** m → **Сеть** → **Настройки сети**.
- 2 Функция **Настройки сети** выполнит поиск доступных беспроводных сетей. По окончании поиска будет показан список доступных сетей.
- $\overline{3}$  В списке сетей с помощью кнопок  $\blacktriangle$  или  $\blacktriangledown$  выберите нужную сеть и нажмите кнопку  $\mathbf{F}$ .
	- ― Если нужный беспроводной маршрутизатор не появляется, выберите **Обновить** для повторного поиска.
	- ― Если маршрутизатор не удается найти и при повторной попытке, нажмите кнопку **Стоп**.

Появится кнопка **Добавить сеть**.

Выберите **Добавить сеть**, чтобы добавить беспроводной маршрутизатор для выполнения подключения.

- 4 Если появится окно ввода ключа безопасности **Введите пароль.**, перейдите к шагу 5. Если был выбран беспроводной маршрутизатор без защиты, переходите к шагу 6.
- 5 Если в маршрутизаторе предусмотрены настройки безопасности, **Введите пароль.** (ключ безопасности или ПИН-код).
- 6 После этого с помощью кнопки со стрелкой вниз установите курсор на **Готово** <sup>и</sup> нажмите E. Появится экран подключения к сети и запустится процесс проверки.
- 7 Когда предпринимаются попытки подключиться к сети, выберите команду **Стоп**. Этот шаг прервет процесс подключения.
- 8 Выберите параметр **Настр-ки IP** на экране подключения к сети. Появится экран **Настр-ки IP**.
- 9 Выберите поле сверху и нажмите  $\mathbb{F}$ , после чего установите для параметра Настр**ки IP** значение **Ввести вручную**. Повторите процесс ввода для каждого поля параметра **IP-адрес**.
- 10 По окончании выберите команду **ОК** внизу страницы и нажмите кнопку  $\Box \Psi$ . Появится экран тестирования сети и запустится процесс проверки.
- 11 В случае успешной проверки подключения на экране появится следующее сообщение: «**Беспроводная сеть настроена и готова к использованию.**».

# WPS(PBC)

# Настройка с помощью WPS(PBC)

Если на маршрутизаторе есть кнопка **WPS(PBC)**, выполните указанные ниже действия.

- 1 Выберите пункт **MENU** m → **Сеть** → **Настройки сети**.
- 2 Выберите **WPS(PBC)**, затем нажмите E.
- 3 Нажимайте кнопку **WPS(PBC)** на используемом маршрутизаторе в течение 2 минут. Изделие автоматически получит все необходимые настройки сети и подключится к сети.
- 4 На экране появится экран подключения, означая, что сеть настроена.

# Soft AP (точка доступа Wi-Fi)

#### **MENU** m → **Сеть** → **Soft AP (точка доступа Wi-Fi)** → **ENTER** E

С помощью этой функции можно подключать изделие к мобильным устройствам, если они не поддерживают функцию **Прям. подкл. Wi-Fi.**. Задайте параметры для подключения устройства Wi-Fi.

• **Soft AP (точка доступа Wi-Fi)**

Включает и выключает функцию **Soft AP (точка доступа Wi-Fi)**. Когда для функции **Soft AP (точка доступа Wi-Fi)** задан параметр **Вкл.**, мобильные устройства могут находить имя изделия в списке подключений Wi-Fi.

• **Информация о соединении**

отображает ключ безопасности.

• **Сброс пароля**

При включении питания устройства создается новый ключ безопасности и прерываются все существующие подключения **Soft AP (точка доступа Wi-Fi)**.

- **Выкл.** / **Вкл.**
- **Дополнительные параметры**

Изменение подробных настроек Wi-Fi.

- **Канал** (**КАНАЛ 1** ~ **КАНАЛ 11**) Изменение настроек канала Wi-Fi.
- **Уровень сигнала** (**Уровень1** ~ **Уровень5**) Изменение настроек уровня сигнала Wi-Fi.

# Прям. подкл. Wi-Fi.

Для использования этой функции мобильное устройство должно поддерживаться стандартом беспроводной передачи данных **Wi-Fi Direct**.

#### **MENU** m → **Сеть** → **Прям. подкл. Wi-Fi.** → **ENTER** E

Настройте изделие, чтобы подключать его к беспроводным мобильным устройствам. С помощью этой функции можно непосредственно подключать беспроводные мобильные устройства к изделию без использования маршрутизатора.

## Чтобы подключить мобильное устройство к изделию с помощью Wi-Fi Direct, выполните следующие действия:

- 1 Перейдите к экрану **Прям. подкл. Wi-Fi.**. Изделие начинает поиск устройств.
- 2 Включите на вашем устройстве функцию **Прям. подкл. Wi-Fi.**. Выберите требуемое устройство Wi-Fi.

― Если требуется отключить устройство, выберите подключенное устройство Wi-Fi, а затем нажмите **Отключено**.

# Настройки AllShare

#### **MENU** m → **Сеть** → **Настройки AllShare** → **ENTER** E

Отображение списка мобильных телефонов или подключенных устройств, которые были настроены на использование функции **AllShare Play** с данным изделием.

• **Обмен содержимым**

## Использование функции AllShare Play

Появится окно с уведомлением о том, что на экране изделия будет отображено мультимедиа-содержимое (видео, фотографии, музыка), отправленное с мобильного телефона. Содержимое воспроизводится автоматически через 3 секунды после появление этого уведомления. Если при появлении окна с уведомлением нажать кнопку **RETURN** или **EXIT**, мультимедиа-содержимое не будет воспроизведено.

- ― При первом обращении устройства к изделию через функцию «Мультимедиа» появится всплывающее окно с предупреждением. Нажмите кнопку E, чтобы выбрать параметр **Разр.**. Данная возможность позволяет телефону свободно подключаться к изделию и использовать функцию **AllShare Play** для воспроизведения содержимого.
- ― Чтобы отключить передачу содержимого мультимедиа с мобильного телефона, установите параметр **Запрет.** в настройках функции **Настройки AllShare**.
- В зависимости от разрешения и формата содержимого оно может не воспроизводиться на изделии.
- В зависимости от типа содержимого мультимедиа кнопки  $\mathbb{F}^{\mathsf{U}}$  и  $\blacktriangleleft$  / ► могут не работать.
- ― С помощью мобильного устройства можно управлять функцией **AllShare Play**. Дополнительные сведения см. в руководстве пользователя мобильного устройства.

# Имя устройства

#### **MENU** III → Сеть → Имя устройства → ENTER

Выберите или введите имя устройства.

Это имя может быть показано на устройствах удаленного управления по сети.

# Приложения Глава 08

# Список источн.

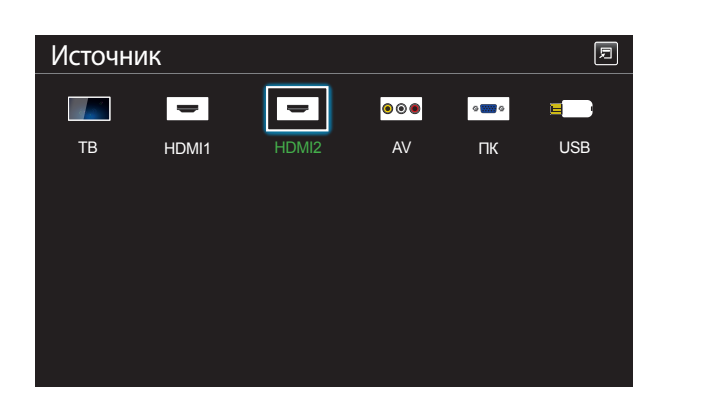

**MENU** m → **Приложения** → **Список источн.** → **ENTER** E

- Представленное изображение может отличаться в зависимости от модели устройства.

С помощью параметра **Источник** можно выбирать различные источники, а также изменять названия устройств-источников.

Можно отобразить экран устройства-источника сигналов, подключенного к данному устройству. Выберите источник в разделе "Список источн.", чтобы отобразить экран этого выбранного источника.

- ― Источник сигнала можно также изменить с помощью кнопки **SOURCE** на пульте дистанционного управления.
- Если для устройства-источника сигналов, к которому необходимо перейти, будет выбрано неверное значение источника, изображение может отображаться некорректно.
- .<br>Для просмотра подробной информации о подключенных устройствах-источниках сигналов нажмите кнопку **TOOLS** на странице **Источник**.

## Редактир. назв.

#### **SOURCE** → **Источник** → **TOOLS** → **Редактир. назв.** → **ENTER** E

Иногда экран не будет отображаться должным образом до тех пор, пока в разделе **Редактир. назв.** не будет указано имя устройства-источника сигналов.

Кроме того, переименование устройства-источника сигналов в разделе **Редактир. назв.** позволяет добиться оптимального качества изображения.

― Список может содержать следующие устройства-источники. Устройства из списка **Источник** отличаются в зависимости от выбранного источника.

#### **ПК** / **Кабельн. прист.** / **Спутн. прист.** / **PVR STB** / **Игра** / **Blu-ray** / **DVD** / **VCR** / **АV ресивер** / **Камера** / **DVI PC** / **Устройства DVI** / **ТВ** / **IP TB** / **HD DVD** / **DMA**

― Наличие доступных параметров в меню **Изображение** зависит от текущего источника и параметров, заданных в пункте **Редактир. назв.**.

# Информация

**SOURCE** → **Источник** → **TOOLS** → **Информация** → **ENTER** E

Будут показаны подробные сведения о выбранном внешнем устройстве.

# **MagicInfo**

**MENU** m → **Приложения** → **MagicInfo** → **ENTER** E

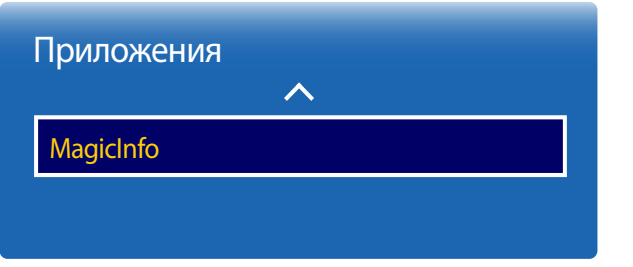

- Представленное изображение может отличаться в зависимости от модели устройства.

**MagicInfo** представляет собой бизнес-решение, которое позволяет использовать устройство в качестве вывески (рекламного носителя). С помощью этого решения можно воспроизводить файлы изображений и видеофайлы с внутренней памяти или подключенного USB-устройства. Используя программу **MagicInfo Express**, можно также воспроизводить на компьютере созданные расписания.

# Воспроизведение содержимого с внутренней памяти или USB-накопителя

Воспроизведение содержимого с внутренней памяти или подключенного USB-устройства.

# Воспроизведение содержимого ПК или мобильного устройства

Отправка содержимого на устройство для воспроизведения с помощью программы **MagicInfo Express** или мобильного приложения. Если внутренней памяти недостаточно, подключите USB-устройство и выберите **Парам.** → **Настройки** → **Место хран. по умолч-ю** в верхней правой части **MagicInfo** браузера. Выберите параметр **USB**.

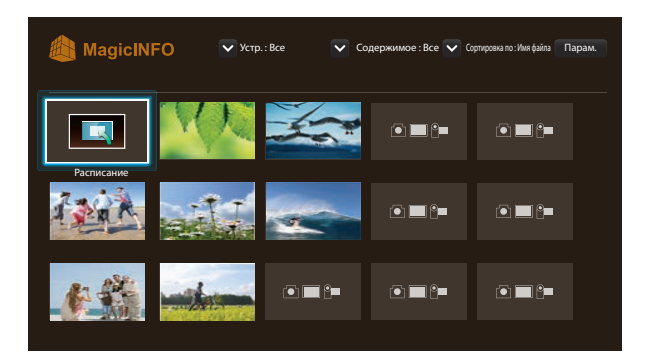

- Используйте кнопку **HOME** или **Content** на пульте дистанционного управления, что позволит быстрее открывать прилoжения.

- Представленное изображение может отличаться в зависимости от модели устройства.

# Расписание

Воспроизведение настроенных расписаний.

# Функции, доступные на странице проигрывателя MagicInfo

На странице списка **MagicInfo** доступны следующие функции.

- **Устр.**
	- Выбор параметра **Внутренний** или **USB** для поиска нужного списка устройств. **Все** / **Внутренний** / **USB**
- **Содержимое**
	- Выбор типа содержимого в качестве критерия поиска нужного списка содержимого. **Все** / **Мой шаблон** / **Видео** / **Изображение**
- **Сортировка по**
	- Выбор критерия сортировки содержимого.
	- **Имя файла** / **Последн. воспр.**
- **Парам.**

## Элементы меню Парам. на экране MagicInfo

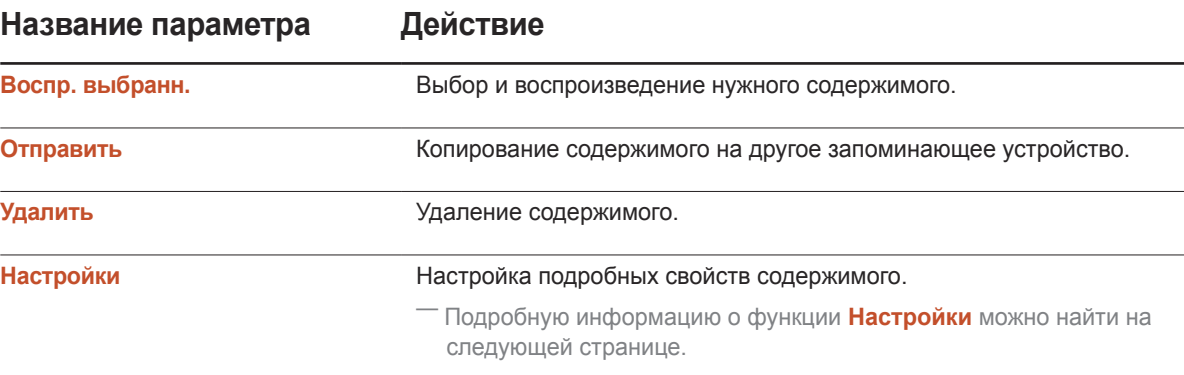

# Настройки

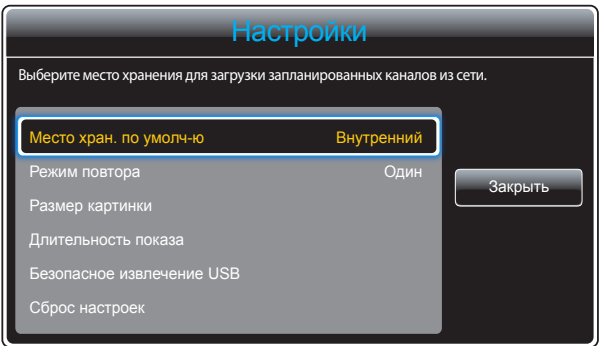

- Представленное изображение может отличаться в зависимости от модели устройства.

#### Место хран. по умолч-ю

Выбор папки, куда из сети будут загружены запрограммированные каналы.

• **Внутренний** / **USB**

## Режим повтора

Включение/выключение режима повторения для повтора воспроизводимого контента.

• **Один** / **Все**

## Размер картинки

Установите для параметра **Размер картинки** значение **Исходный размер** или **По размеру экрана**.

• **Исходный размер** / **По размеру экрана**

― Доступно только для контента **Видео** и **Изображение**.

## Длительность показа

Установка продолжительности демонстрации каждой страницы слайд-шоу.

― Доступно только для контента **Шаблон** и **Изображение**.

## Безопасное извлечение USB

Безопасное извлечение карты памяти USB.

## Сброс настроек

Восстановить все значения до значений по умолчанию в пункте **Настройки** при покупке изделия.

# Программа **MagicInfo Express** Глава 09

Для установки программного обеспечения используйте USB или DVD из комплекта. Последние обновления программного обеспечения могут отличаться от оригиналов, содержавшихся на момент покупки. Загрузите последнюю версию программного обеспечения **MagicInfo Express** и руководство к нему: http://www.samsung.com/displaysolutions/signagetv.

Требования к установке

- Жесткий диск: не менее 500 Мбайт доступной памяти
- ОС: ОС Windows XP или более поздней версии
- Разрешение 1024 x 768 или выше

# Использование программы **MagicInfo Express**

**MagicInfo Express** — это программа, которая позволяет просто и удобно создавать с помощью различных шаблонов содержимое для SMART Signage TV. С помощью программы **MagicInfo Express** можно создавать расписания и управлять ими для последующего воспроизведения содержимого на устройстве SMART Signage TV в определенное время.

- ― Для использования **MagicInfo Express** установите ПО **MagicInfo Express**, загруженное из раздела **MagicInfo Express** на USB/DVD или с сайта http://www.samsung.com/displaysolutions/signagetv.
- ― Подключите к компьютеру USB-накопитель или вставьте диск DVD из комплекта. Окно установки появится автоматически. Чтобы начать установку программы, выберите **MagicInfo Express**. Если экран установки не отображается автоматически, запустите в браузере файл autorun.exe, записанный на USB-накопителе или диске DVD.
- **Создать содержимое**: создание шаблонов для воспроизведения на устройствах Samsung, а также управление ими.
- **Планирование содержимого**: создание расписаний и управление ими для последующего воспроизведения содержимого в определенное время.

# Управление шаблонами

С помощью имеющихся в программе шаблонов можно систематизировать элементы содержимого на основе готовых схем и создавать новые шаблоны. Импорт и изменение ранее созданных шаблонов.

# Управление расписаниями

Настройка расписаний и управление ими для последующего воспроизведения содержимого на устройствах Samsung в определенное время. Выбор одного расписания для воспроизведения в определенные дни недели или выбор нескольких расписаний для воспроизведения по дням недели.

# Воспроизведение фотографий, видео и музыки (воспроизведение мультимедиа) Глава 10

Просматривайте видеоролики, фотографии и прослушивайте музыкальные файлы с USB-накопителя (MSC).

Воспроизведение фотографий, видео и музыки, сохраненных на запоминающем устройстве.

Воспроизведение различных видов содержимого с помощью следующих методов.

- Использование устройства USB: воспроизведение мультимедийного содержимого, например, фотографий и музыки, с устройства USB.
- Подключение запоминающего устройства: воспроизведение мультимедийного содержимого, сохраненного на запоминающем устройстве, например, в смартфоне, камере, ПК или облачной службе.

# Перед использованием функции воспроизведения с устройства USB ознакомьтесь с нижеприведенной информацией

## Осторожно

• Прежде чем подключить устройство USB к изделию, создайте резервные копии файлов, чтобы предотвратить повреждение или потерю данных.

Компания Samsung Electronics не несет ответственности за любые повреждения или потери данных.

- Не извлекайте устройство USB во время загрузки.
- Если устройство USB подключено с помощью удлинительного кабеля USB, оно может быть не распознано или файлы, сохраненные на устройстве, не удастся прочитать.
- Если изделие не распознает подключенное устройство USB, файлы на устройстве USB могут быть повреждены или недоступны для воспроизведения.

В этом случае подключите устройство USB к компьютеру для форматирования, после чего убедитесь, что устройство подключено правильно.

• Жесткие диски USB размером более 2 ТБ не поддерживаются.

# Устройства, поддерживающие функцию воспроизведения мультимедиа

- Данное устройство совместимо не со всеми цифровыми USB-камерами, смартфонами и аудиоустройствами.
- Функция воспроизведения мультимедиа поддерживается только устройствами класса USB MSC.
- MSC это устройство Mass Storage Class с возможностью передачи данных единым целым. К примерам устройств MSC относятся флэш-накопители, устройства чтения карт флэш-памяти и жесткие диски USB. (Концентраторы USB не поддерживаются.)

Такие устройства MSC необходимо подключать непосредственно к порту USB на изделии.

- Если подключено несколько устройств с поддержкой протокола Picture Transfer Protocol (PTP), одновременно будет работать только одно из них.
- Если подключено несколько устройств MSC, часть из них может быть не распознана. Устройства USB, для которых требуется большая мощность (более 500 мА или 5 В), могут не поддерживаться.
- Если при подключении или использовании устройства USB появляется предупреждение о перегреве, устройство USB может быть не распознано или работать неправильно.
- Экранная заставка активируется, если изделие бездействует в течение времени, указанного в параметре **Время автозащиты**.
- Режим экономии энергии на некоторых внешних жестких дисках может быть автоматически отключен после подключения к изделию.

## Файловая система и форматы

- Функция воспроизведения мультимедиа может работать некорректно при проигрывании файлов мультимедиа без лицензии.
- Протокол Media Transfer Protocol (MTP) не поддерживается.
- Поддерживаются файловые системы FAT16, FAT32 и NTFS (только чтение).
- Функция воспроизведения мультимедиа поддерживает последовательный формат JPEG. Он не поддерживает прогрессивный формат JPEG.
- Вывод изображений с более высоким разрешением на экран занимает больше времени.
- Максимальное поддерживаемое разрешение JPEG составляет 15360x8640 пикселов.
- Если файл несовместим с сервисом или поврежден, появится сообщение **Формат файла не поддерж**.
- При сортировке файлов в режиме просмотра папок в каждой папке можно отобразить не более 1000 файлов.
- Если устройство USB содержит 8000 файлов и папок или более, некоторые файлы и папки могут не открыться.
- Файлы MP3 с защитой DRM, загруженные с веб-сайтов, взимающих плату, не воспроизводятся.

― Управление цифровыми правами (DRM) – это система защиты авторских прав на данные, передаваемые в Интернете или на других цифровых носителях, путем безопасного распространения и/или блокирования незаконного распространения данных.

# Использование устройства USB

Рекомендуется использовать жесткий диск USB, оснащенный сетевым адаптером.

# Подключение устройства USB

- 1 Включите устройство.
- 2 Подключите USB-устройство, содержащее фото, музыку и (или) видеофайлы к порту USB на задней или боковой панели изделия.
- 3 Страница **Новое устройство** появляется автоматически после подключения USB-устройства к продукту.

.<br>Если подключено только одно устройство USB, файлы, сохраненные на нем, отображаются автоматически.

 $-$  Чтобы просмотреть содержимое, сохраненное на устройстве USB, подключите это устройство к порту USB на изделии.

# Извлечение устройства USB

Извлечение USB-устройства из пункта Источник

1 Нажмите кнопку **SOURCE** на пульте дистанционного управления. К пункту **Источник** можно также перейти с помощью экранного меню.

#### **SOURCE** → **Источник**

- 2 Выберите **USB** в разделе **Источник** и затем нажмите кнопку **TOOLS** на пульте дистанционного управления. Появятся дополнительные элементы меню.
- 3 Выберите пункт **Извлечение USB** и дождитесь отключения USB-устройства. Устройство USB будет отключено.

USB-устройство рекомендуется извлекать с помощью функции **Извлечение USB**.

# Элементы меню на странице списка мультимедийного содержимого

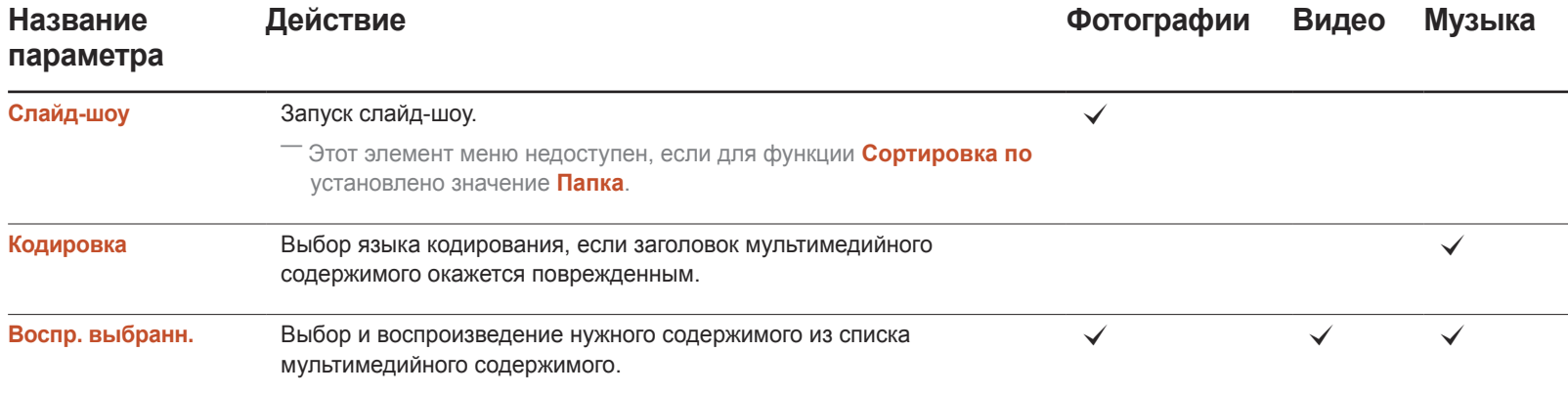

# Кнопки и функции, доступные при воспроизведении фотографий

Если выбрать файл и нажать кнопку **INFO**, будут показаны сведения об этом файле.

При нажатии кнопки E или **TOOLS** отображаются следующие кнопки. При нажатии кнопки **RETURN** отображаемые кнопки снова исчезают.

• **Предыдущ.** / **Далее**

Просмотр предыдущей или следующей фотографии.

- **Запустить показ слайдов** / **Остановка показа** Запуск или останов слайд-шоу. Использование слайд-шоу позволяет воспроизвести все фотографии в папке.
- **Настройки слайд-шоу**
	- **Скорость**: Изменение скорости смены фотографий в слайд-шоу.
	- **Эффекты**: Использование переходных эффектов при просмотре фотографий.
- **Увеличенный**

Увеличение фотографий до 4-х раз.

• **Поворот**

Поворачивание фотографий.

• **Фоновая музыка**

Воспроизведение фоновой музыки при просмотре фотографий.

- **Фоновая музыка** / **Мини-проигрыв.**

 $-$  Проследите, чтобы музыкальный файл был сохранен на том же устройстве.

― **Мини-проигрыв.** позволяет приостановить воспроизведение текущего музыкального файла или переключиться на другой музыкальный файл.

• **Настройки**

#### **Название параметра Действие**

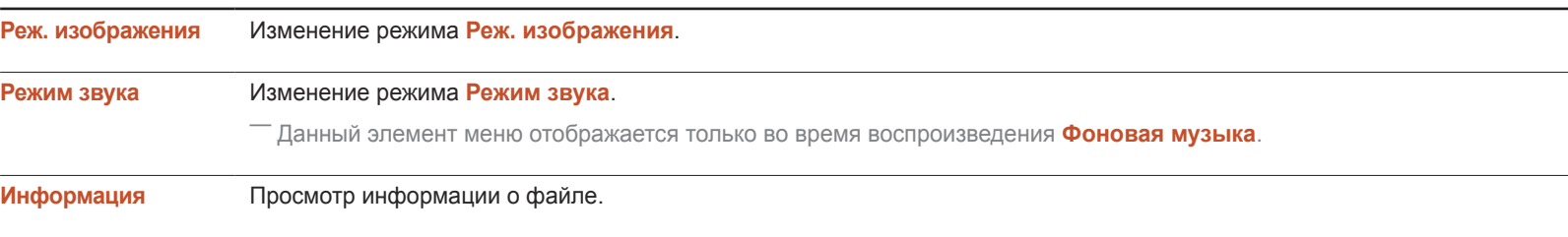

# Кнопки и функции, доступные при воспроизведении видео

При нажатии кнопки  $\rightarrow$  или **TOOLS** отображаются следующие кнопки. При нажатии кнопки **RETURN** отображаемые кнопки снова исчезают.

• **Пауза** / **Воспроизведение**

Воспроизведение или приостановка воспроизведения видео.

Следующие функции доступны в режиме паузы. Помните о том, что в режиме паузы звук не воспроизводится.

#### • **Перемотка назад** / **Перемотка вперед**

Перемотка видео назад или ускоренная перемотка вперед. При необходимости скорость воспроизведения можно увеличить до 3-х раз. Для переключения скорости воспроизведения на оригинальную скорость нажмите  $\blacktriangleright$ .

#### • **Предыдущ.** / **Далее**

Для воспроизведения предыдущего видео дважды нажмите . При однократном нажатии начнется воспроизведение текущего видео с самого начала.

Для воспроизведения следующего видео нажмите ».

#### • **Поиск**

выбор и воспроизведение другого видеофайла из этой же папки. (**Поиск по названию**)

#### • **Режим повтора**

Настройка режима **Режим повтора**. (**Выкл.**, **Повтор.**, **Повтор. все**)

#### • **Размер картинки**

Изменение размера экрана (**Размер картинки**). Поддерживаемые размеры экрана зависят от изображения. (**Оригинальное** / **Режим 1** / **Режим 2** / **Интел. вид 1** / **Интел. вид 2**)

• **Настройки**

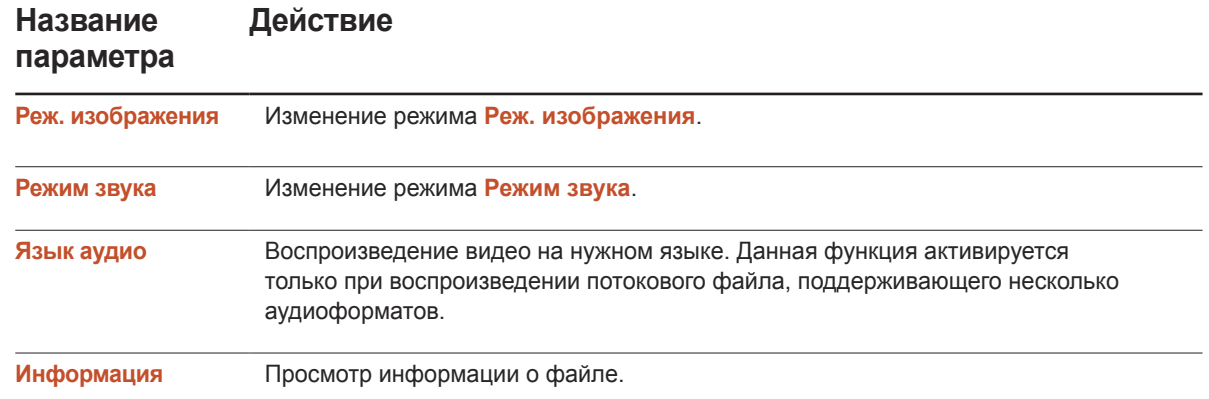

# Кнопки и функции, доступные при воспроизведении музыки

При нажатии кнопки E или **TOOLS** отображаются следующие кнопки. При нажатии кнопки **RETURN** отображаемые кнопки снова исчезают.

• **Пауза** / **Воспроизведение**

Воспроизведение или приостановка воспроизведения музыки.

• **Перемотка назад** / **Перемотка вперед**

Перемотка музыкального файла назад или ускоренная перемотка вперед. При необходимости скорость воспроизведения можно увеличить до 3-х раз. Для воспроизведения предыдущего музыкального файла дважды нажмите ▶.

• **Предыдущ.** / **Далее**

Для воспроизведения предыдущего музыкального файла дважды нажмите к«. При однократном нажатии к« начнется воспроизведение текущего музыкального файла с самого начала.

Для воспроизведения следующего музыкального файла нажмите > •

• **Повтор**

Настройка режима **Повтор**. При выборе настройки **Одна песня** повторно воспроизводится текущий музыкальный файл. При выборе настройки **Все** повторно воспроизводятся все музыкальные файлы папки.

• **Случайно**

Включение или отключение режима воспроизведения в случайном порядке.

• **Режим звука**

Изменение режима **Режим звука**.

# Поддерживаемые форматы файлов субтитров и воспроизведения мультимедиа

# Субтитры

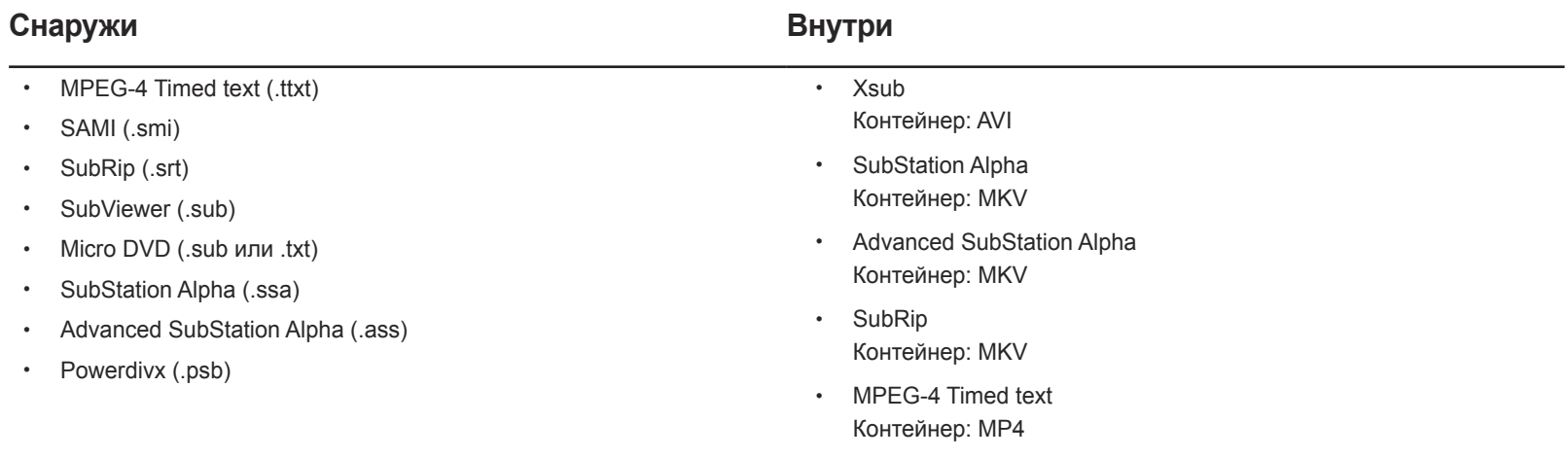

# Поддерживаемый формат файлов изображений

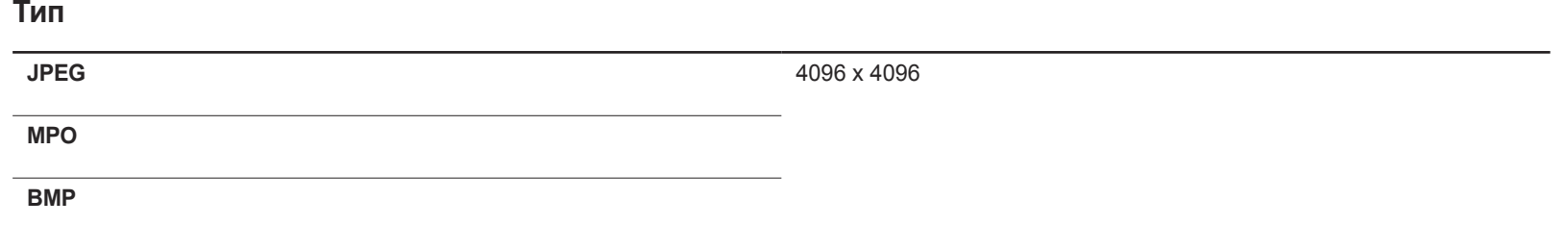

# Поддерживаемые форматы музыкальных файлов

# **Расширение файла**

**\*.aac, \*.flac, \*.m4a, \*.mid, \*.midi,**

**\*.mp3, \*.mpa, \*.ogg, \*.wav, \*.wma**

# Поддерживаемые форматы видео

- Если в содержимом или контейнере есть ошибки, видео не будет воспроизводиться или будет воспроизводиться некорректно.
- Если в содержимом используется нестандартный битовый поток или частота кадров выше совместимой скорости кадров в секунду, перечисленной в таблице выше, звук и видео могут не воспроизводиться.
- Если в таблице индексов есть ошибка, функция поиска (перехода) не поддерживается.
- При воспроизведении видео через сетевое подключение могут наблюдаться задержки.
- Если битовый поток видео превышает 10 Мбит/с, открытие меню может занять больше времени.
- Некоторые USB- или цифровые камеры могут быть не совместимы с плеером.

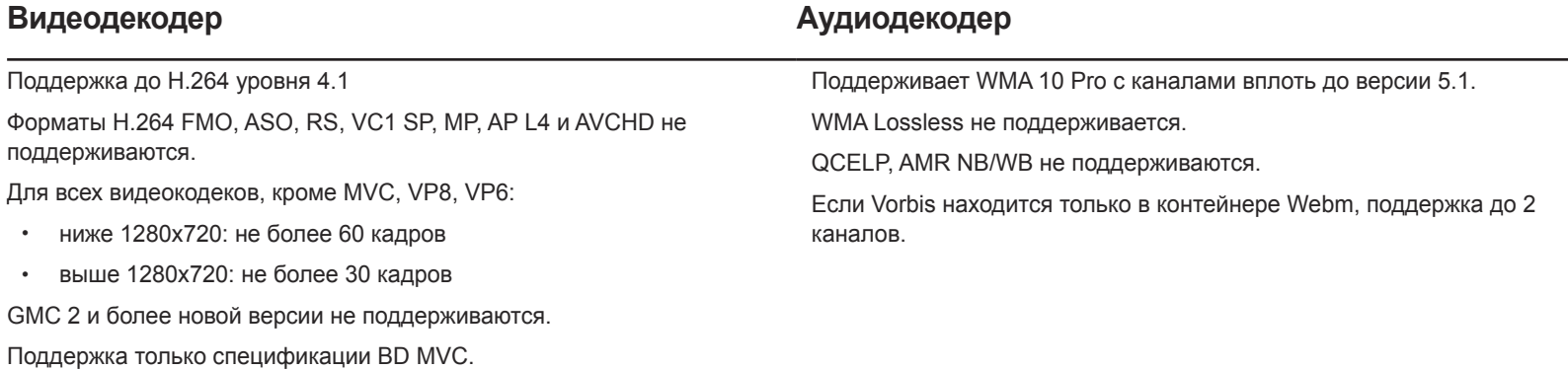

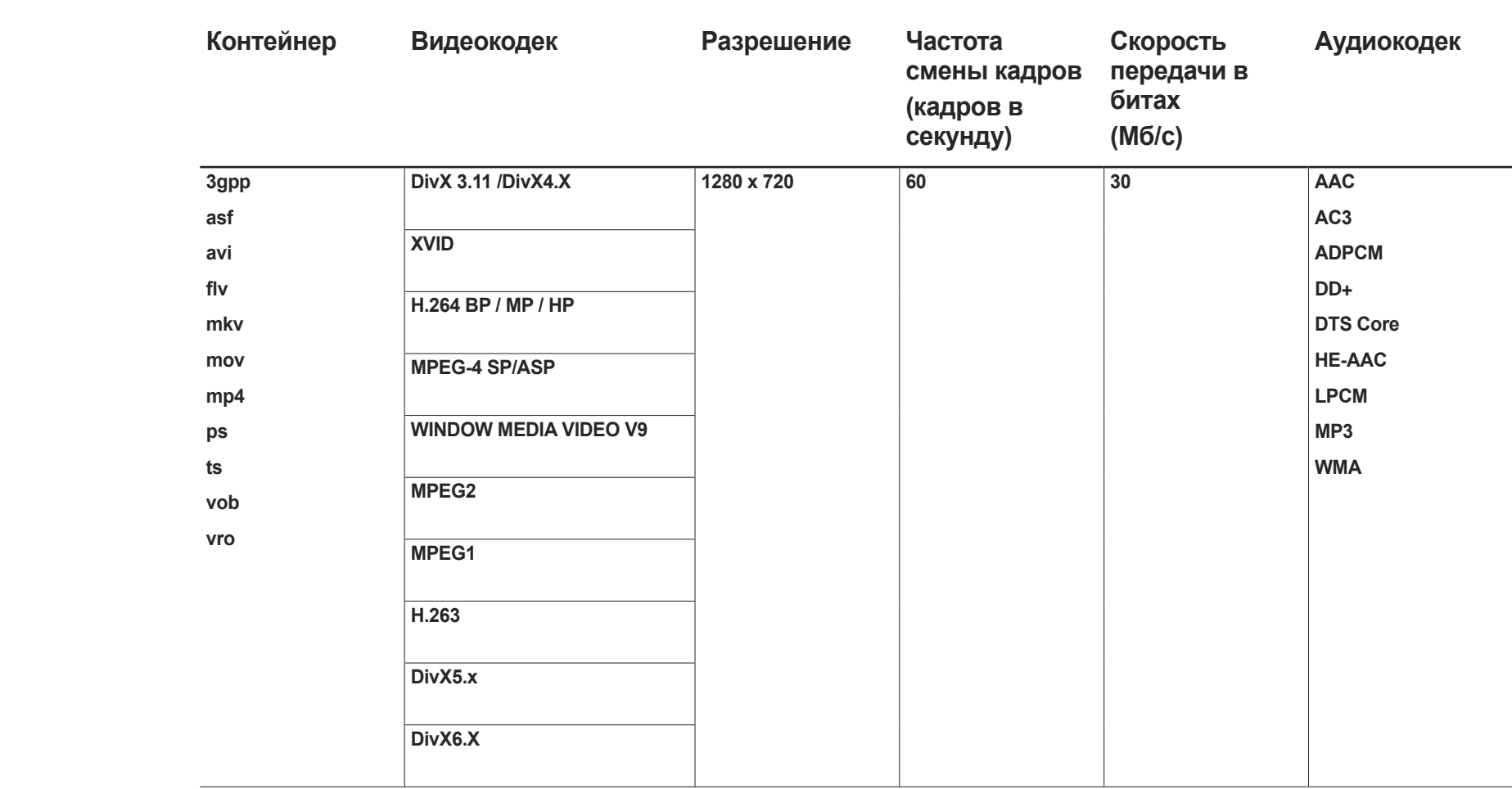

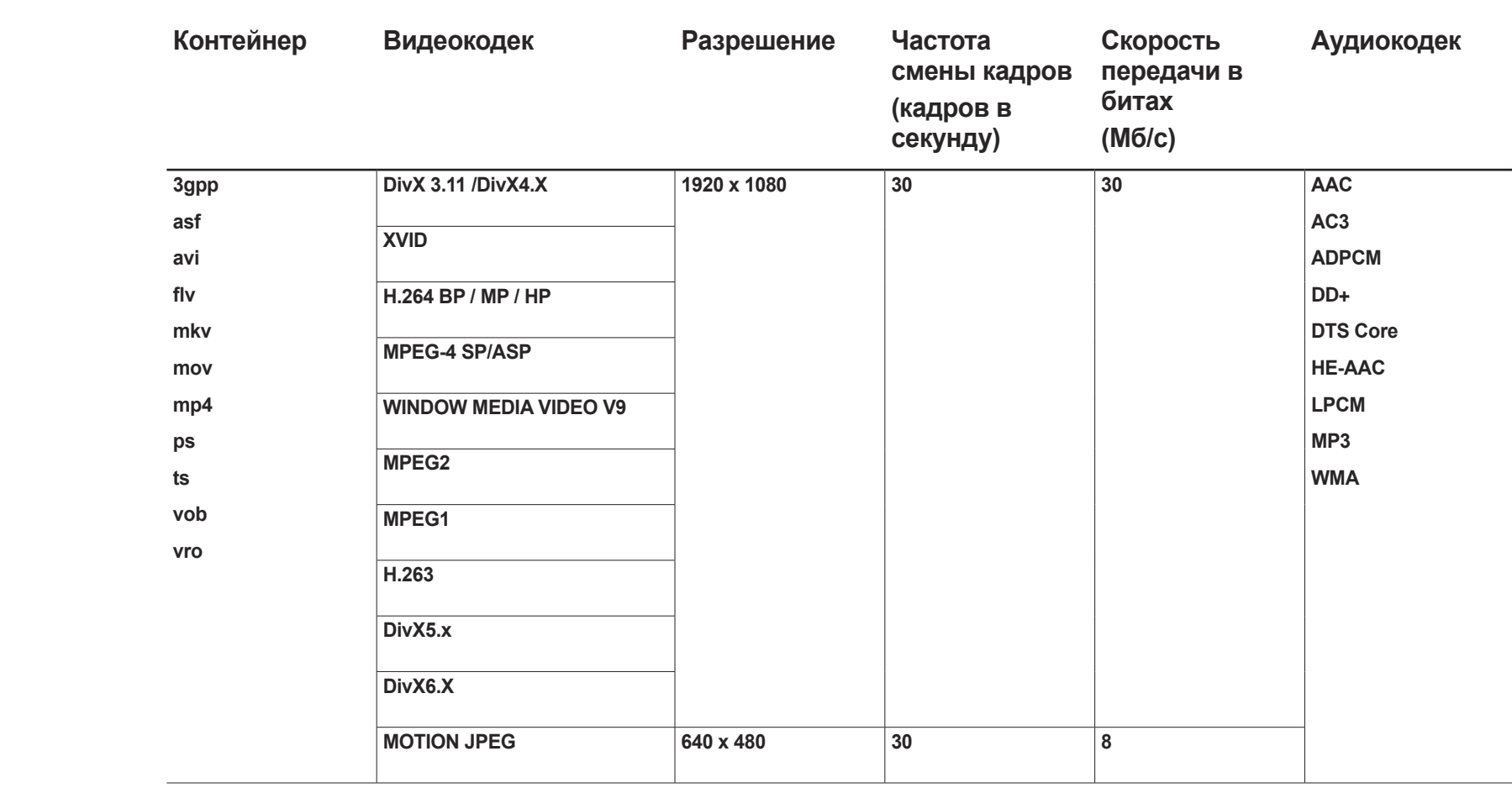

# Система Глава 11

# Настройка

# **MENU** m → **Система** → **Настройка** → **ENTER** E

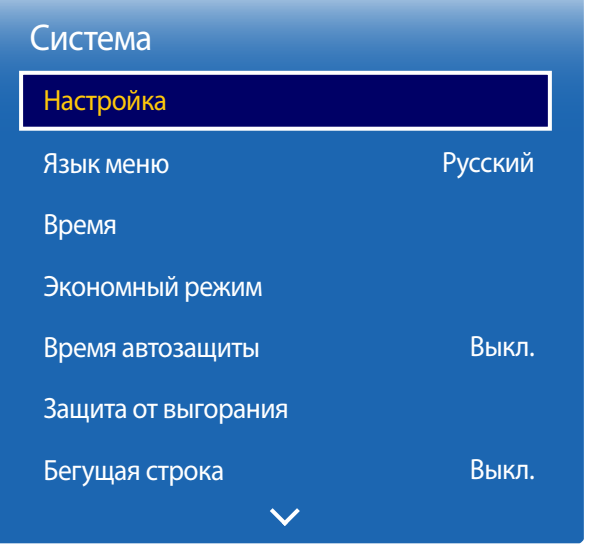

- Представленное изображение может отличаться в зависимости от модели устройства.

# Начальные настройки (Настройка)

При первом включении устройства выполните основные настройки, такие как язык, каналы и время.

Нажмите кнопку ©. Функция Настройка доступна только в случае, когда для параметра Источник установлено значение **ТВ**.

― ПИН-код по умолчанию для нового устройства: «0-0-0-0».

1 Выбор языка

Нажмите кнопку  $\blacktriangle$  или  $\nabla$ , затем нажмите кнопку  $\mathbb{F}^l$ . Выберите язык экранного меню.

## 2 **Региональные настройки**

#### Выберите область для оптимизации системы.

― Представленное изображение может отличаться в зависимости от модели устройства.

## 3 **Тип каналов**

Настройка источника входного ТВ-сигнала.

Выберите для **Тип каналов** параметр **ТВ-приставка**, чтобы открыть параметры **Источник**.

- **Антенна** / **ТВ-приставка** / **Нет ТВ (только Signage)**

#### 4 **Автонастройка**

Эта функция позволяет осуществлять автоматический поиск и настройку сигналов вещания источников, подключенных к изделию.

Для задания настроек позднее нажмите кнопку **Стоп**.

― **Автонастройка** не отображается, если выбрано значение **ТВ-приставка** или **Нет ТВ (только Signage)**.

## 5 **Настройки сети**

В списке загруженных маршрутизаторов выберите беспроводной маршрутизатор и нажмите кнопку  $\mathbb{F}^1$ . Если подходящий беспроводной маршрутизатор не найден, выберите стрелку справа и нажмите кнопку **Пропуск**.

## 6 **Часы**

Установите текущую дату и время и затем выберите **Далее**.

## 7 **Автовыключение**

Установите параметр **Автовыключение**. При выборе значения **Вкл.** экран будет отключаться через 4 часа при отсутствии действий пользователя.

## 8 **Настройка завершена!**

Для просмотра телевизора с помощью данного изделия прямо сейчас выберите **ОК**.

# Язык меню

### **MENU** m → **Система** → **Язык меню** → **ENTER** E

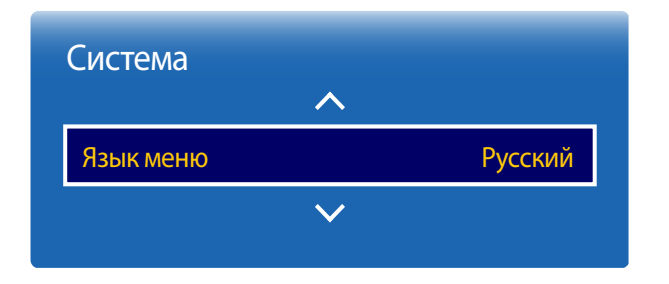

#### Выбор языка меню.

― Изменение настройки языка будет применено только для экранных меню. Оно не будет применено к другим функциям устройства.

<sup>-</sup> Представленное изображение может отличаться в зависимости от модели устройства.

# Время

#### **MENU** m → **Система** → **Время** → **ENTER** E

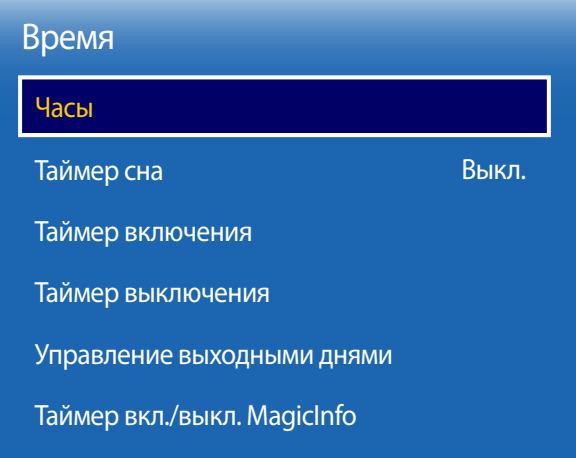

- Представленное изображение может отличаться в зависимости от модели устройства.

Можно выполнить настройку функций **Часы**. С помощью функции **Таймер** можно настроить автоматическое включение или отключение устройства в указанное время.

# Часы

## Режим часов

Установка текущего времени в ручном или автоматическом режиме.

**Авто**: Выберите команду установить текущее время по цифровому каналу.

― Для автоматической установки времени к устройству должны быть подключены кабельная или эфирная антенна.

**Ручной**: настройка времени вручную.

#### Установка часов

Настройка часов для различных функций изделия, использующих время.

Установите значения для параметров **Дата** и **Время**.

Выберите **Установка часов**. Выберите параметр **Дата** или **Время**, а затем нажмите E.

Для ввода чисел используйте кнопки с цифрами или выберите число с помощью кнопок со стрелками. С помощью кнопок со стрелками влево и вправо переходите от одного поля ввода к другому. По окончании нажмите кнопку  $\rightarrow$ .

― Данная возможность доступна лишь в том случае, если для функции **Режим часов** установлено значение **Ручной**.

― Параметры **Дата** и **Время** можно непосредственно настроить с помощью кнопок на пульте ДУ.

#### Часовой пояс

#### Выберите часовой пояс.

― Эта функция доступна только в том случае, если для параметра **Режим часов** задано значение **Авто**.

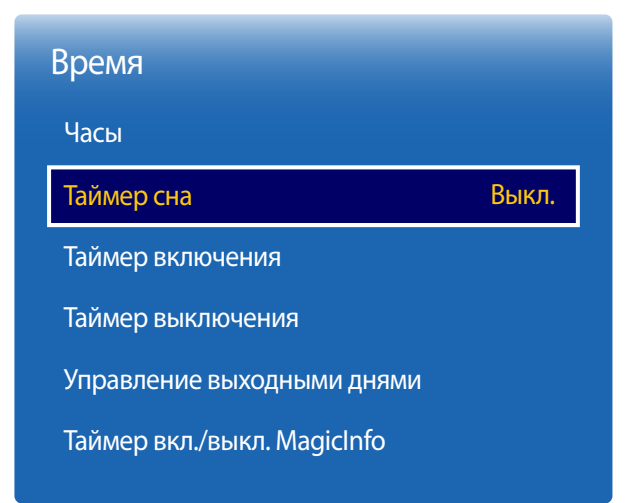

<sup>-</sup> Представленное изображение может отличаться в зависимости от модели устройства.

# Таймер сна

Автоматическое выключение изделия по истечении заданного периода времени

#### (**Выкл.** / **30 мин** / **60 мин** / **90 мин** / **120 мин** / **150 мин** / **180 мин**)

 $\overline{\phantom{a}}$  С помощью стрелок вверх и вниз выберите период времени, а затем нажмите кнопку  $\overline{\phantom{a}}$ . Чтобы отменить действие функции **Таймер сна**, выберите параметр **Выкл.**.

# Таймер включения

С помощью функции **Таймер включения** можно настроить автоматическое включение изделия в указанное время и день.

Устройство включится с указанным уровнем громкости или обозначенным источником входного сигнала.

**Таймер включения**: установка таймера включения путем выбора одного из семи вариантов. Перед установкой таймера проверьте, что установлено правильное время.

#### (**Таймер включения 1** ~ **Таймер включения 7**)

― Перед использованием функции **Таймер включения** необходимо настроить часы.

• **Настройка**: выбор **Выкл.**, **Один раз**, **Ежедневно**, **Пн-Пт**, **Пн-Cб**, **Сб-Вс** или **Ручной**. Выбрав ручной метод установки **Ручной**, можно указать дни, когда **Таймер включения** будет выключать изделие.

― Флажком обозначается выбранный день.

• **Время**: установка значений часов и минут. Для ввода чисел используйте цифровые кнопки или кнопки со стрелками.

Для перехода между полями ввода используйте кнопки со стрелками влево и вправо.

- **Громкость**: настройка желаемого уровня громкости. Для изменения уровня громкости используйте кнопки со стрелками влево и вправо.
- **Источник**: выбор предпочитаемого источника звука.
- **Антенна** (если для параметра **Источник** задан параметр **ТВ**): Выберите параметр **Антенна** или **Кабель**.
- **Канал** (если для параметра **Источник** задан параметр **ТВ**): выбор канала.
- **Музыка** / **Фото** (если для параметра **Источник** задан вариант **USB**): выберите на устройстве USB папку с музыкальными или фотофайлами для воспроизведения при автоматическом включении устройства.

<sup>.&</sup>lt;br>Данная функция доступна только при подключенном устройстве USB.

- ― Если на карте памяти USB нет музыкальных файлов или выбрана папка без музыкальных файлов, функция таймера не будет работать правильно.
- ― Если на карте памяти USB есть только один файл фотографии, показ слайдов не будет работать.
- ― Нельзя выбрать папку со слишком длинным именем.
- .<br>Для каждого используемого устройства USB назначена собственная папка. При использовании нескольких накопителей USB одного типа проверьте, чтобы назначенные им папки имели разные названия.
- ― При использовании функции **Таймер включения** рекомендуется использовать карту памяти USB и устройство чтения нескольких карт памяти. Функция **Таймер включения** может не работать с устройствами USB со встроенным аккумулятором, MP3-проигрывателями или PMP от некоторых изготовителей, поскольку изделию может потребоваться слишком много времени на распознавание таких устройств.

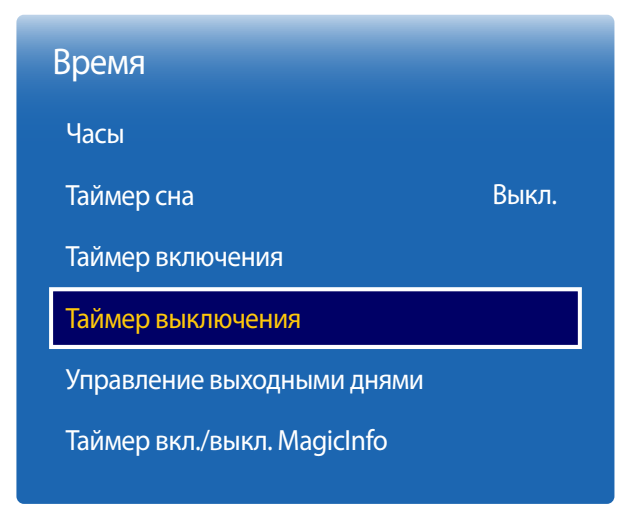

- Представленное изображение может отличаться в зависимости от модели устройства.

# Таймер выключения

Установите таймер выключения (**Таймер выключения**), выбрав один из семи вариантов. (**Таймер выключ. 1** ~ **Таймер выключения 7**)

― Перед использованием функции **Таймер выключения** необходимо настроить часы.

- **Настройка**: выбор **Выкл.**, **Один раз**, **Ежедневно**, **Пн-Пт**, **Пн-Cб**, **Сб-Вс** или **Ручной**. При выборе ручного метода установки **Ручной**, для **Таймер выключения** можно указать дни, когда изделие должно выключаться.
	- ― Флажком обозначается выбранный день.
- **Время**: установка значений часов и минут. Для ввода чисел используйте цифровые кнопки или кнопки со стрелками. Для перехода между полями ввода используйте кнопки со стрелками влево и вправо.

# Управление выходными днями

Параметр **Таймер** будет отключен в течение периода времени, заданного в качестве выходного дня.

• **Добавить**: указание периода времени, который будет считаться выходным днем. Выберите предпочитаемые даты начала и окончания выходных с помощью кнопок  $\triangle V$  и нажмите кнопку **Сохранить**.

Период будет добавлен в список выходных.

- **Пуск**: указание даты начала выходных.
- **Завершить**: указание даты окончания выходных.
- **Удалить**: удаление всех записей из списка выходных дней. Выберите **Удалить**. Появится сообщение «**Удал. все выходные?**».

Выберите **Да**. Будут удалены все выходные дни.

- **Применить**: установка параметров **Таймер включения** и **Таймер выключения** таким образом, чтобы они не были активны в государственные праздники.
	- Нажмите E для выбора настроек параметров **Таймер включения** и **Таймер выключения**, которые вы не хотите активировать.
	- Выбранные параметры **Таймер включения** и **Таймер выключения** не будут активированы.

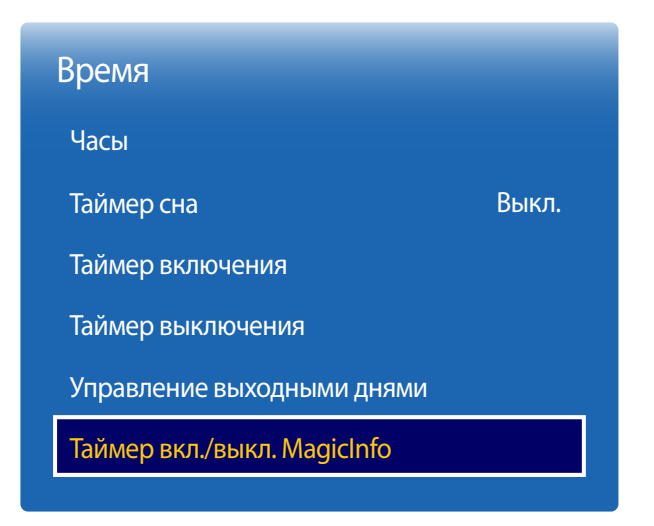

# Таймер вкл./выкл. MagicInfo

Просмотр настроек таймера включения/выключения, задаваемых в программе **MagicInfo Express**.

- **Таймер включения**
	- **Настройка**: Просмотр дней недели, указанных в программе **MagicInfo Express** для включения устройства по таймеру.
	- **Время**: Просмотр времени, которое было задано в программе **MagicInfo Express** для включения устройства по таймеру.
	- **Источник**: Просмотр источника входного содержимого, указанного в программе **MagicInfo Express**.
- **Таймер выключения**
	- **Настройка**: Просмотр дней недели, указанных в программе **MagicInfo Express** для выключения устройства по таймеру.
	- **Время**: Просмотр времени, которое было задано в программе **MagicInfo Express** для выключения устройства по таймеру.

<sup>-</sup> Представленное изображение может отличаться в зависимости от модели устройства.

# Экономный режим

### **MENU** m → **Система** → **Экономный режим** → **ENTER** E

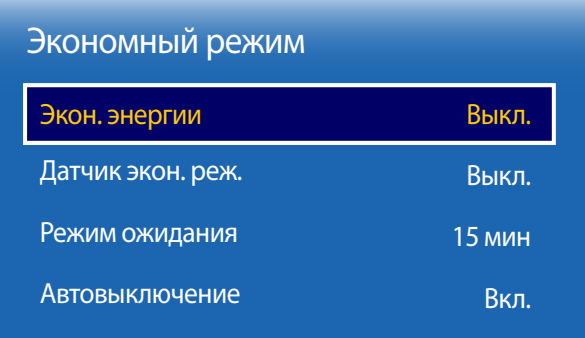

- Представленное изображение может отличаться в зависимости от модели устройства.

# Экон. энергии

Сокращение объема потребления электроэнергии изделием путем настройки яркости экрана.

• **Выкл.** / **Низкий** / **Средний** / **Высокий**

# Датчик экон. реж.

# Датчик экон. реж.

Для повышения уровня энергосбережения настройки отображения автоматически адаптируются к освещению в комнате.

• **Выкл.** / **Вкл.**

― Изменение параметров функции **Подсветка** в меню **Изображение** со включенным параметром **Датчик экон. реж.** приведет к отключению **Выкл.**.

## Мин. подсветка

Если в качестве значения параметра **Датчик экон. реж.** выбрано **Вкл.**, можно вручную настроить минимальный уровень яркости экрана. Параметр **Мин. подсветка** является наиболее темным режимом подсветки. Убедитесь, что значение настройки параметра **Мин. подсветка** не превышает аналогичное значение настройки, заданное для параметра **Подсветка**.

― Если для параметра **Датчик экон. реж.** установлено значение **Вкл.**, яркость экрана может изменяться (становиться немного темнее или светлее) в зависимости от окружающего освещения.

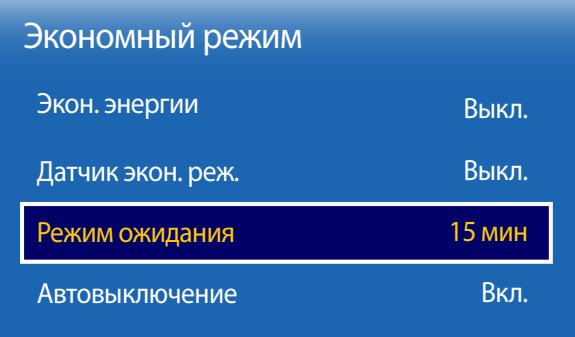

- Представленное изображение может отличаться в зависимости от модели устройства.

# Режим ожидания

Отключение устройства при отсутствии сигнала, поступающего от какого-либо источника, позволяет экономить электроэнергию.

- **Выкл.** / **15 мин** / **30 мин** / **60 мин**
- Стключено, когда подключенный компьютер находится в энергосберегающем режиме.
- ― Промежуток времени по умолчанию, по истечении которого устройство будет отключено, составляет **<sup>15</sup> мин**.
- ― Устройство будет автоматически выключено в установленное время. Время можно изменять по необходимости.

# Автовыключение

Изделие автоматически выключается, если на пульте ДУ или на устройстве в течение 4 часов не нажимались никакие кнопки, чтобы предотвратить перегрев.

- **Выкл.** / **Вкл.**
- ― Значения таймера выключения должны быть в диапазоне от 01 до 23 часов. По истечении указанного времени устройство выключится автоматически.
- ― Данный параметр будет доступен только в случае, если для параметра **Автовыключение** установлено значение **Вкл.**.
- ― В некоторых регионах функция **Автовыключение** активируется автоматически через четыре часа после включения устройства. Это связано с местными требованиями в отношении энергопитания. Чтобы отключить таймер, перейдите в меню

**MENU III → Система → Экономный режим** и установите для Автовыключение значение Выкл..
## Время автозащиты

**MENU** m → **Система** → **Время автозащиты** → **ENTER** E

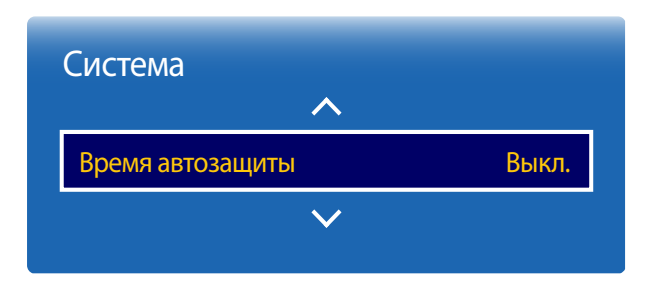

<sup>-</sup> Представленное изображение может отличаться в зависимости от модели устройства.

Если на экране в течение заданного периода времени отображается неподвижное изображение, изделие запускает заставку для предотвращения выгорания остаточного изображения на экране.

- ― Демонстрация статического изображения в течение более четырех часов может привести к появлению на экране остаточного изображения.
- **Выкл.** / **2 часа** / **4 часа** / **8 часов** / **10 часов**

# Защита от выгорания

**MENU** m → **Система** → **Защита от выгорания** → **ENTER** E

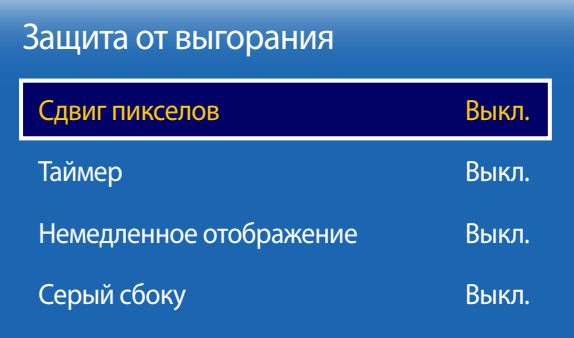

- Представленное изображение может отличаться в зависимости от модели устройства.

Чтобы уменьшить вероятность выгорания экрана, данное изделие оснащено технологией предотвращения от выгорания **Сдвиг пикселов**.

**Сдвиг пикселов** незначительно меняет расположение изображения на экране.

Параметр **Время** для функции **Сдвиг пикселов** позволяет запрограммировать время между перемещениями изображения в минутах.

## Сдвиг пикселов

Эффект остаточного изображения можно свести к минимуму путем точного перемещения пикселов по горизонтали или по вертикали.

- **Сдвиг пикселов** (**Выкл.** / **Вкл.**)
	- **Горизон.**: установка количества пикселов для перемещения экрана по горизонтали.
	- **Вертикал.**: установка количества пикселов для перемещения экрана по вертикали.
	- **Время**: установка интервала времени для перемещения по горизонтали или вертикали.
	- ― Параметры **Горизон.**, **Вертикал.** и **Время** активны только в том случае, если для функции **Сдвиг пикселов** задан параметр **Вкл.**.

#### Доступные и оптимальные параметры функции Сдвиг пикселов.

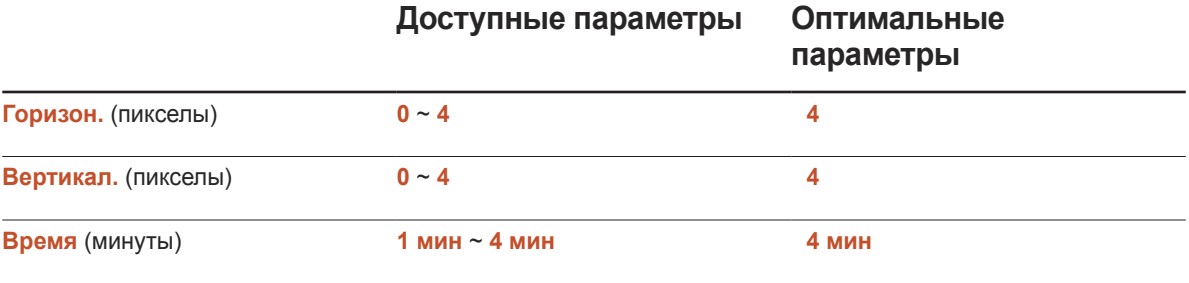

― Величина параметра **Сдвиг пикселов** может отличаться в зависимости от размера изделия (в дюймах) и режима.

― Демонстрация статического изображения или выходных данных в режиме **4:3** в течение длительного промежутка времени может привести к появлению на экране остаточного изображения. Такое изображение не является производственным дефектом изделия.

― Эта функция недоступна в режиме **По разм. экрана**.

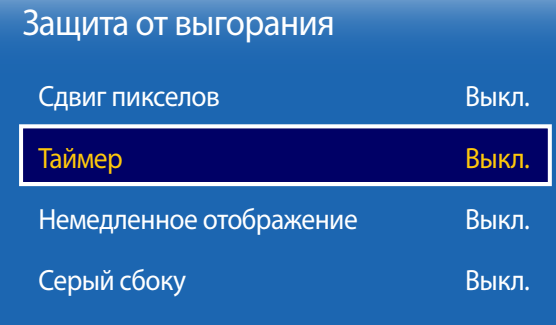

## Таймер

Для функции **Защита от выгорания** доступна возможность установки таймера.

Функция **Таймер** автоматически отключится по истечении указанного промежутка времени.

#### Таймер

- **Выкл.**
- **Повтор**: отображение схемы предотвращения остаточного изображения, заданной в **Режим**, в указанные промежутки времени (интервал).
- **Интервал**: отображение схемы предотвращения остаточного изображения, заданной в **Режим**, в течение указанного промежутка времени (с **Время начала** до **Время окончания**).
	- ― Данный параметр активен только в том случае, если выполнена настройка функции **Установка часов**.
	- ― Параметры **Режим**, **Период**, **Время**, **Время начала** и **Время окончания** активны только в том случае, если для функции **Таймер** задан параметр **Повтор** или **Интервал**.

#### Режим

выбор схемы защиты экрана для отображения.

- **Пиксел**: пикселы на экране непрерывно чередуются с черным цветом.
- **Ролик**: вертикальная полоса перемещается слева направо.
- **Затухание**: весь экран становится ярче, а затем темнее.
	- ― Шаблоны **Ролик** и **Затухание** отобразятся на экране всего один раз, несмотря на указанный повторяющийся промежуток времени.

#### Период

#### указание интервала времени для последующей активации функции **Защита от выгорания**.

― Данный параметр активен в случае, если для функции **Таймер** установлен параметр **Повтор**.

#### Время

указание промежутка времени, в течение которого будет активна функция **Защита от выгорания**.

― Данный параметр активен в случае, если для функции **Режим** установлен параметр **Пиксел**.

- Представленное изображение может отличаться в зависимости от модели устройства.

#### Время начала

#### установите время включения функции защиты экрана.

― Данный параметр активен в случае, если для функции **Таймер** установлен параметр **Интервал**.

#### Время окончания

#### установите время выключения функции защиты экрана.

― Данный параметр активен в случае, если для функции **Таймер** установлен параметр **Интервал**.

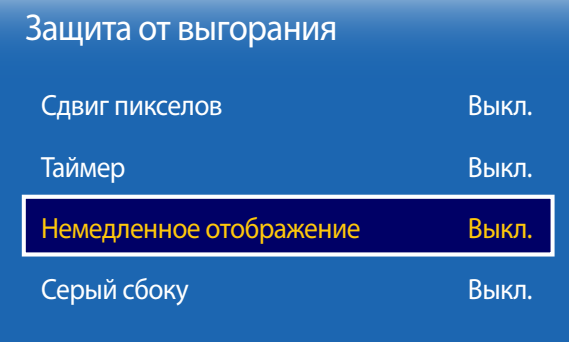

## Немедленное отображение

Выберите заставку, которая должна отображаться немедленно.

• **Выкл.** / **Пиксел** / **Ролик** / **Затухание**

## Серый сбоку

Если соотношения сторон изображения на экране настроены со значением 4:3, отрегулируйте яркость белых полей по краям, чтобы обеспечить защиту экрана.

• **Выкл.** / **Светлый** / **Темный**

<sup>-</sup> Представленное изображение может отличаться в зависимости от модели устройства.

# Бегущая строка

**MENU**  $\text{III}$  → Система → Бегущая строка → ENTER  $\text{F}$ 

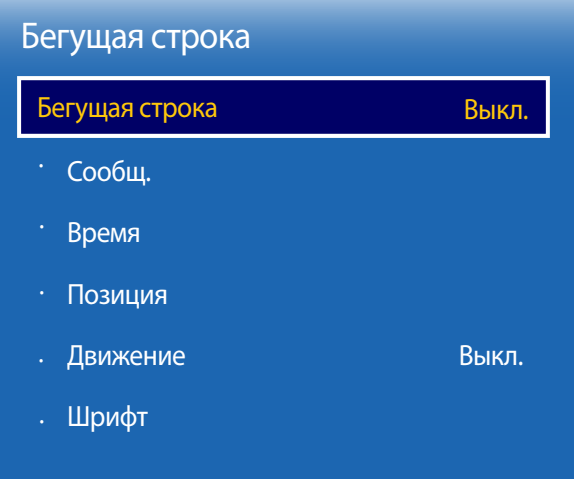

- Функция **Бегущая строка** доступна только в том случае, если для параметра **Язык меню** задано значение **English**.

## Бегущая строка

Введите текст при показе видео или изображения и отобразите его на экране.

- **Выкл.** / **Вкл.**
	- ― Параметры **Сообщ.**, **Время**, **Позиция**, **Движение** и **Выбор шрифта** активны только в том случае, если для функции **Бегущая строка** задан параметр **Вкл.**.

## Сообщ.

Введите сообщение для отображения на экране.

## Время

Настройте параметры **Время начала** и **Время окончания** для отображения **Сообщ.**.

- **Время начала**
- **Время окончания**

### Позиция

выбор расположения выводимого на экран параметра **Сообщ.** (**Горизон.** или **Вертикал.**).

- **Горизон.** (**Левая** / **Центр.** / **Правая**)
- **Вертикал.** (**Вверх** / **По центру** / **Вниз**)

### Движение

Укажите значения параметров **Направление** и **Скорость** для отображения **Сообщ.**.

- **Движение** (**Выкл.** / **Вкл.**)
- **Направление** (**Левая** / **Правая** / **Вверх** / **Вниз**)
- **Скорость** (**Низкая** / **Норм.** / **Высокая**)
	- ― Параметры **Направление** и **Скорость** активны только в том случае, если для функции **Движение** задан параметр **Вкл.**.

## Шрифт

Настройка шрифта сообщения.

<sup>-</sup> Представленное изображение может отличаться в зависимости от модели устройства.

# Настр. автопереключ. источника

**MENU** m → **Система** → **Настр. автопереключ. источника** → **ENTER** सि

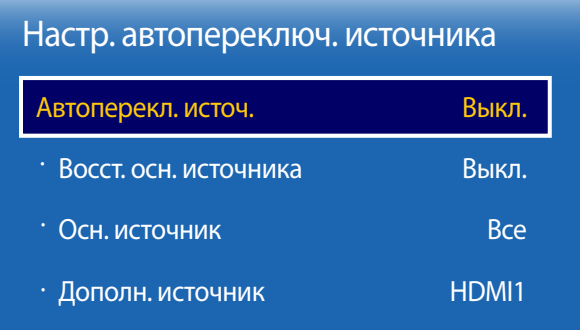

- Представленное изображение может отличаться в зависимости от модели устройства.

Если дисплей включен, когда для функции **Автоперекл. источ.** выбран параметр **Вкл.**, а предыдущий выбранный источник видеосигнала неактивен, дисплей автоматически начнет поиск активных источников входных видеосигналов.

## Автоперекл. источ.

Если для функции **Автоперекл. источ.** задан параметр **Вкл.**, то будет выполнен автоматический поиск активного видеосигнала для входного источника видеосигнала дисплея.

Если текущий источник видеосигнала обнаружен не будет, будет активирован источник, заданный как **Осн. источник**.

Если основной источник видеосигнала недоступен, будет активирован источник, заданный как **Дополн. источник**.

Если основной или дополнительный источник видеосигнала не обнаружен, дисплей выполнит два поиска сигнала активного источника, каждый раз проверяя основной и дополнительный источник. Если после двух поисков сигнал найден не будет, на дисплее отобразится сообщение об отсутствии входного сигнала.

Если для выбираемого параметра **Осн. источник** задано значение **Все**, дисплей дважды выполнит последовательный поиск всех активных источников входных видеосигналов, и если видеосигнал не будет найден, система вернется к первому источнику видеосигнала.

#### Восст. осн. источника

Укажите, требуется ли восстанавливать выбранный первичный источник входного сигнала при подключении первичного источника входного сигнала.

― Функция **Восст. осн. источника** будет неактивна, если для параметра **Осн. источник** задано значение **Все**.

#### Осн. источник

Задайте параметр **Осн. источник** для автоматического входного видеосигнала.

### Дополн. источник

Задайте параметр **Дополн. источник** для автоматического входного видеосигнала.

# Общие

#### **MENU** m → **Система** → **Общие** → **ENTER** E

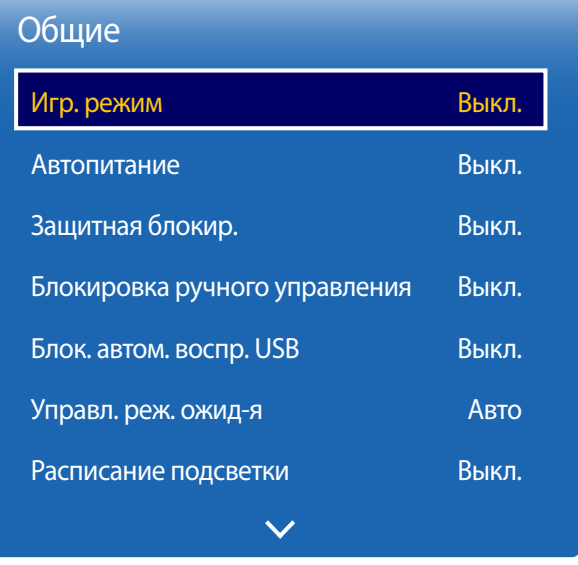

## Игр. режим

При подключении игровой консоли, такой как PlayStation™ или Xbox™ можно выбрать игровой режим, чтобы получить более реалистичное изображение.

- **Выкл.** / **Вкл.**
- ― Меры предосторожности и ограничения для режима **Игр. режим** Для отключения игровой консоли и подключения другого внешнего устройства в меню настроек режима **Игр. режим** установите значение **Выкл.**.
- ― Режим **Игр. режим** будет недоступен, если в качестве источника входного сигнала задан источник **ТВ**. После подключения игровой консоли установите для параметра **Игр. режим** значение **Вкл.**. К сожалению, качество изображения может ухудшиться.
- ― Если для режима **Игр. режим** задано значение **Вкл.** Для режима **Реж. изображения** установлен параметр **Стандартный**, а для режима **Режим звука** параметр **Кино**.

## Автопитание

При включении этого параметра питание устройства будет включено автоматически, если подключен кабель питания.

• **Выкл.** / **Вкл.**

## Защитная блокир.

- Представленное изображение может отличаться в зависимости от модели устройства.

Установка функции безопасной блокировки.

<sup>•</sup> **Выкл.** / **Вкл.**

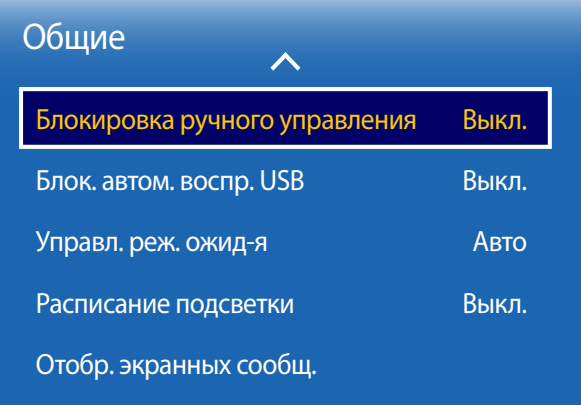

- Представленное изображение может отличаться в зависимости от модели устройства.

## Блокировка ручного управления

Установка функции безопасной блокировки.

• **Выкл.** / **Вкл.**

Это меню можно использовать для блокировки кнопок на изделии.

Управлять изделием можно только при помощи пульта ДУ, если для кнопки **Блокировка ручного управления** задано значение **Вкл.**.

## Блок. автом. воспр. USB

Настройте автоматическое воспроизведение содержимого **MagicInfo**, сохраненного на USB-устройстве.

• **Вкл.**

Отключить автоматическое воспроизведение содержимого **MagicInfo**, сохраненного на USBустройстве.

― При подключении USB-устройства с сохраненным содержимым **MagicInfo** в течение пяти секунд будет отображаться надпись **Блок. автом. воспр. USB : Вкл.**.

#### • **Выкл.**

Включить автоматическое воспроизведение содержимого **MagicInfo**, сохраненного на USB-устройстве.

## Управл. реж. ожид-я

Можно задать применение режима ожидания для экрана в случае приема входного сигнала.

#### • **Авто**

Если входной сигнал не будет обнаружен, активируется режим энергосбережения, даже если к дисплею подключено устройство-источник.

При отсутствии подключенного устройства-источника появится сообщение **Нет сигнала**.

#### • **Вкл.**

Если входной сигнал не будет обнаружен, активируется режим энергосбережения.

• **Выкл.**

При отсутствии обнаруженных входных сигналов появится сообщение **Нет сигнала**.

- ― Параметр **Управл. реж. ожид-я** доступен только в том случае, если для параметра **Источник** задано значение **HDMI1**, **HDMI2**.
- ― Проверьте кабельное соединение, если появляется сообщение **Нет сигнала**, когда устройствоисточник уже подключено к изделию.

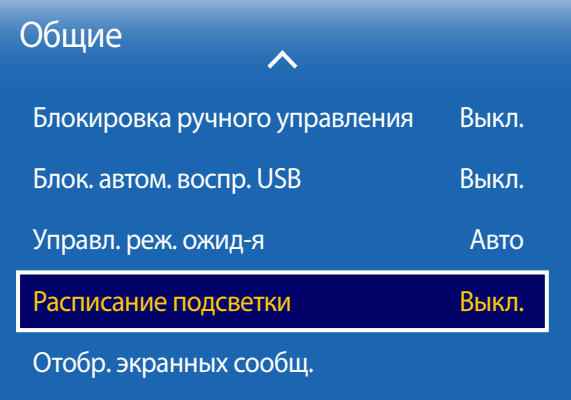

## Расписание подсветки

Настройка яркости в соответствии со значением, указанным пользователем, в указанное время.

• **Выкл.** / **Вкл.**

## Отобр. экранных сообщ.

Отображение или скрытие пункта меню на экране.

- **Источник экр. меню**: **Выкл.** / **Вкл.**
- **Нет сигн. экр. меню**: **Выкл.** / **Вкл.**

<sup>-</sup> Представленное изображение может отличаться в зависимости от модели устройства.

# Изменение PIN

**MENU**  $\text{I} \text{I} \text{I}$  → Система → Изменение PIN → ENTER  $\text{I} \text{I}$ 

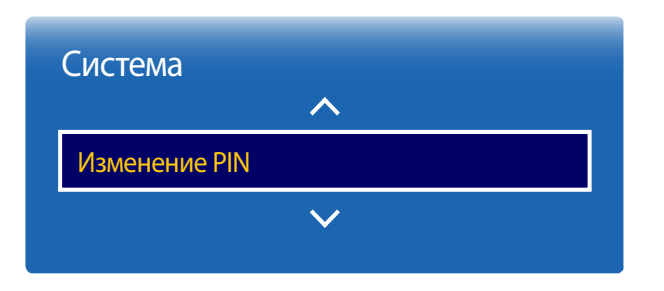

Появится следующий экран: **Изменение PIN**.

Выберите произвольные 4 символа ПИН-кода и введите их в поле **Введите новый PIN**. Повторно введите ранее выбранные 4 символа в поле **Подтверждение нового PIN**.

Когда экран подтверждения закроется, нажмите кнопку **Закрыть**. В изделии теперь запомнен новый PINкод.

― Пароль по умолчанию: 0 - 0 - 0 - 0

<sup>-</sup> Представленное изображение может отличаться в зависимости от модели устройства.

# Клонировать продукт

**MENU III** → Система → Клонировать продукт → ENTER  $\mathbb{F}$ 

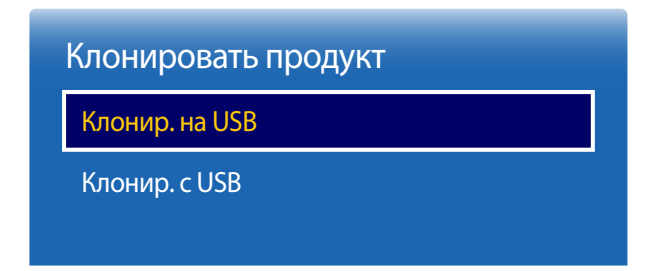

<sup>-</sup> Представленное изображение может отличаться в зависимости от модели устройства.

Экспорт или загрузка параметров продукта с помощью USB-устройства или непосредственно на него. Данная функция полезна, если аналогичные параметры необходимо назначить нескольким продуктам.

- **Клонир. на USB**: выполните копирование параметров продукта на устройство USB.
- **Клонир. с USB**: назначьте параметры продукта, которые были сохранены на USB-устройство.
	- После завершения процесса настройки будет выполнена автоматическая перезагрузка продукта.
	- ― Функция может работать неправильно, если USB-устройство содержит файл, отличный от файла с параметрами.
	- $^-$  Перед запуском функции подтвердите, что USB-устройство функционирует корректно.
	- ― Данная функция доступна для продуктов с одинаковыми параметрами **Код модели** и **Версия ПО**. Перейдите в пункт меню **Поддержка** → **Обращение в Samsung** и найдите параметры продукта, такие как **Код модели** и **Версия ПО**.

Сброс системы

**MENU** m → **Система** → **Сброс системы** → **ENTER** E

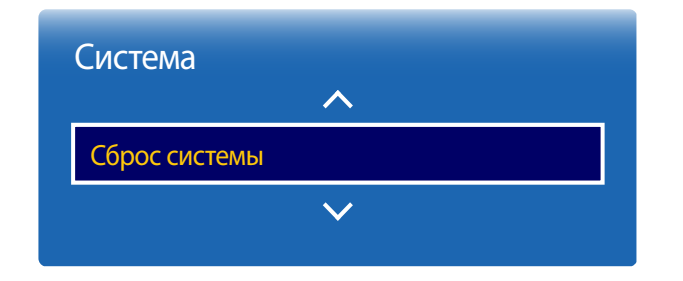

<sup>-</sup> Представленное изображение может отличаться в зависимости от модели устройства.

Данная команда восстанавливает в разделе «Система» заводские настройки.

# Общий сброс

При выборе данного параметра текущие параметры экрана сбрасываются до заводских.

**MENU** m → **Система** → **Общий сброс** → **ENTER** E

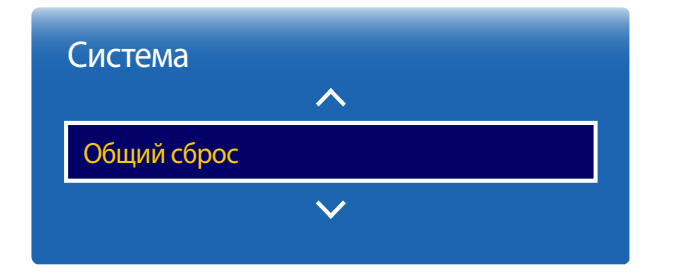

- Представленное изображение может отличаться в зависимости от модели устройства.

# Видео по запросу DivX®

**MENU** m → **Система** → **Видео по запросу DivX®** → **ENTER** E

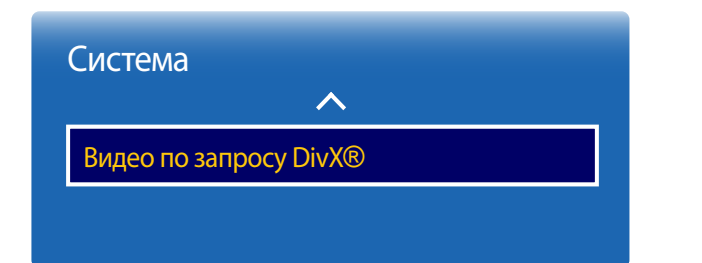

Отображение регистрационного кода продукта.

После подключения к веб-сайту DivXⓇ и регистрации с помощью данного кода можно загрузить файл регистрации VOD.

Дополнительные сведения о DivXⓇ VOD см. на веб-сайте по адресу http://vod.divx.com.

<sup>-</sup> Представленное изображение может отличаться в зависимости от модели устройства.

# Поддержка Глава 12

# Обновление ПО

**Текущая версия**: это версия программного обеспечения, уже установленного в изделии.

#### **MENU** m → **Поддержка** → **Обновление ПО** → **ENTER** E

#### В меню **Обновление ПО** можно обновить программное обеспечение до последней версии.

- ― ВНИМАНИЕ! Не выключайте питание изделия до завершения обновления. Изделие автоматически выключится после завершения обновления ПО.
- ― При обновлении программного обеспечения все настроенные параметры видео и звука будут сброшены до настроек по умолчанию. Рекомендуется выписать свои настройки, чтобы их можно было легко восстановить после обновления.

## Обновить сейчас

#### Обновление программного обеспечения до последней версии.

― При обновлении программного обеспечения через интерфейс USB соответствующее окно обновления отображается через две минуты (максимум).

## Режим использов.

#### **MENU** m → **Поддержка** → **Режим использов.** → **ENTER** E

Выберите режим в зависимости от того, где используется устройство.

При выборе режима **Демонстр. режим** будет автоматически выполняться воспроизведение демонстрационного содержимого, а настройки изображения будут сброшены через 5 минут после изменения.

• **Обычн.использ.** / **Демонстр.режим**

# Обращение в Samsung

#### **MENU m** → **Поддержка** → Обращение в Samsung → ENTER  $\mathbb{F}$

Просмотрите эти сведения, если изделие работает неправильно, или если нужно обновить программное обеспечение.

В этом разделе можно найти сведения о наших центрах обработки вызовов и инструкции по загрузке продуктов и программного обеспечения.

<sup>―</sup> Откройте раздел с информацией о программном обеспечении, выбрав соответствующий пункт (**Обращение в Samsung**), и найдите код модели (**Код модели**) и версию программного обеспечения (**Версия ПО**).

# Руководство по поиску и устранению неисправностей Глава 13

# Действия перед обращением в сервисный центр Samsung

Прежде чем обращаться в центр по обслуживанию клиентов Samsung, проверьте следующим образом работу устройства. Если проблему устранить не удается, обратитесь в центр по обслуживанию клиентов Samsung.

Если экран остается пустым, проверьте систему компьютера, видеоконтроллер и кабель.

## Проверка работы устройства

Проверьте, нормально ли работает устройство, с помощью функции проверки устройства.

Если экран остается пустым, а индикатор питания мигает, даже если устройство надлежащим образом подключено к компьютеру, выполните проверку работы устройства.

- 1 Отключите питание компьютера и устройства.
- 2 Отсоедините от устройства все кабели.
- 3 Включение питания изделия.
- 4 Если отображается надпись **Нет сигнала**, то устройство функционирует в нормальном режиме.

## Проверка разрешения и частоты

В случае, если был выбран режим, параметры которого превышают поддерживаемое устройством разрешение, на экране ненадолго отобразится надпись **Неоптимальный режим** (см. раздел «Поддерживаемые разрешения экрана»).

## Проверьте следующие показатели

### **Проблема, связанная с установкой (режим ПК)**

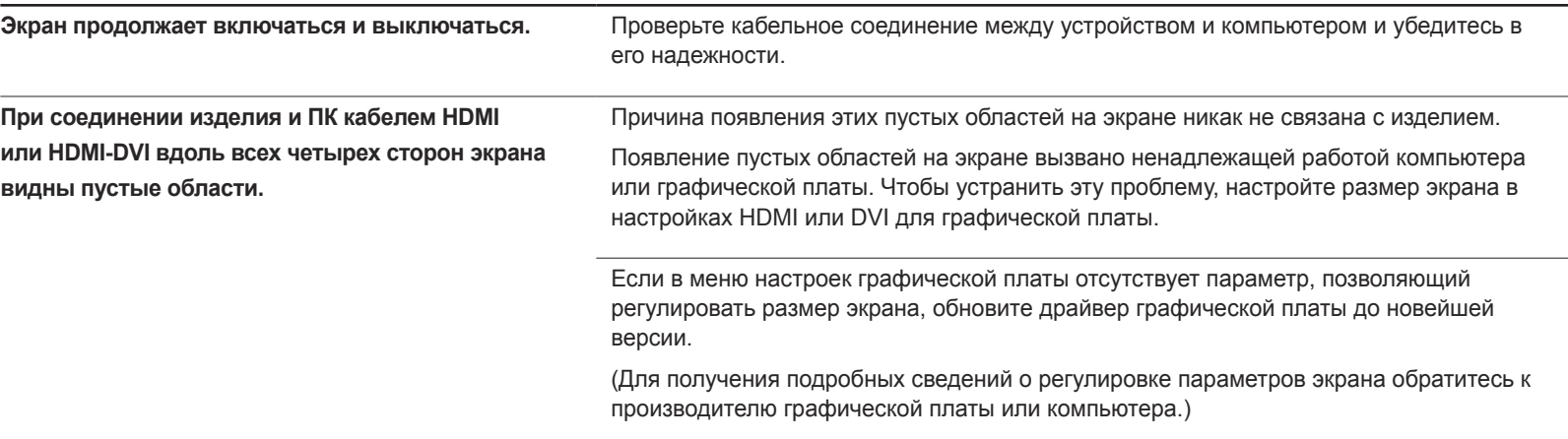

## **Неисправность экрана**

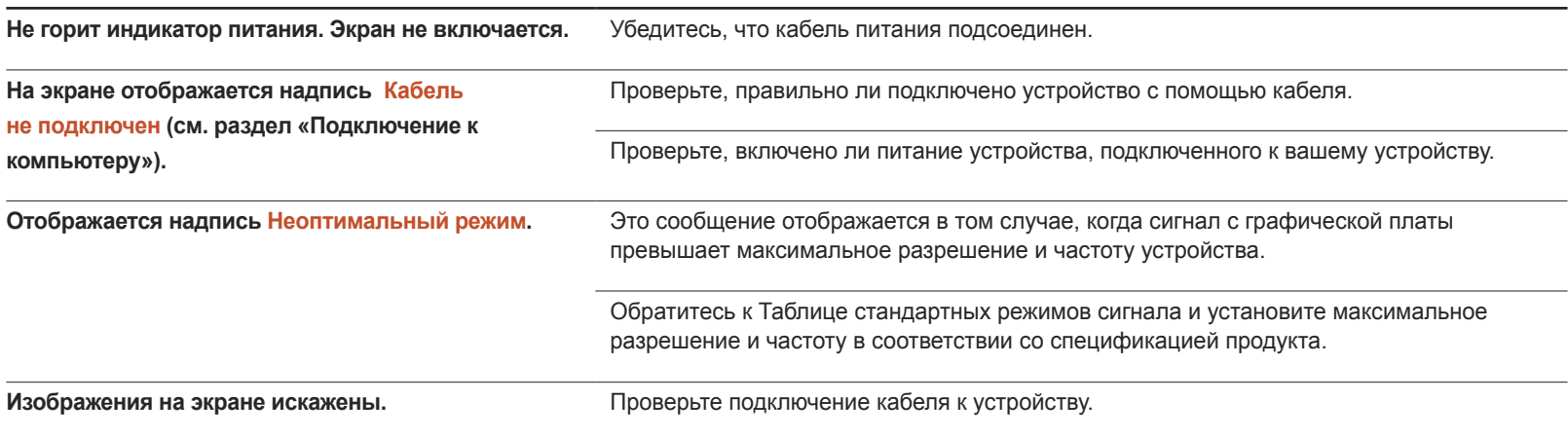

## **Неисправность экрана**

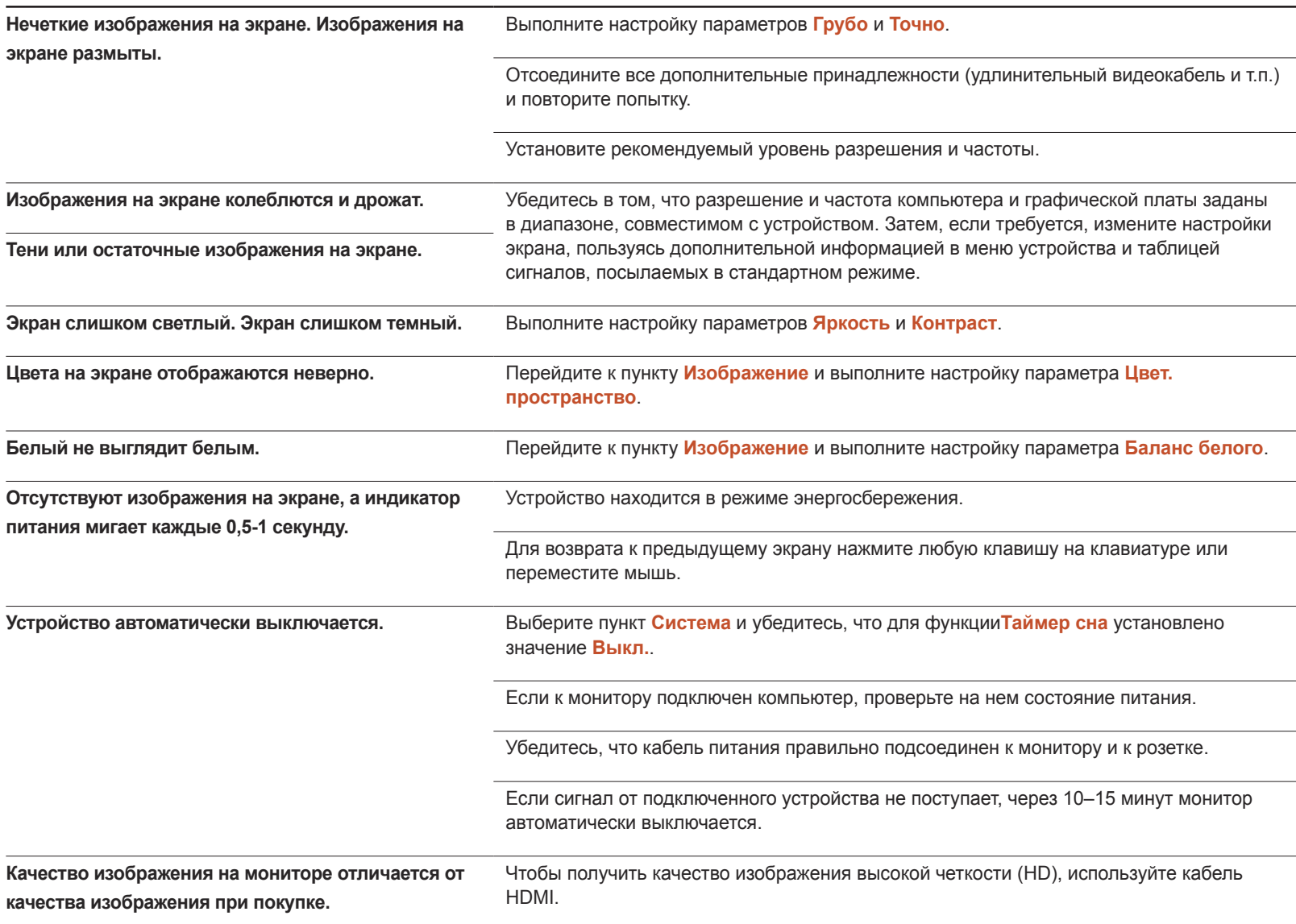

## **Неисправность экрана**

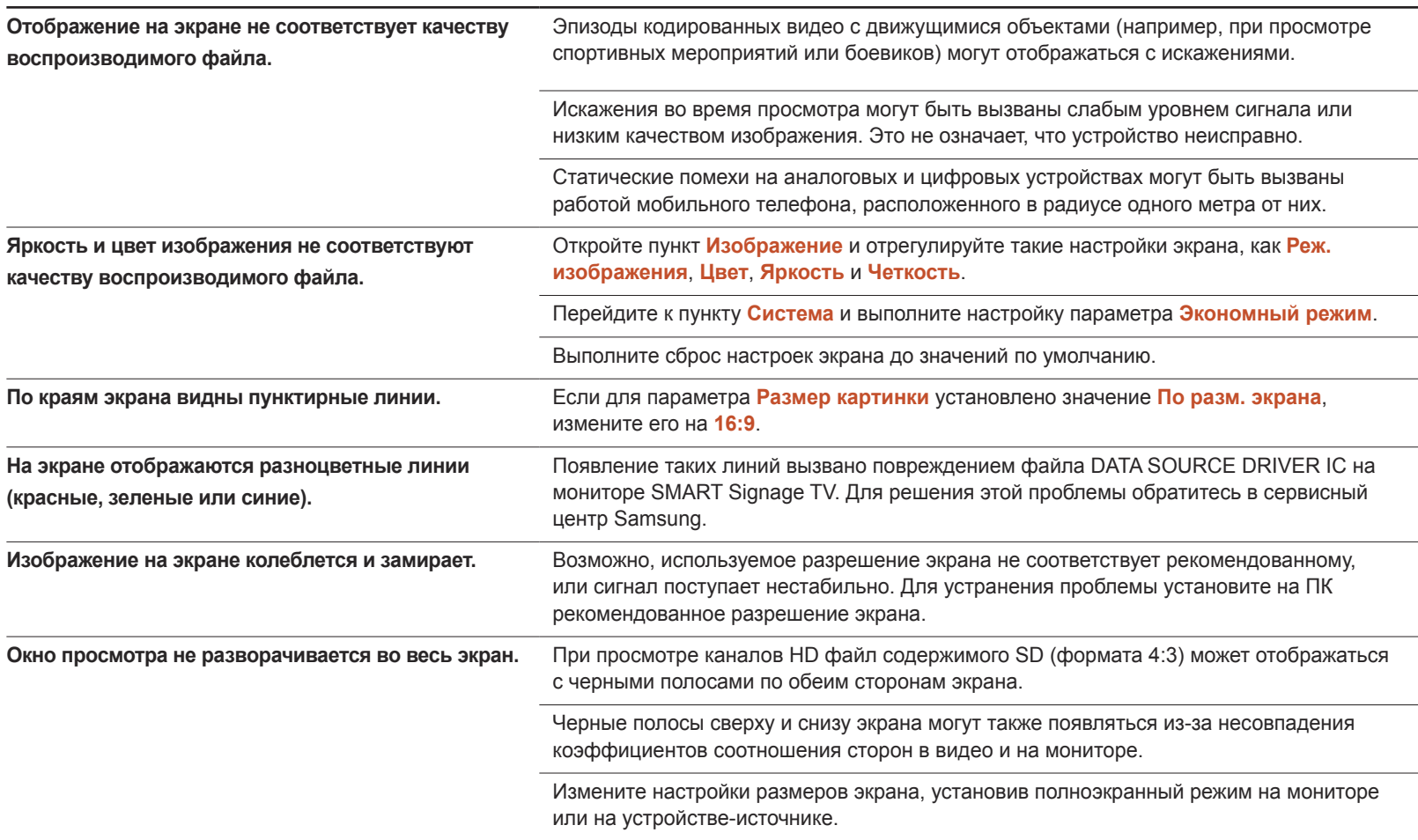

## **Проблема, связанная со звуком**

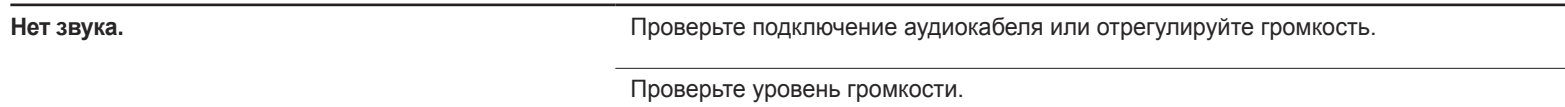

## **Проблема, связанная со звуком**

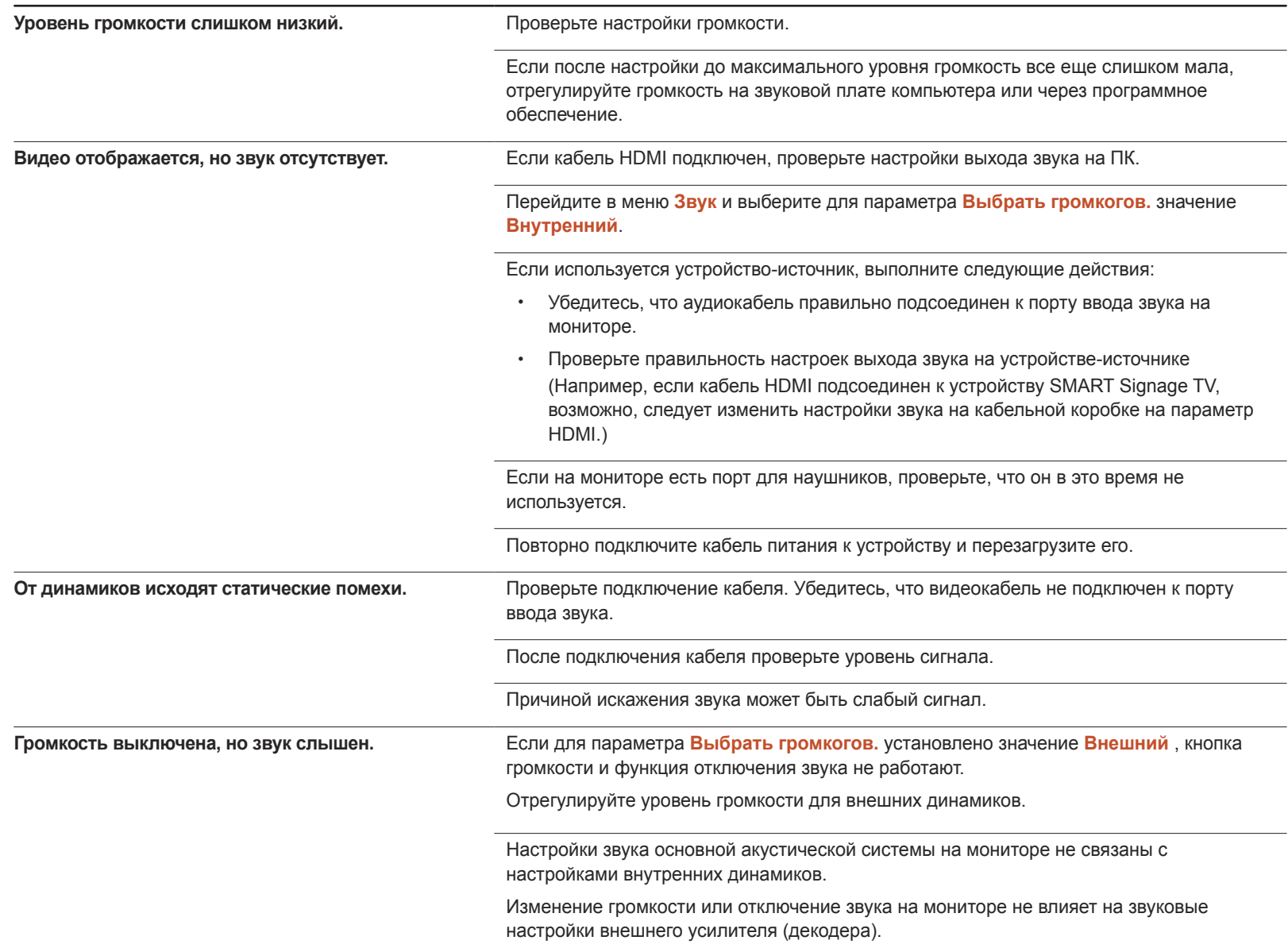

#### **Проблема, связанная со звуком**

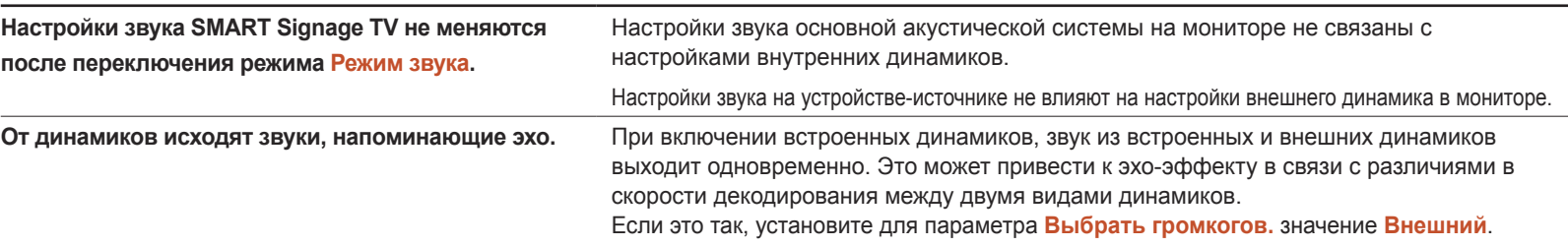

#### **Неисправность пульта дистанционного управления**

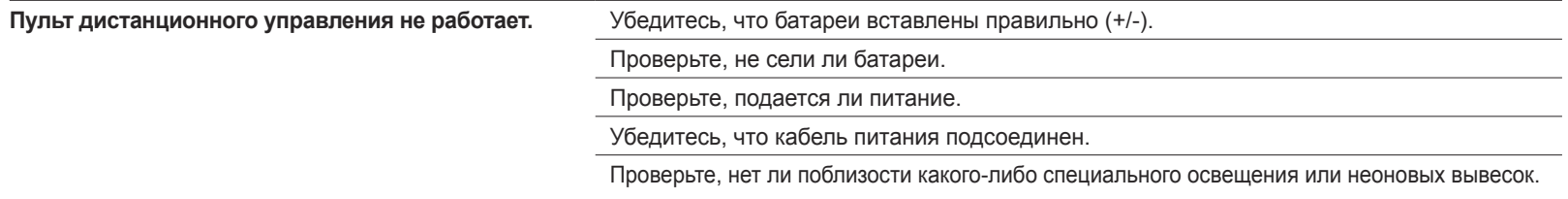

#### **Неисправность устройства-источника сигналов**

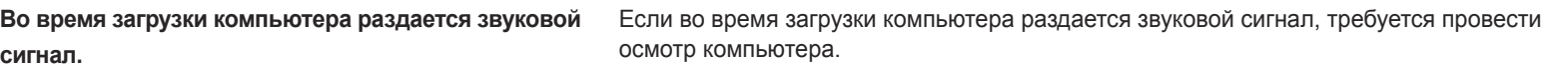

## **Другие неисправности**

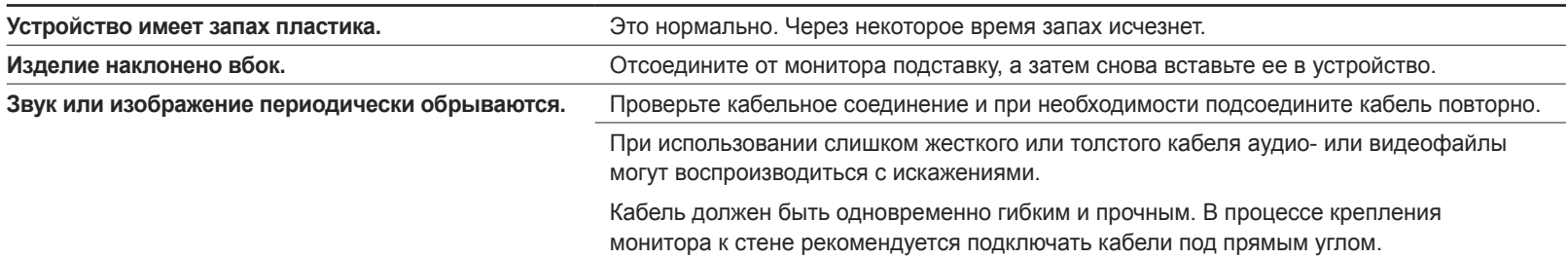

## **Другие неисправности**

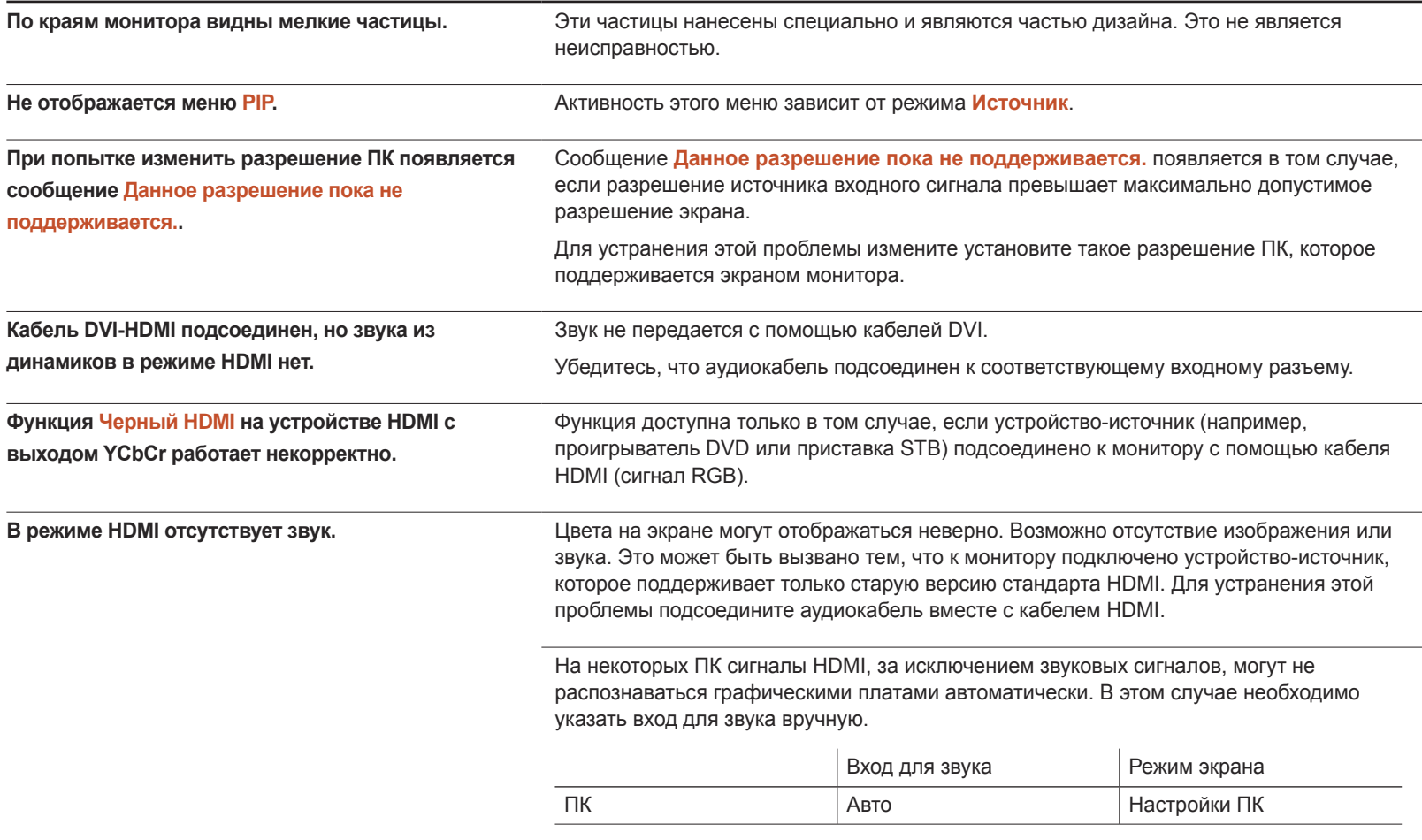

# Вопросы и ответы

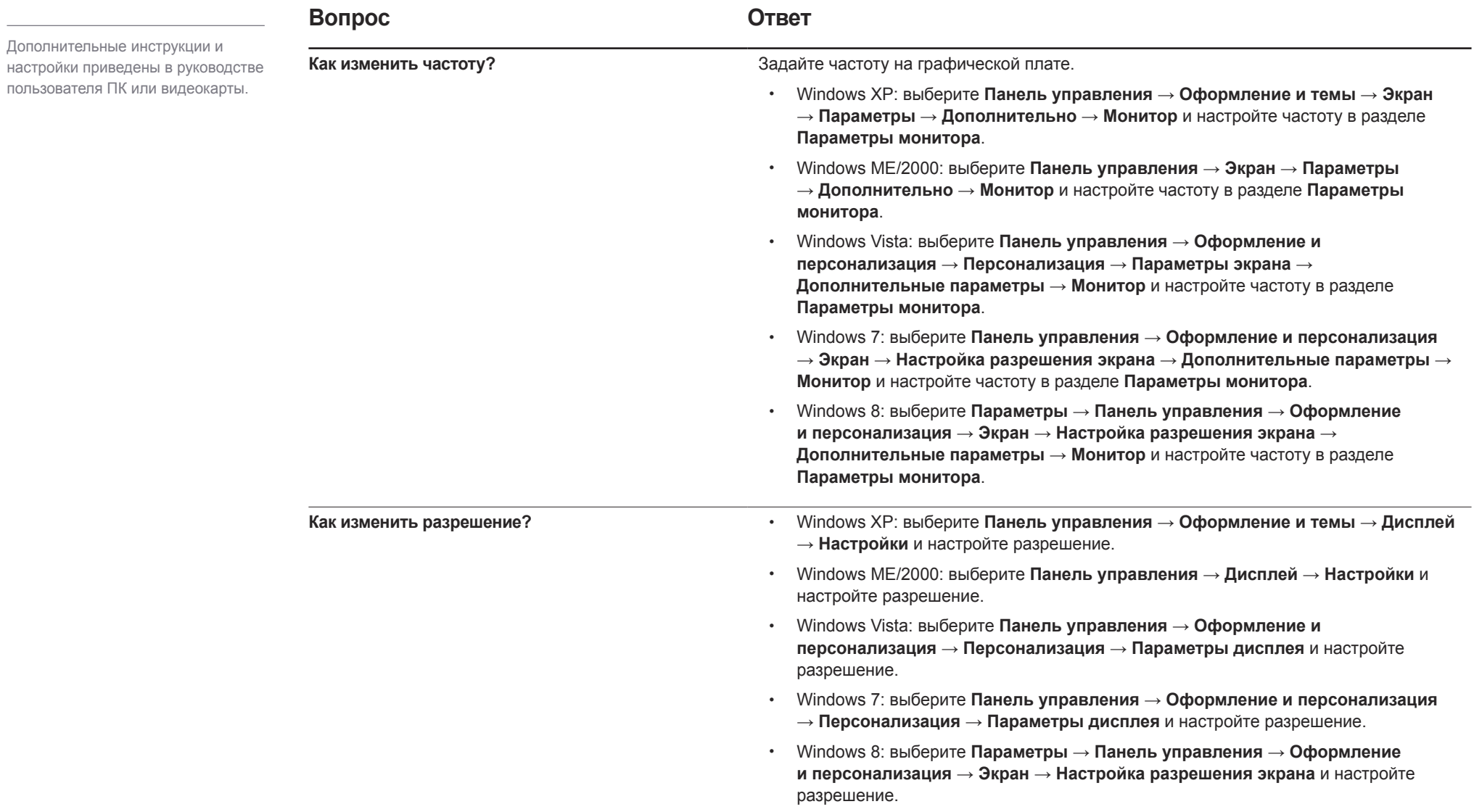

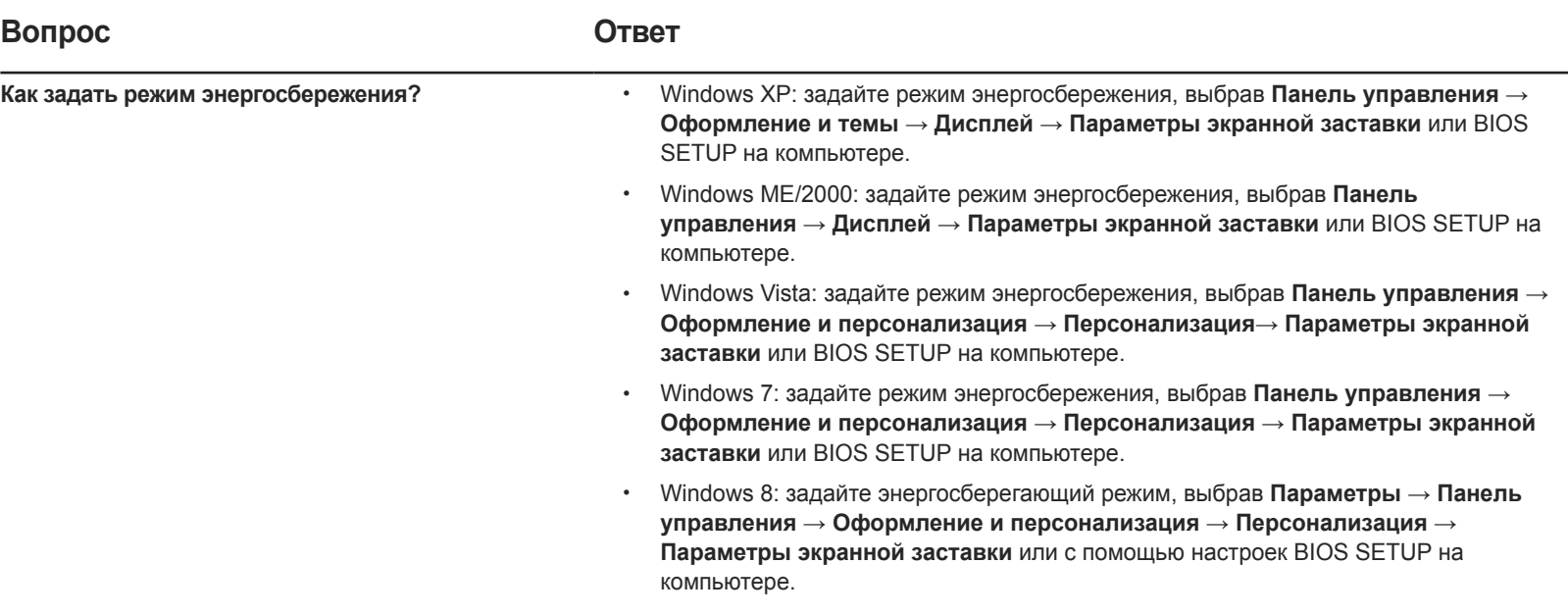

# Технические характеристики Глава 14

Общие

#### - Размер

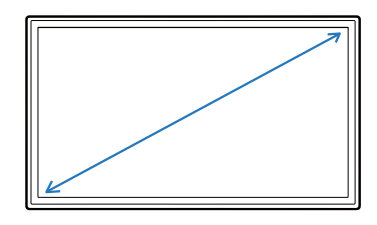

- Область экрана

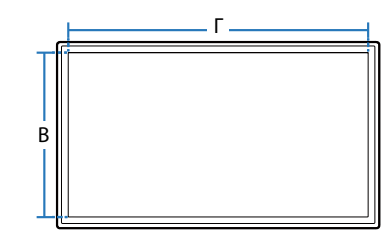

- Габариты (Ш x В x Г)

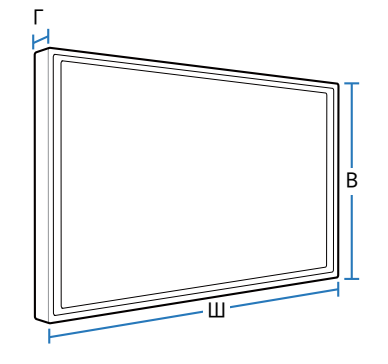

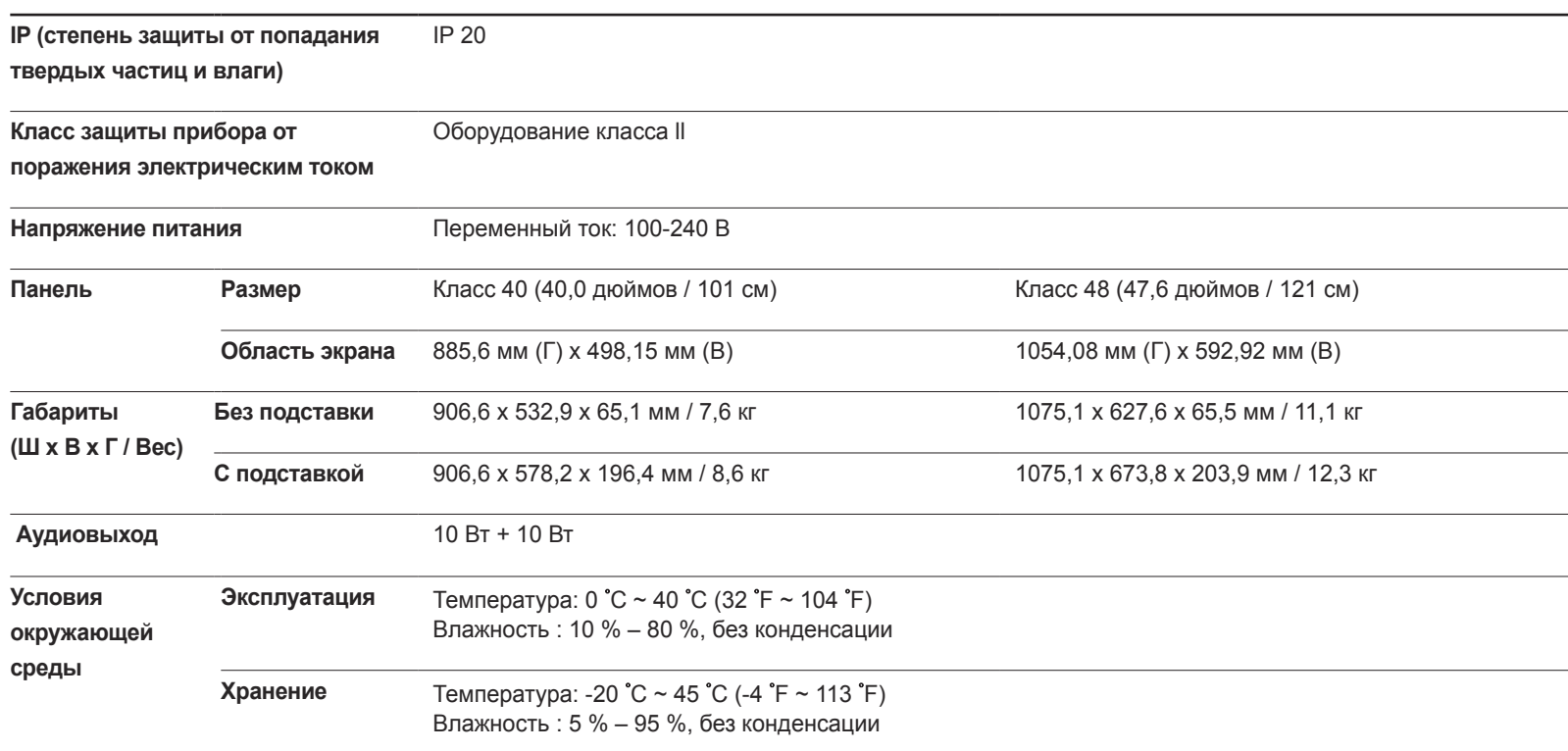

LED монитор - устройство, предназначенное для визуального отображения текстовой и графической информации.

**Название модели RM40D RM48D**

― Plug-and-Play

Данное устройство SMART Signage TV можно устанавливать и использовать с любыми системами, совместимыми с Plug-and-Play. Двусторонний обмен данными между устройством SMART Signage TV и системой компьютера оптимизирует параметры SMART Signage TV. Установка устройства SMART Signage TV выполняется автоматически. Однако можно задать настройки установки по своему усмотрению.

- Из-за технологии производства этого изделия приблизительно 1 пиксель на миллион на ЖК-экране может казаться ярче или темнее. Это не влияет на работу устройства.

― Это устройство является цифровым прибором класса A.

# EAD

# Потребление электроэнергии

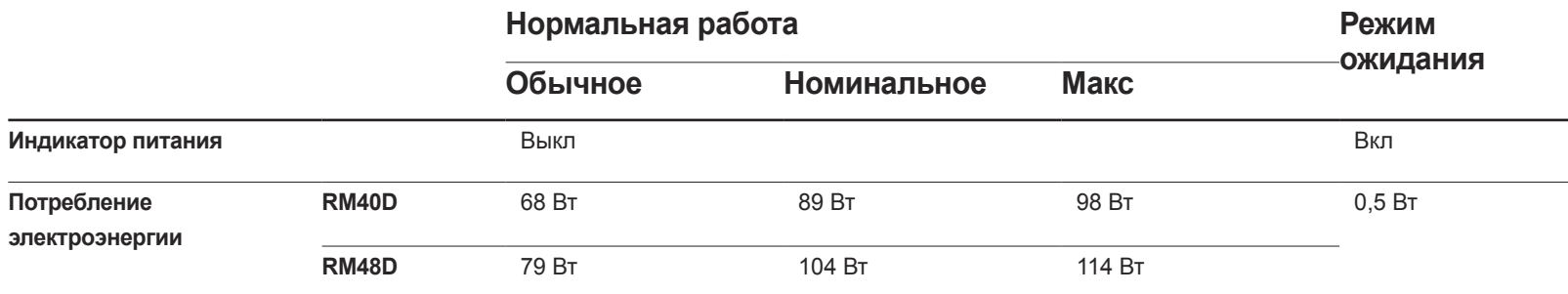

-<br>Представленный уровень энергопотребления в разных рабочих условиях или в случае изменения настроек может быть разным.

 $-$  Режим SOG (Синхронизация по зеленому) не поддерживается.

― Чтобы полностью отключить прибор от электропитания, отключите сетевой шнур от розетки. Если устройство не планируется использовать в течение длительного периода времени (во время отпуска и т.д.), отсоедините кабель питания.

## Предустановленные режимы синхронизации

В данном устройстве предусмотрена настройка только одного значения разрешения для каждого определенного размера экрана, что, вследствие особенностей дисплея, позволяет добиться оптимального качества изображения. Использование разрешения, отличного от заданного, может снизить качество изображения. Чтобы этого избежать, рекомендуется выбрать оптимальное разрешение, заданное для используемого изделия.

― При замене изделия с электронно-лучевой трубкой (подключенного к компьютеру) на ЖК-монитор проверяйте значение частоты. Если ЖКмонитор не поддерживает частоту 85 Гц, то прежде чем заменять им монитор с электронно-лучевой трубкой, с помощью старого монитора замените частоту вертикальной развертки на 60 Гц.

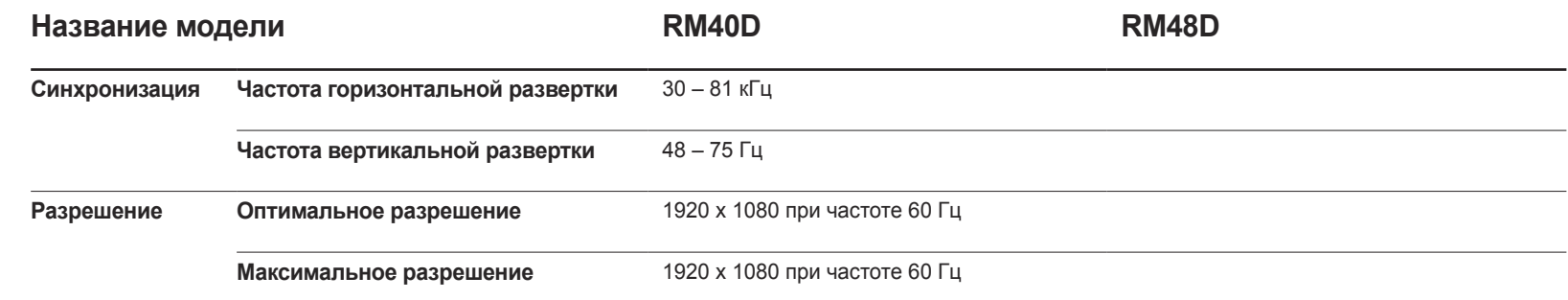

Если с компьютера будет передаваться сигнал, включенный в список представленных ниже сигналов, посылаемых в стандартном режиме, настройка экрана будет выполняться автоматически. Если сигнал, передаваемый с компьютера, не входит в список сигналов, посылаемых в стандартном режиме, экран может оставаться пустым, хотя индикатор питания будет гореть. В этом случае измените настройки в соответствии с приведенной ниже таблицей и сведениями руководства пользователя для графической платы.

― Режим PC не поддерживает чересстрочный сигнал.

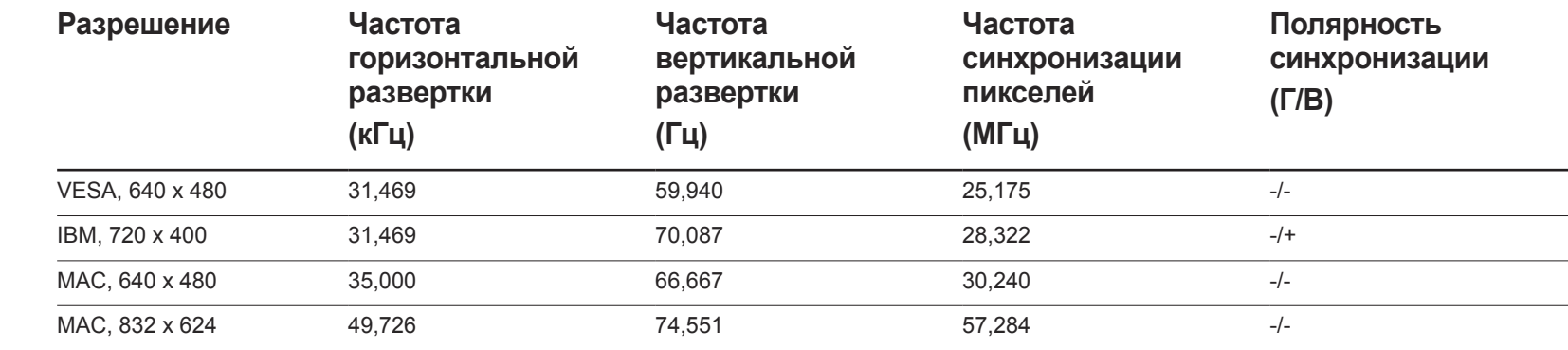

- Частота горизонтальной развертки Время, необходимое для сканирования одной строки от левой стороны экрана до правой, называется горизонтальным периодом. Обратная величина горизонтального периода называется частотой горизонтальной развертки. Частота горизонтальной развертки измеряется в кГц.

- Частота вертикальной развертки Каждое изображение на изделии, которое видит зритель, отображается несколько раз в секунду (подобно флуоресцентной лампе). Число повторных отображений одного и того же изображения в секунду называется частотой вертикальной развертки или частотой обновления. Частота вертикальной развертки измеряется в Гц.

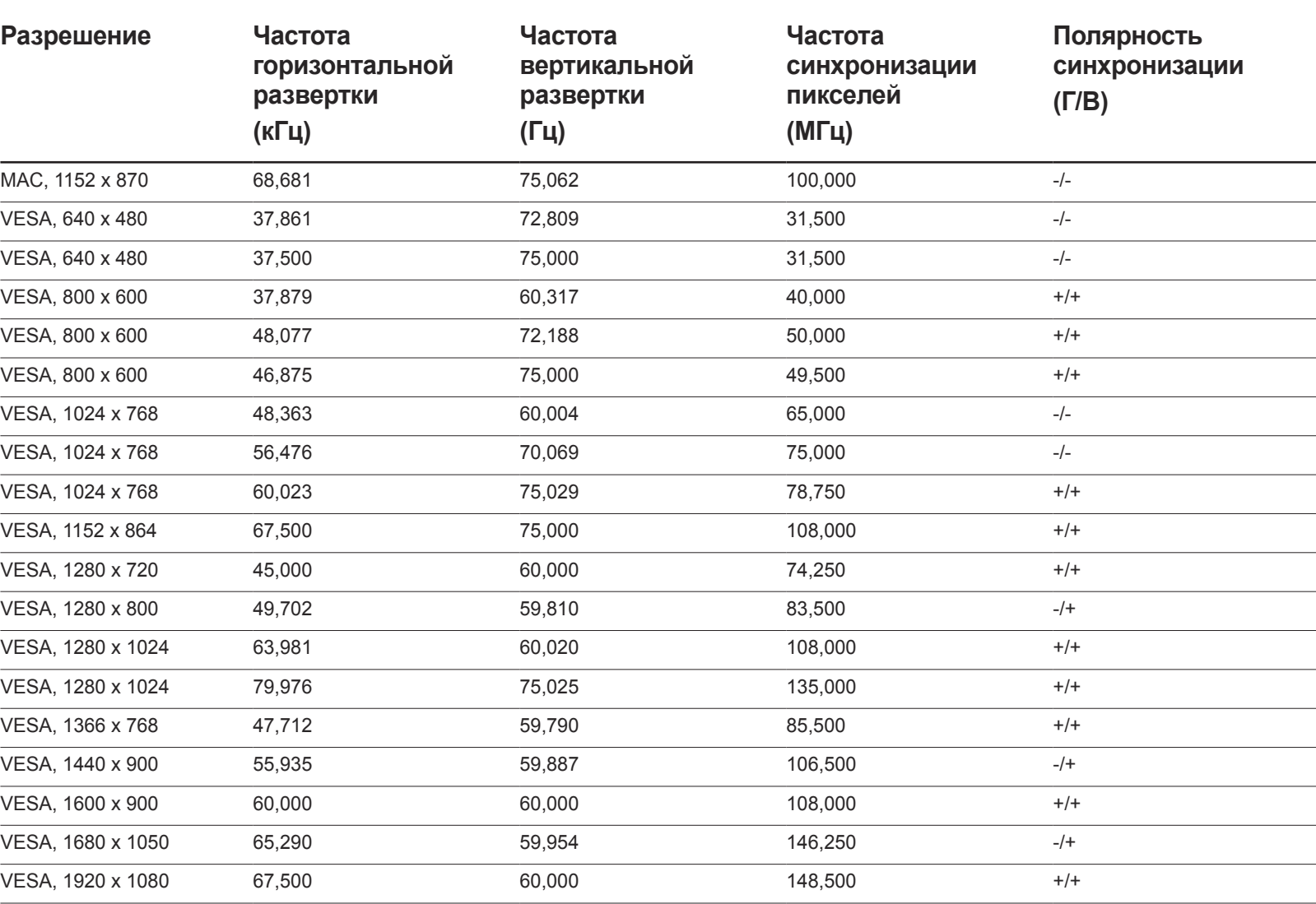

# Приложение Глава 15

# Связывайтесь с SAMSUNG по всему миру

#### Веб-сайт: http://www.samsung.com/displaysolutions/signagetv

― Если у вас есть предложения или вопросы по продукции Samsung, обращайтесь, пожалуйста, в информационный центр компании Samsung.

#### **NORTH AMERICA**

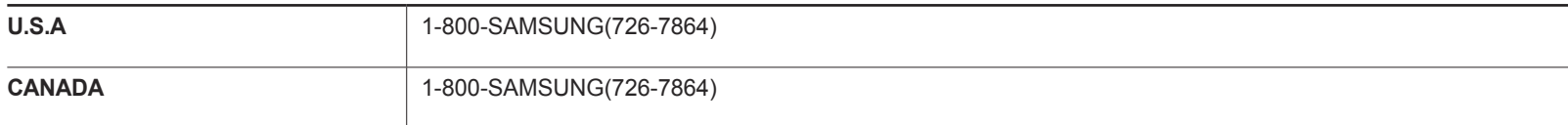

## **LATIN AMERICA**

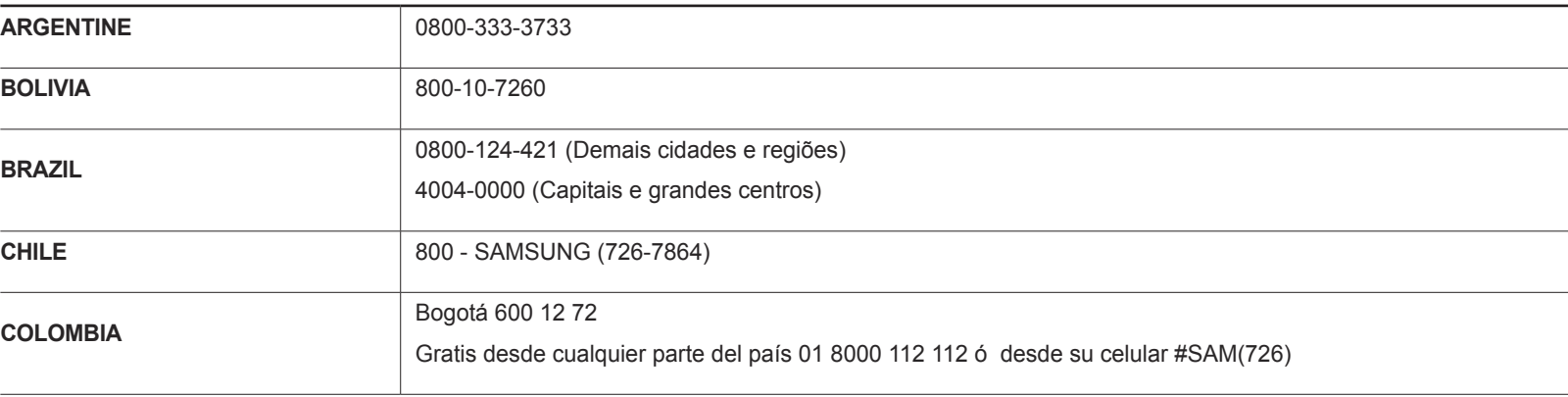

## **LATIN AMERICA**

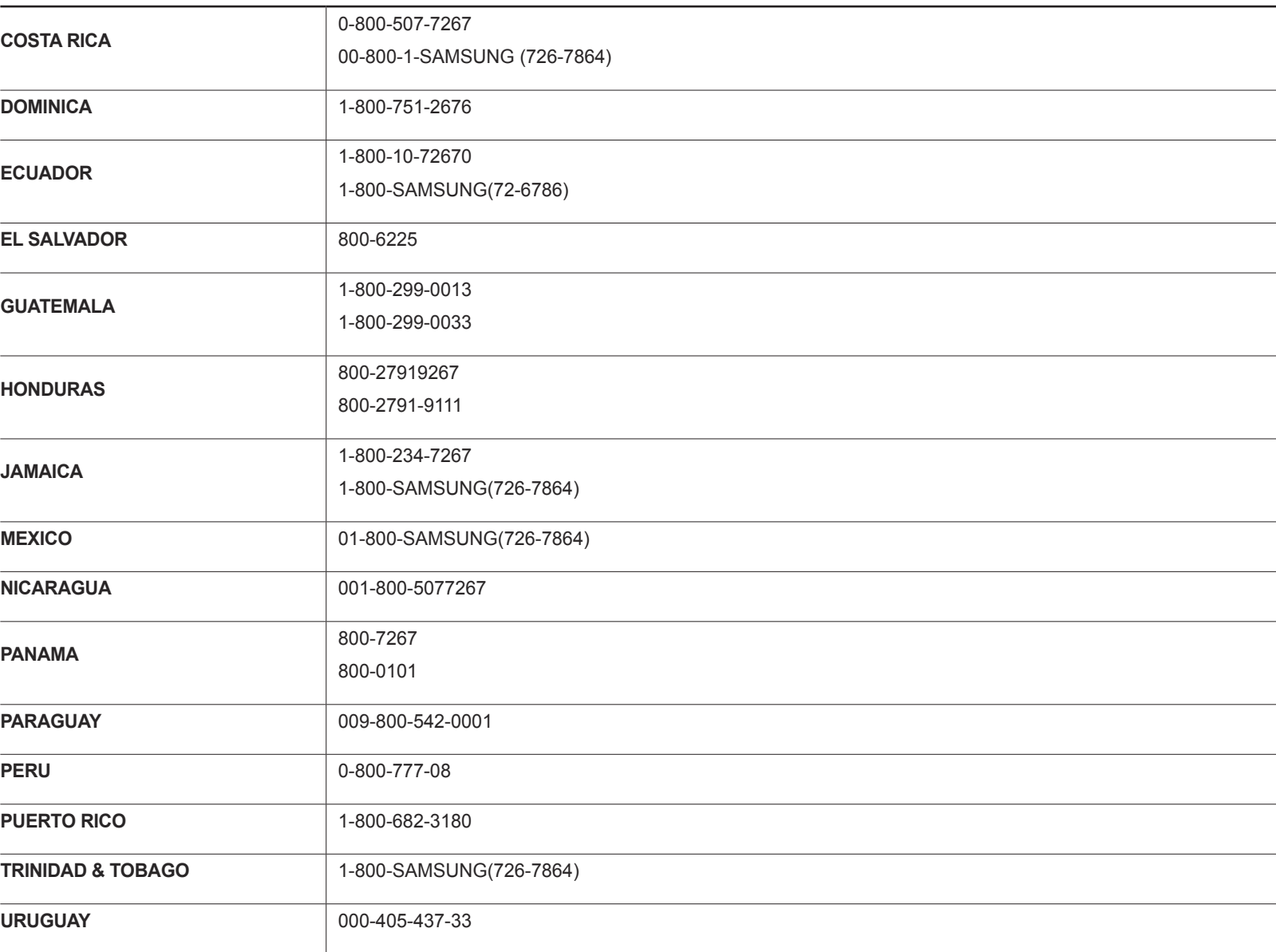

## **LATIN AMERICA**

**VENEZUELA** 0-800-SAMSUNG(726-7864)

## **EUROPE**

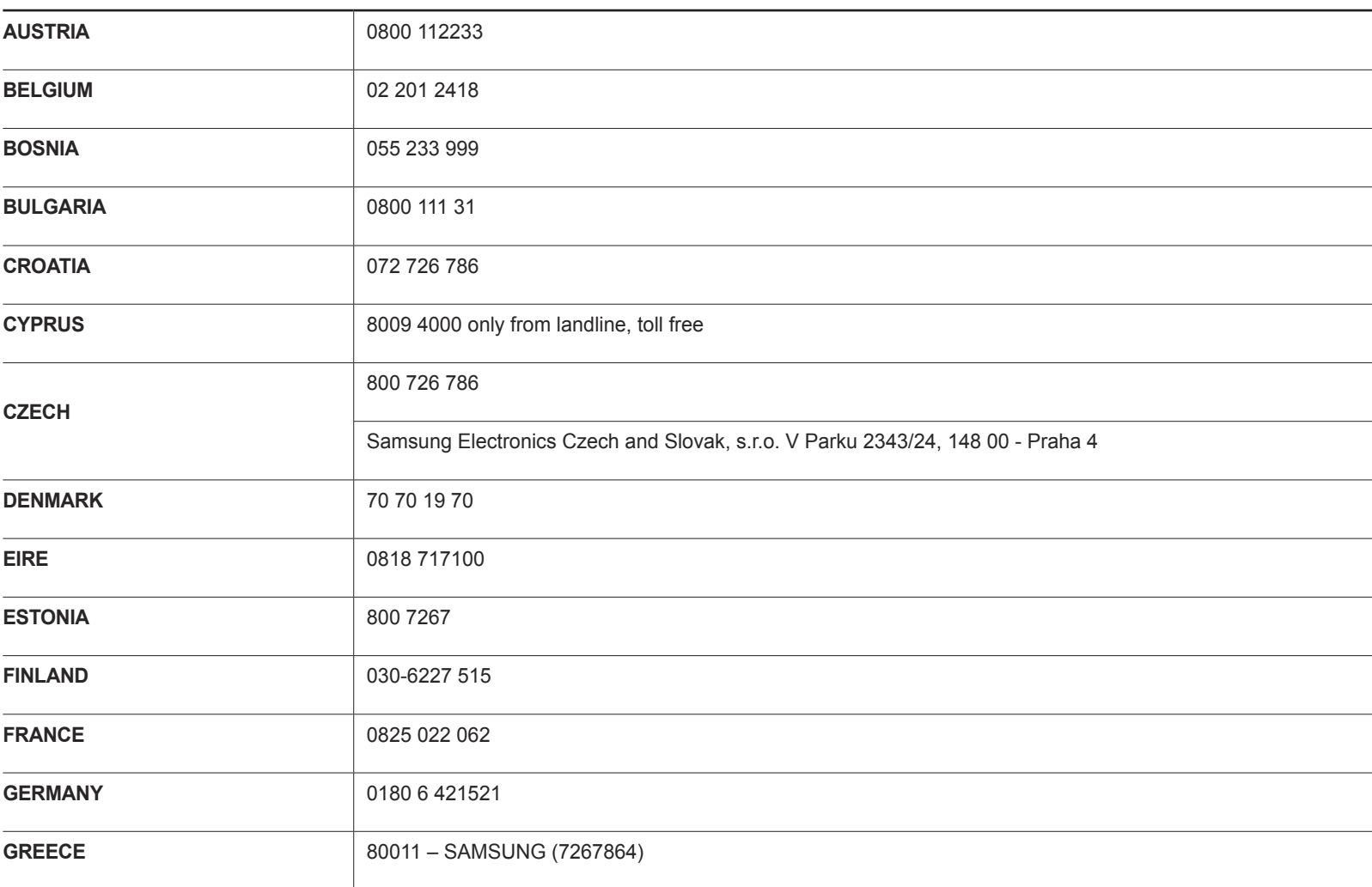

## **EUROPE**

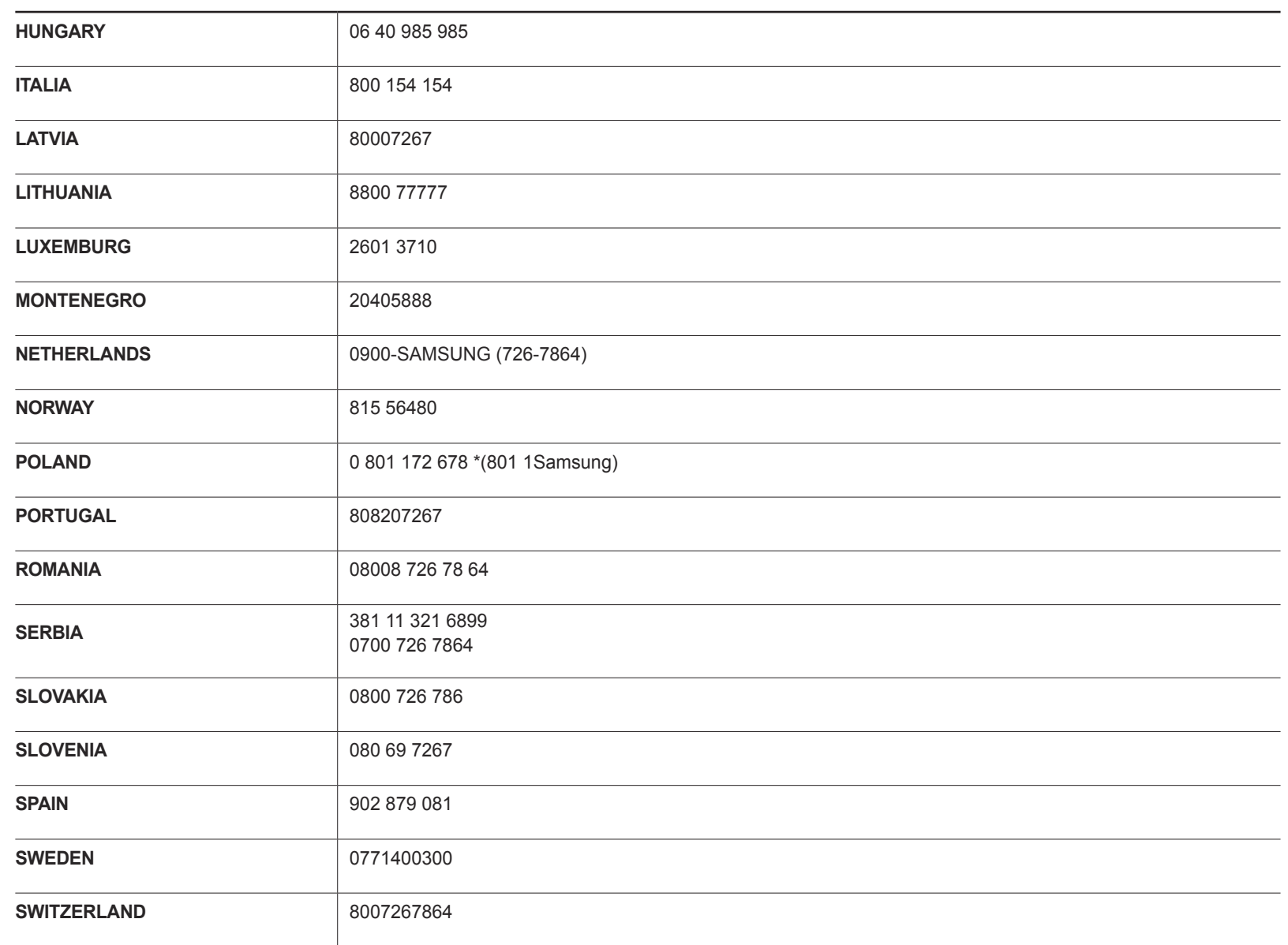

## **EUROPE**

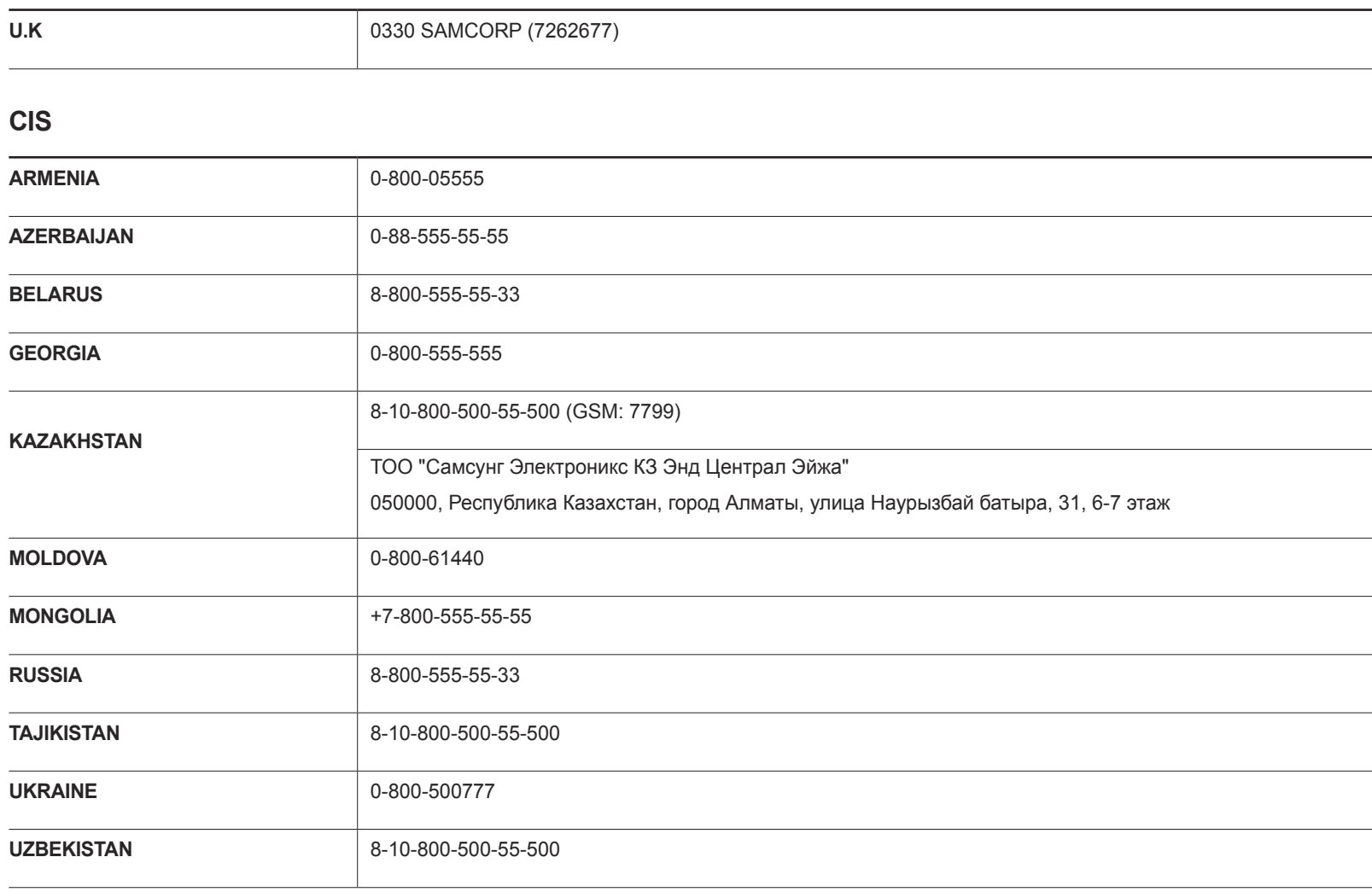

## **CHINA**

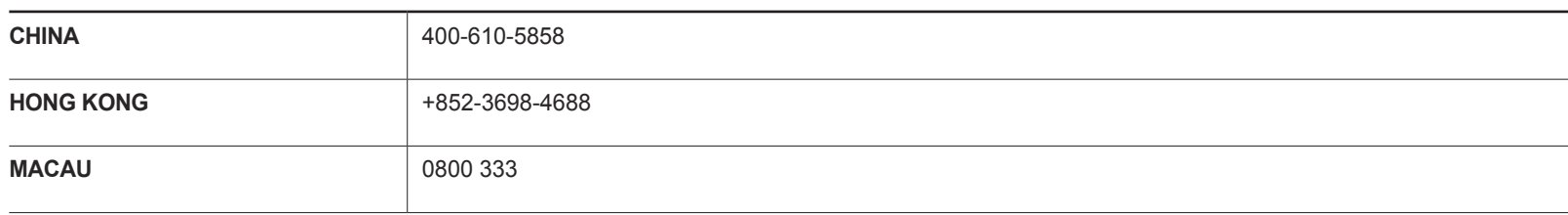

## **S.E.A**

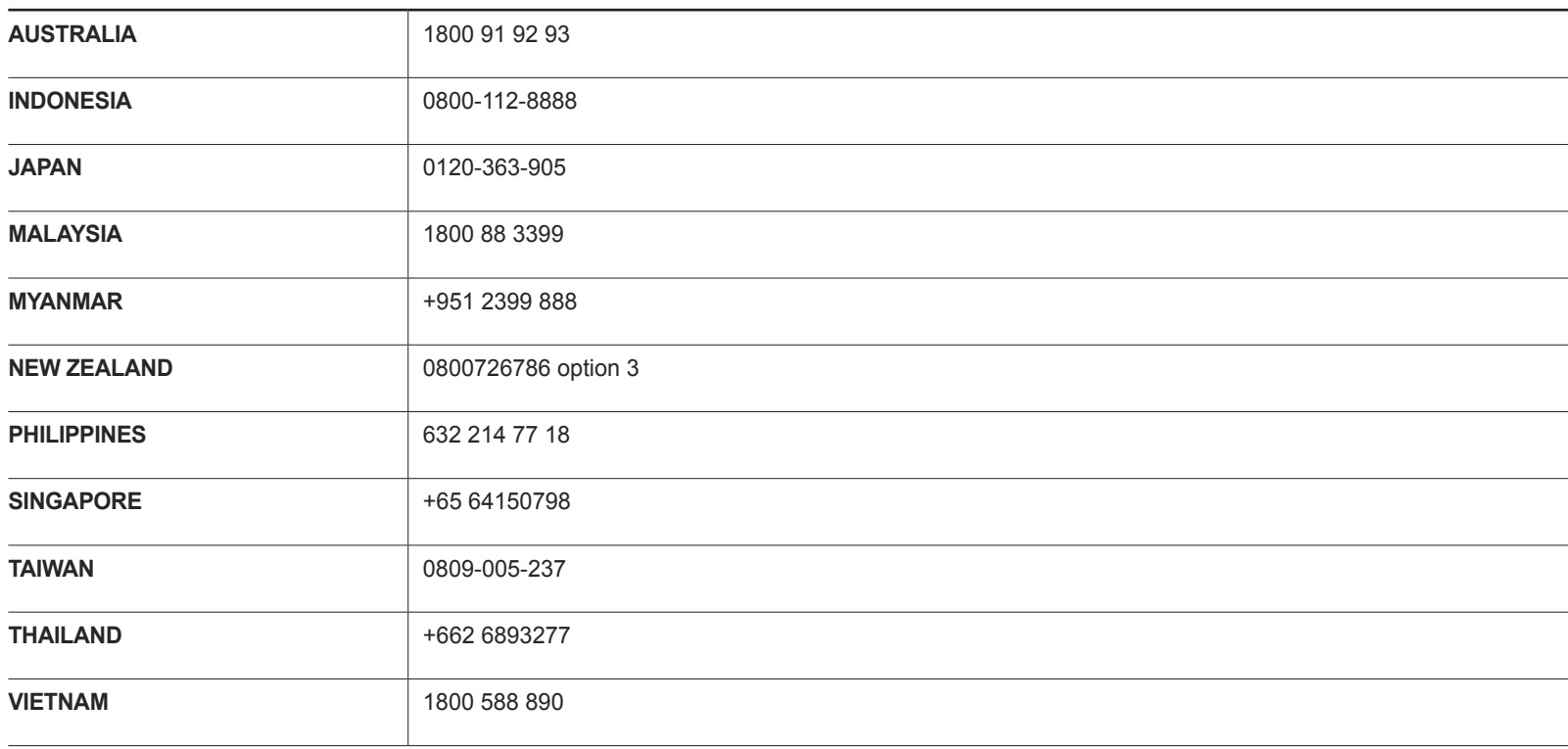

## **S.W.A**

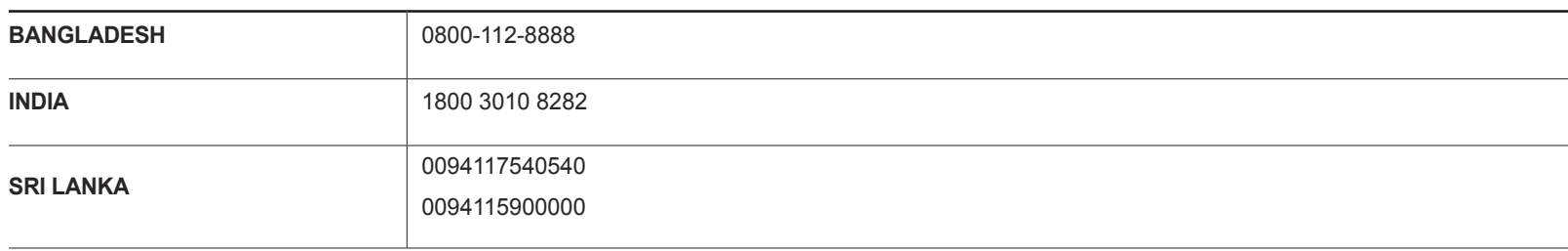

## **MENA**

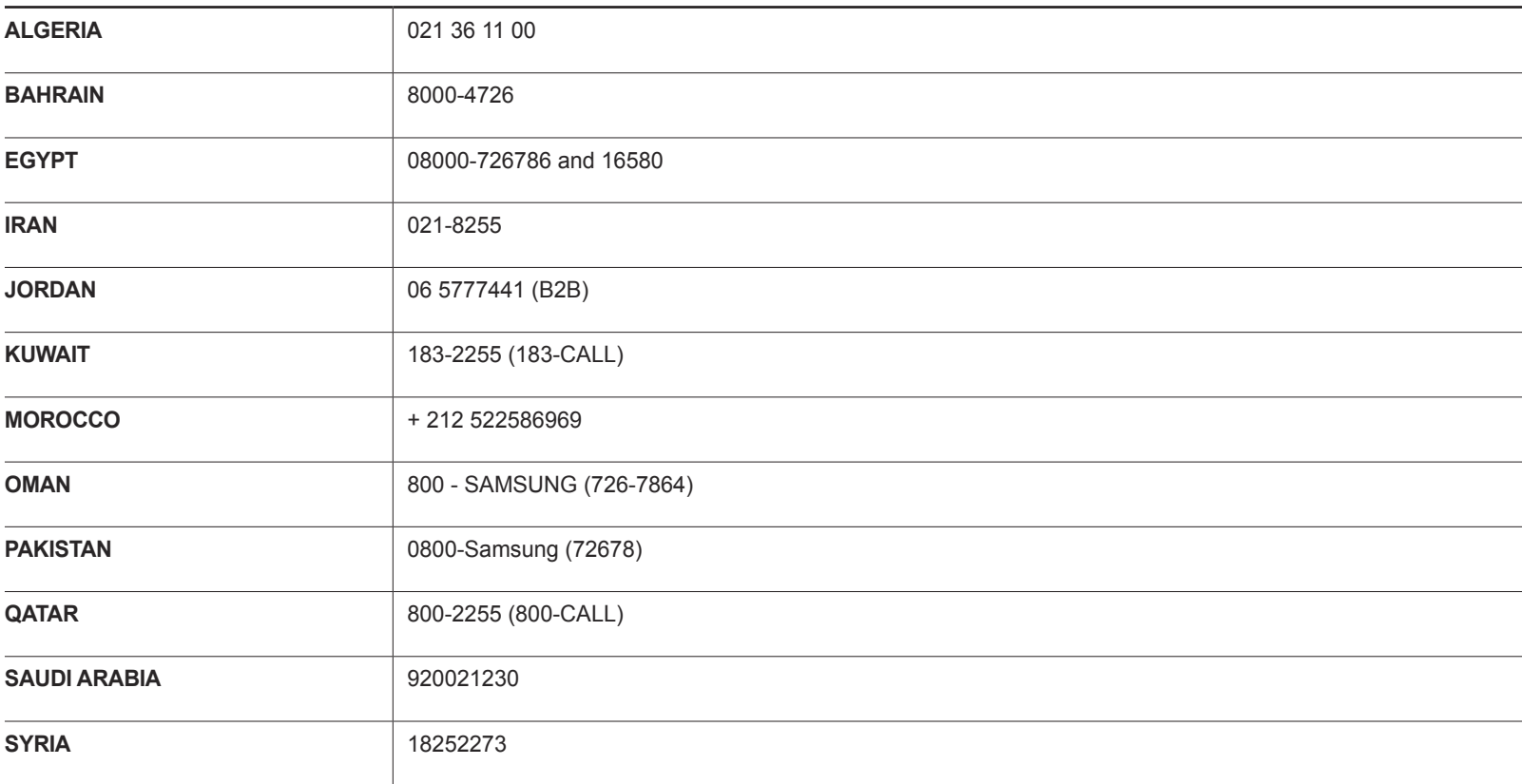
### **MENA**

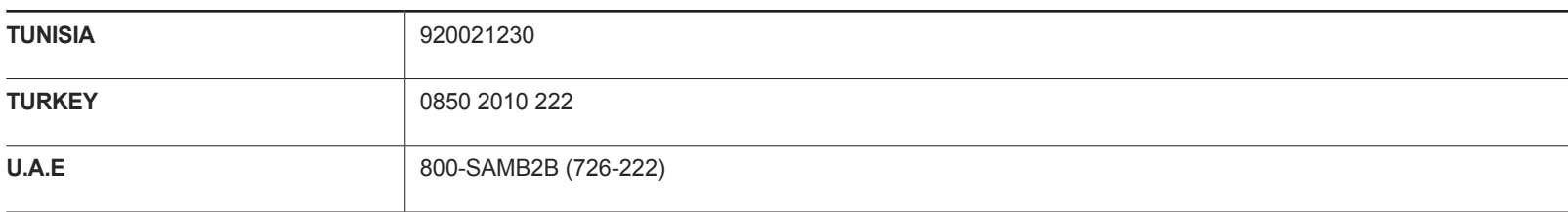

## **AFRICA**

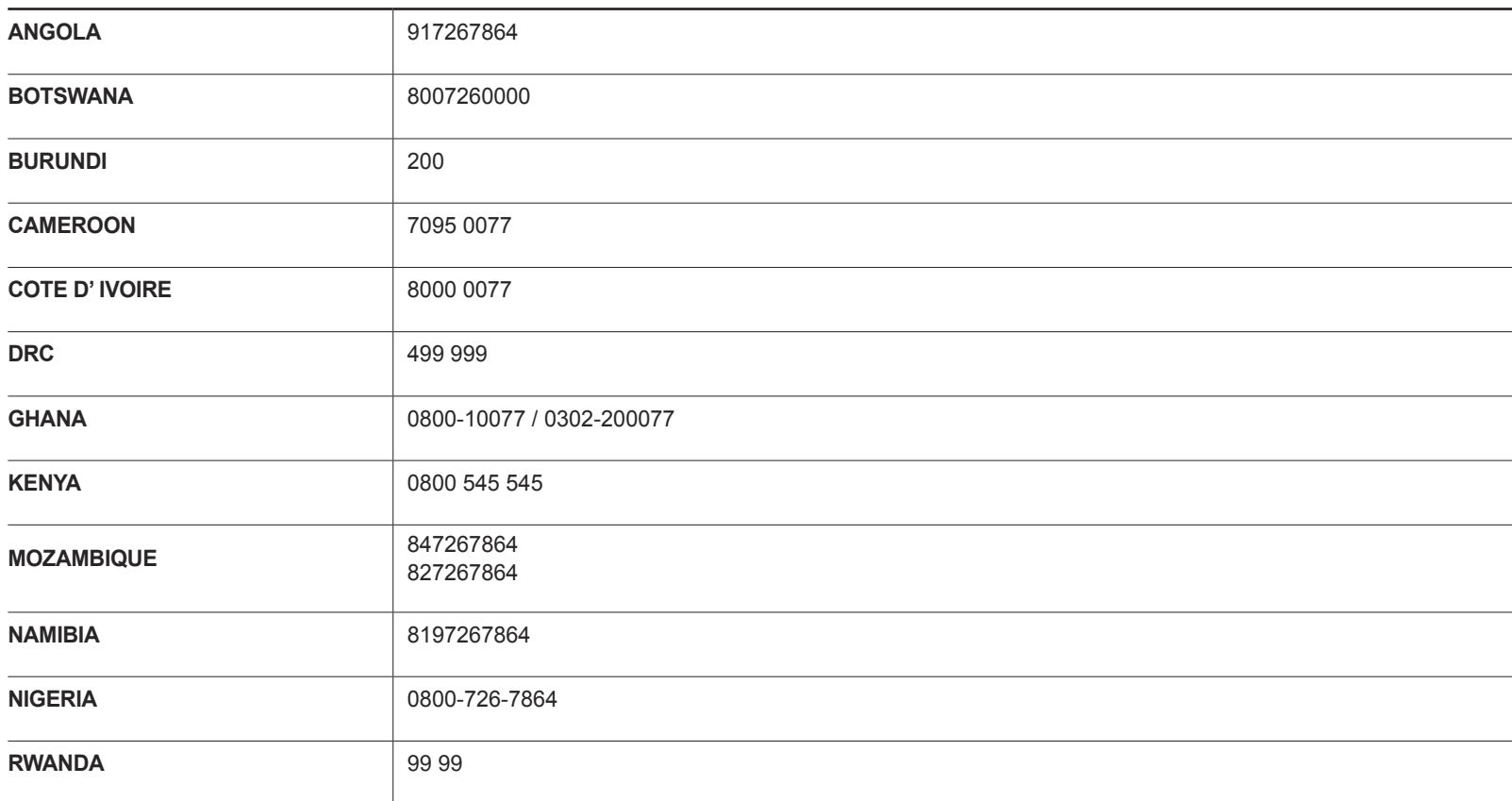

## **AFRICA**

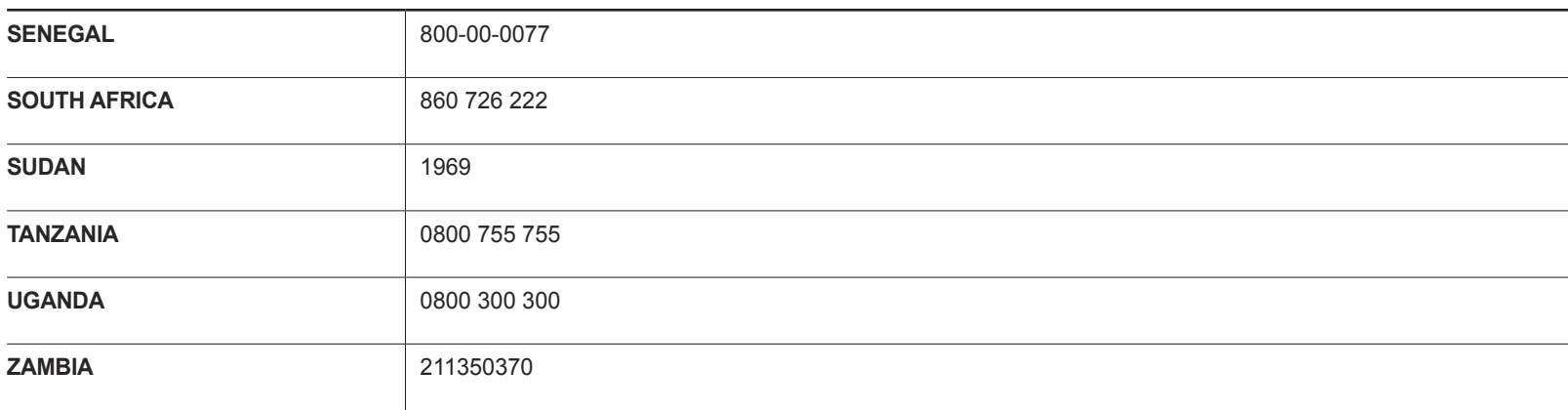

# Ответственность за платные услуги (стоимость услуг для клиентов)

Визит специалиста сервисного центра оплачивается в следующих случаях (невзирая на предоставленную гарантию):

## В изделии не обнаружено неисправностей

Чистка изделия, настройка, объяснение правил использования, переустановка и т.п.

- Специалист сервисного центра дает инструкции по использованию изделия или просто изменяет настройки, не разбирая изделия.
- Неисправность вызвана факторами окружающей среды (Интернет, антенна, помехи и т.п.)
- Изделие переустановлено или к нему подключены дополнительные устройства после первоначальной установки.
- Изделие переустановлено и перенесено в другое место в помещении либо в другое здание.
- Клиенту необходимы инструкции по использованию изделия, произведенного другой компанией.
- Клиенту необходимы инструкции по работе в сети или использованию программы, произведенной другой компанией.
- Клиенту необходимо установить программное обеспечение и настроить изделие.
- Специалист сервисного центра обнаруживает загрязнения или инородные материалы внутри изделия и удаляет их.
- Клиенту необходима установка изделия в случае приобретения его в Интернете или на дому.

## Повреждение изделия по вине клиента

Повреждение изделия вызвано неправильным обращением или неаккуратным ремонтом.

Если повреждение изделия вызвано одной из следующих причин:

- Внешнее воздействие или падение.
- Использование источников питания или дополнительных изделий, не являющихся продукцией Samsung.
- Ремонт, произведенный лицом, которое не является инженером сторонней обслуживающей компании или партнером Samsung Electronics Co., Ltd.
- Ремонт, произведенный клиентом, а также модернизация изделия.
- Подключение изделия к сети с неподходящим напряжением или включение его в недопустимую электрическую схему.
- Несоблюдение мер предосторожности, приведенных в Руководстве пользователя.

## Прочее

- Поломка изделия по причине стихийного бедствия (удар молнии, пожар, землетрясение, наводнение и т.п.).
- Закончились или пришли в негодность расходные компоненты (аккумулятор, тонер, флуоресцентные и обычные лампы, фильтр и т.п.).

Если клиент требует обслуживания, но изделие полностью исправно, то работу специалиста необходимо будет оплатить. Рекомендуем прочитать Руководство пользователя прежде, чем обращаться в сервисный центр.

# **WEEE**

## Правильная утилизация изделия (Использованное электрическое и электронное оборудование)

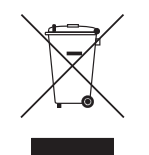

(Действительно для стран, использующих систему раздельного сбора отходов)

Наличие данного значка показывает, что изделие и его электронные аксессуары (например, зарядное устройство, гарнитура, кабель USB) по окончании их срока службы нельзя утилизировать вместе с другими бытовыми отходами.

Во избежание нанесения вреда окружающей среде и здоровью людей при неконтролируемой утилизации, а также для обеспечения возможности переработки для повторного использования, утилизируйте изделие и его электронные аксессуары отдельно от прочих отходов.

Сведения о месте и способе утилизации изделия в соответствии с нормами природоохранного законодательства можно получить у продавца или в соответствующей государственной организации.

Бизнес-пользователи должны обратиться к своему поставщику и ознакомиться с условиями договора купли-продажи. Запрещается утилизировать изделие и его электронные аксессуары вместе с другими производственными отходами.

## Правильная утилизация аккумуляторов

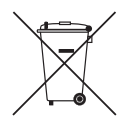

(Действительно для стран, использующих систему раздельного сбора отходов)

Наличие этого символа на аккумуляторе, на его упаковке или в сопроводительной документации указывает на то, что по окончании срока службы изделие не должно выбрасываться с другими бытовыми отходами. Наличие обозначений химический элементов Hg, Cd и Pb означает, что аккумулятор содержит ртуть, кадмий или свинец, количество которых превышает эталонный уровень, определенный в Директиве ЕС 2006/66.

Неправильная утилизация аккумуляторов может привести к нанесению вреда здоровью человека или окружающей среде.

Чтобы защитить природные ресурсы и обеспечить повторное использование материалов, пожалуйста не выбрасывайте аккумуляторы с другими отходами, а сдавайте их на переработку в местную бесплатную службу приема аккумуляторов.

# Оптимальное качество изображения и предотвращение появления остаточного изображения

## Оптимальное качество изображения

Из-за особенностей производства данного устройства приблизительно 1 пиксел из миллиона (1 часть на миллион) может быть светлее или темнее остальных пикселов дисплея.

Это не влияет на работу устройства.

- Число субпикселов в зависимости от типа дисплея: 6.220.800
- Оставление на экране неподвижного изображения в течение долгого времени может привести к появлению остаточного изображения или дефектных пикселей.

## Предотвращение появления остаточного изображения

### Что такое остаточное изображение?

При обычной работе ЖК-дисплея остаточное изображение появляться не должно. Под обычной работой подразумевается непрерывно меняющееся видеоизображение. Если на ЖК-дисплее в течение длительного времени (более 12 часов) отображается неподвижное изображение, появляется небольшое различие в напряжении между электродами, которые управляют жидким кристаллом, отображающим пиксел.

Такая разница между электродами со временем увеличивается, и из-за этого жидкие кристаллы становятся все тоньше и тоньше. Когда это происходит, при смене изображения на экране может оставаться предыдущее изображение. Чтобы избежать подобного эффекта, следует уменьшать растущую разницу напряжения.

― При работе ЖК-дисплея в нормальных условиях остаточное изображение появляться не должно.

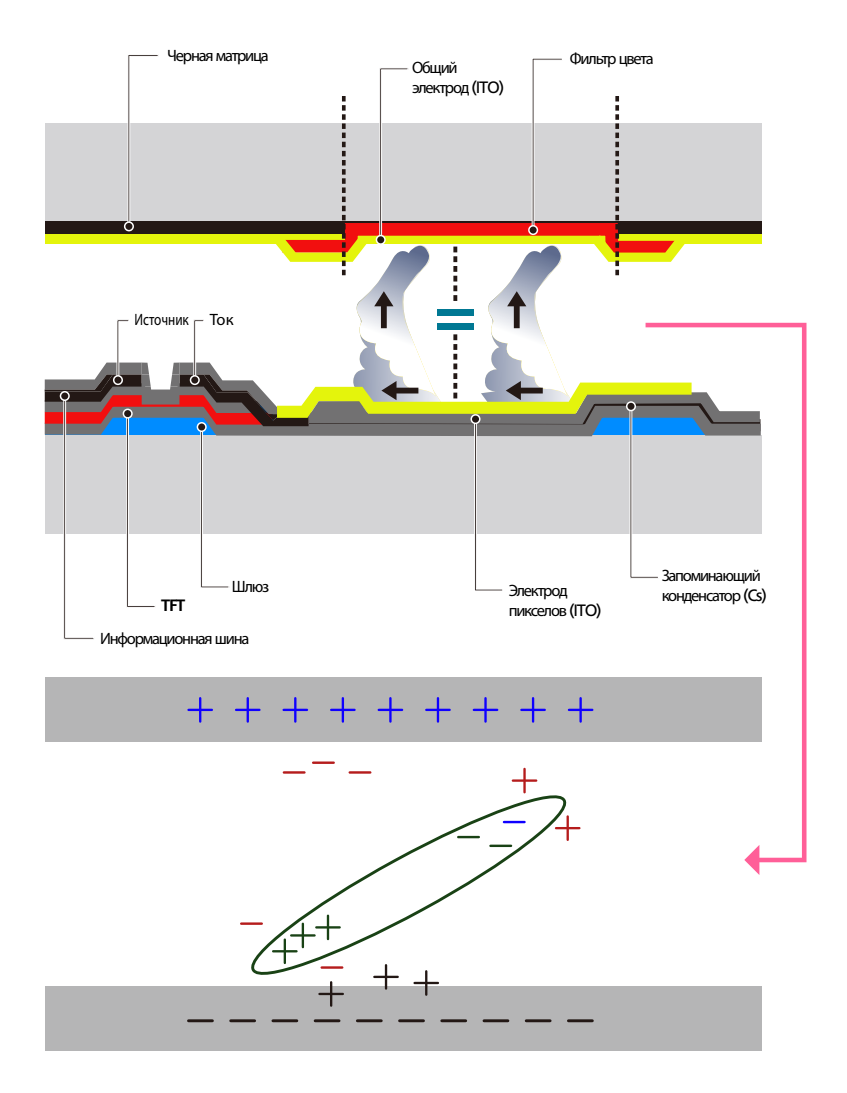

### Предотвращение появления остаточного изображения

― Лучший способ предотвратить появление остаточного изображения на изделии выключать питание или установить для компьютера или системы экранную заставку, которая будет включаться во время простоя. Гарантийное обслуживание также будет ограничено согласно инструкциям руководства пользователя.

- Выключение питания, экранная заставка и режим энергосбережения
	- Выберите на компьютере «Свойства экрана > источник питания» и при необходимости установите время выключения монитора.
	- Использование экранной заставки рекомендуется. Лучше использовать однотонную или движущуюся экранную заставку.
- Регулярное изменение цвета
	- Используйте два цвета

Выполняйте переключение между двумя цветами каждые 30 минут, как показано выше.

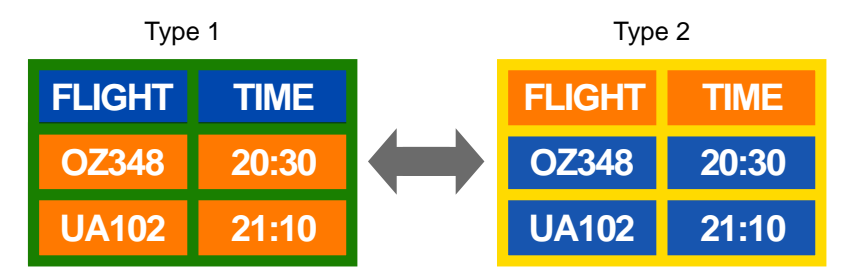

• Не используйте цвет текста и цвет фона контрастной яркости. (Яркость: относится к светлоте или темноте цвета, изменяющимся в зависимости от количества излучаемого света.)

Не используйте серый цвет, который может привести к появлению остаточного изображения.

.<br>Не используйте цвета контрастной яркости (черный и белый: серый).

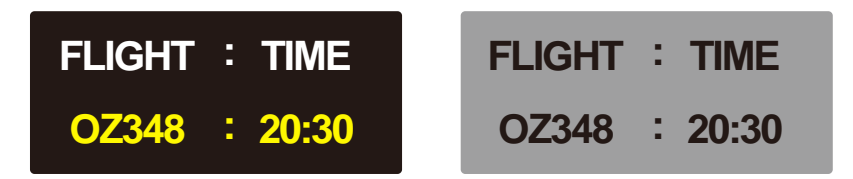

- Регулярное изменение цвета текста
	- Используйте насыщенные цвета одинаковой яркости. Интервал: изменяйте цвет текста и фона каждые 30 минут

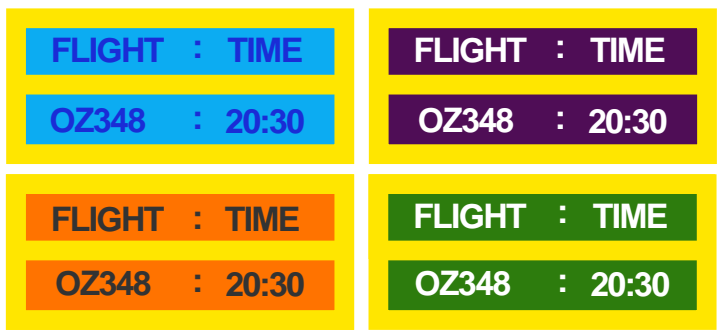

- Перемещайте и изменяйте цвет текста каждые 30 минут, как показано ниже.

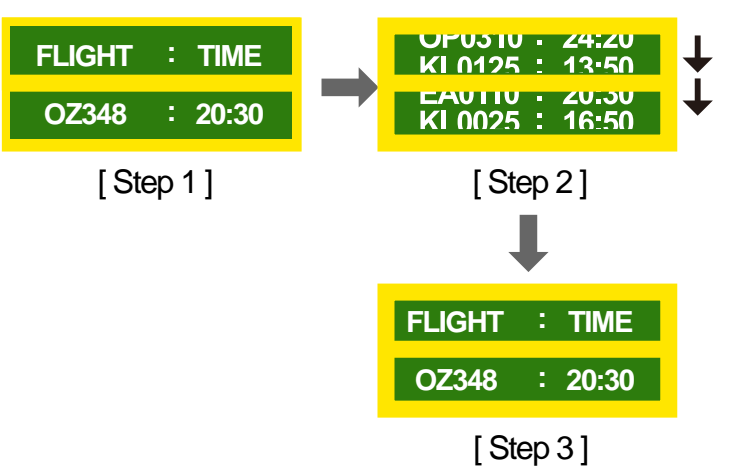

- Периодически запускайте движущееся изображение вместе с логотипом. Интервал: отображайте движущееся изображение с логотипом в течение 60 секунд после 4-часового использования.

## Лицензия

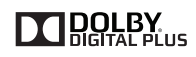

Изготовлено по лицензии компании Dolby Laboratories.

Dolby и знак двойного D являются товарными знаками компании Dolby Laboratories.

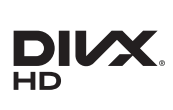

DivX Certified Ⓡ to play DivX Ⓡ video up to HD 1080p, including premium content.

DivXⓇ, DivX CertifiedⓇ and associated logos are trademarks of Rovi Corporation or its subsidiaries and are used under licence.

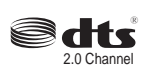

Manufactured under licence under U.S. Patent Nos: 5,956,674; 5,974,380; 6,487,535 & other U.S. and worldwide patents issued & pending. DTS, the Symbol, & DTS and the Symbol together are registered trademarks & DTS 2.0 Channel is a trademark of DTS, Inc. ⓒ DTS, Inc. All Rights Reserved.

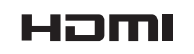

The terms HDMI and HDMI High-Definition Multimedia Interface, and the HDMI Logo are trademarks or registered trademarks of HDMI Licensing LLC in the United States and other countries.

ABOUT DIVX VIDEO: DivXⓇ is a digital video format created by DivX, LLC, a subsidiary of Rovi Corporation. This is an official DivX Certified® device that has passed rigorous testing to verify that it plays DivX video. Visit divx.com for more information and software tools to convert your files into DivX videos.

ABOUT DIVX VIDEO-ON-DEMAND: This DivX Certified® device must be registered in order to play purchased DivX Video-on-Demand (VOD) movies. To obtain your registration code, locate the DivX VOD section in your device setup menu. Go to vod.divx.com for more information on how to complete your registration.

Covered by one or more of the following U.S. patents: 7,295,673; 7,460,668; 7,515,710; 7,519,274

Примечание относительно лицензии с открытым исходным кодом

В случае использования программного обеспечения с открытым исходным кодом в меню устройства становятся доступны лицензии с открытым исходным кодом. Примечание относительно лицензии с открытым исходным кодом доступно только на английском.

Чтобы получить информацию о примечании относительно лицензии с открытым исходным кодом, обратитесь в информационный центр компании Samsung или отправьте электронное сообщение на адрес oss.request@samsung.com.

## Терминология

**480i / 480p / 720p / 1080i / 1080p**\_\_\_\_ Приведенные выше скорости развертки указывают на число эффективных линий сканирования, определяющего разрешение экрана. Скорость развертки может указываться в единицах i (чересстрочная развертка) или p (прогрессивная развертка) в зависимости от метода развертки.

- Развертка
- Разверткой называется процесс отправки пикселей, поэтапно формирующих изображение. Чем выше число пикселей, тем четче и ярче изображение.
- Прогрессивная
- В режиме прогрессивной развертки линии пикселей развертываются на экране одна за другой (прогрессивно). - Чересстрочная В режиме чересстрочной развертки сначала на экран выводятся одни линии пикселей, а затем оставшиеся.

**Режим прогрессивной развертки и режим развертки с чередованием**\_\_\_\_ В режиме развертки без чередования (прогрессивная развертка) горизонтальные линии выводятся на экран сверху вниз одна за другой. В режиме чересстрочной развертки на экран сначала выводятся все нечетные линии, а потом – все четные. Режим развертки без чередования используется в основном в мониторах, поскольку он обеспечивает четкость экрана, а режим чересстрочной развертки используется в основном в телевизорах.

**Шаг зерна**\_\_\_\_ Изображение на экране состоит из красных, зеленых и синих точек. Чем меньше расстояние между точками, тем выше разрешение. Размером точки называется самое малое расстояние между двумя точками одного цвета. Размер точки измеряется в миллиметрах.

**Частота кадров**\_\_\_\_ Каждое изображение на изделии отображается несколько раз в секунду (подобно свету мерцающей флуоресцентной лампы), благодаря чему его видит зритель. Число повторных отображений одного и того же изображения в секунду называется частотой вертикальной развертки или частотой обновления. Частота вертикальной развертки измеряется в Гц. Пример. 60 Гц указывает на то, что одно изображение отображается на экране 60 раз в секунду.

**Частота строк**\_\_\_\_ Время, необходимое для сканирования одной строки от левой стороны экрана до правой, называется горизонтальным периодом. Обратная величина горизонтального периода называется частотой горизонтальной развертки. Частота горизонтальной развертки измеряется в кГц.

**Источник**\_\_\_\_ Источником входного сигнала называется устройство передачи видеосигнала, подключенное к другому устройству, например, видеокамере или проигрывателю видео или DVD.

**Plug & Play**\_\_\_\_ Plug & Play это функция, обеспечивающая автоматический обмен данными между устройством SMART Signage TV и компьютером для достижения оптимального отображения. Для выполнения функции Plug & Play в изделии используется международный стандарт VESA DDC.

**Разрешение** Разрешение — это число горизонтальных точек (пикселей) и вертикальных точек (пикселей), формирующих изображение на экране. От разрешения зависит уровень детализации. Чем выше разрешение, тем больше деталей отображается на экране, что удобно при одновременном выполнении нескольких задач. Пример. Разрешение 1920X1080 предполагает 1920 горизонтальных пикселей (разрешение по горизонтали) и 1080 вертикальных пикселей (разрешение по вертикали).

#### **DVD (универсальный цифровой**

**диск)**\_\_\_\_ Диск DVD — это носитель размером с компактдиск, на котором можно сохранять приложения мультимедиа (аудио, видео или игры) с помощью технологии сжатия видеосигналов MPEG-2.

#### **HDMI (спецификация HDMI)**\_\_\_\_

Это интерфейс, подключаемый к источнику цифрового звука или видео высокой четкости с помощью одного кабеля и передающий сигналы без сжатия.

#### **Multiple Display Control**

**(MDC)**\_\_\_\_ MDC (Multiple Display Control) — это приложение, позволяющее с помощью компьютера легко управлять одновременно несколькими устройствами отображения. Для связи между компьютером и устройством отображения используются кабели RS232C (последовательная передача данных) и RJ45 (локальная сеть).